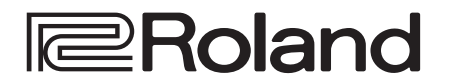

### **Reference Manual**

# **MULTI-FORMAT AV MIXER VR-50HD MKII**

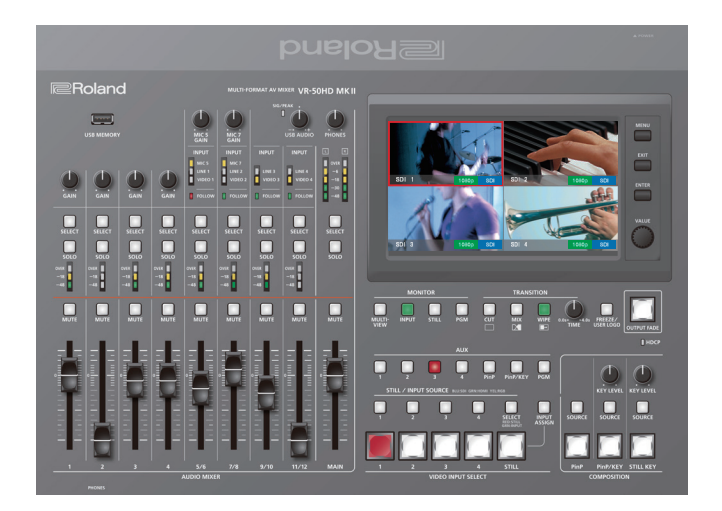

### Connect the ground terminal to an external ground point before use

In order to stabilize the connections between this unit and external devices, and to prevent malfunctions or faulty operation caused by static electricity, you should connect the ground terminal of this unit to an external ground point before use. Use the included ground cord to make this connection.

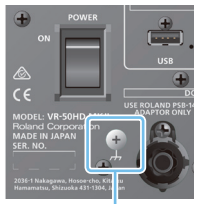

- \* Before connecting the ground cord or any external devices, you must minimize the volume of all devices and
- \* Unsuitable places for connection
- turn off the power of all devices in order to prevent faulty operation or malfunctions.
- 
- 
- Water pipes (may result in shock or electrocution)
- Gas pipes (may result in fire or explosion)
- Telephone-line ground or lightning rod (may be dangerous in the event of lightning)

**Ground terminal**

- \* If you connect the ground terminal to an external ground point, a slight hum might occur. \* If you do not understand how to connect the ground terminal, contact the nearest Roland Service Center.
- **© 2019 Roland Corporation**

Company names and product names appearing in this document are registered trademarks or trademarks of their respective owners.

<sup>•</sup> Roland is an either registered trademark or trademark of Roland Corporation in the United States and/or other countries.

# Contents

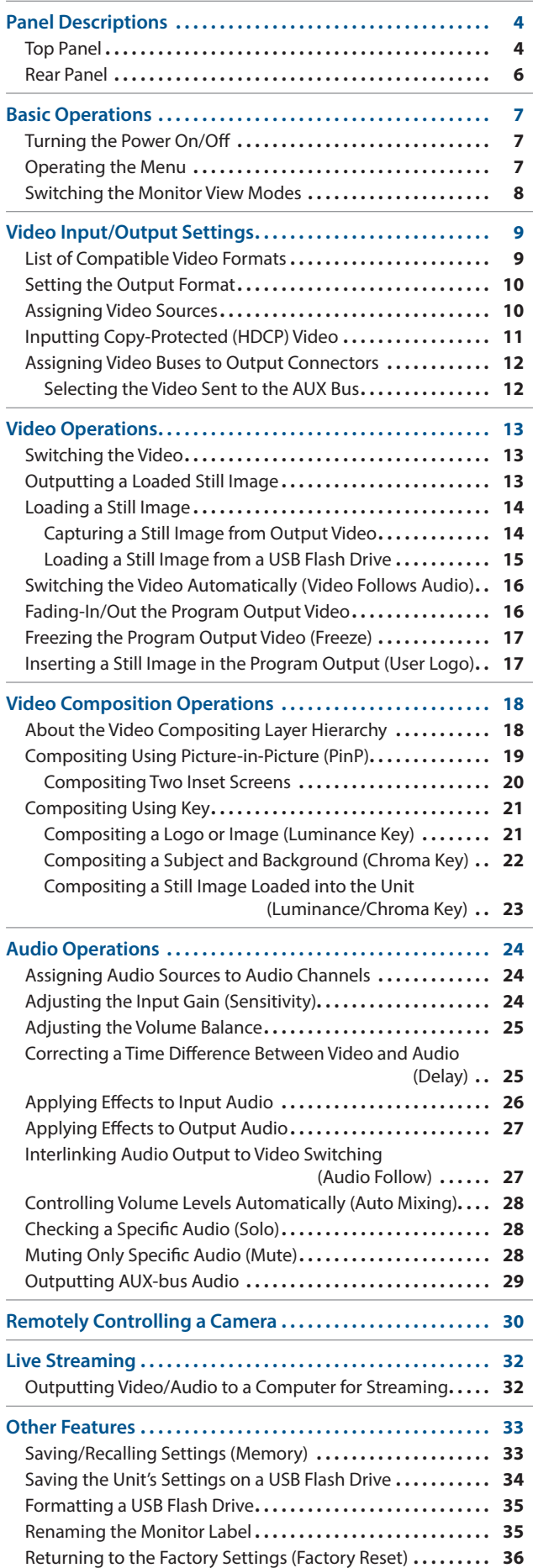

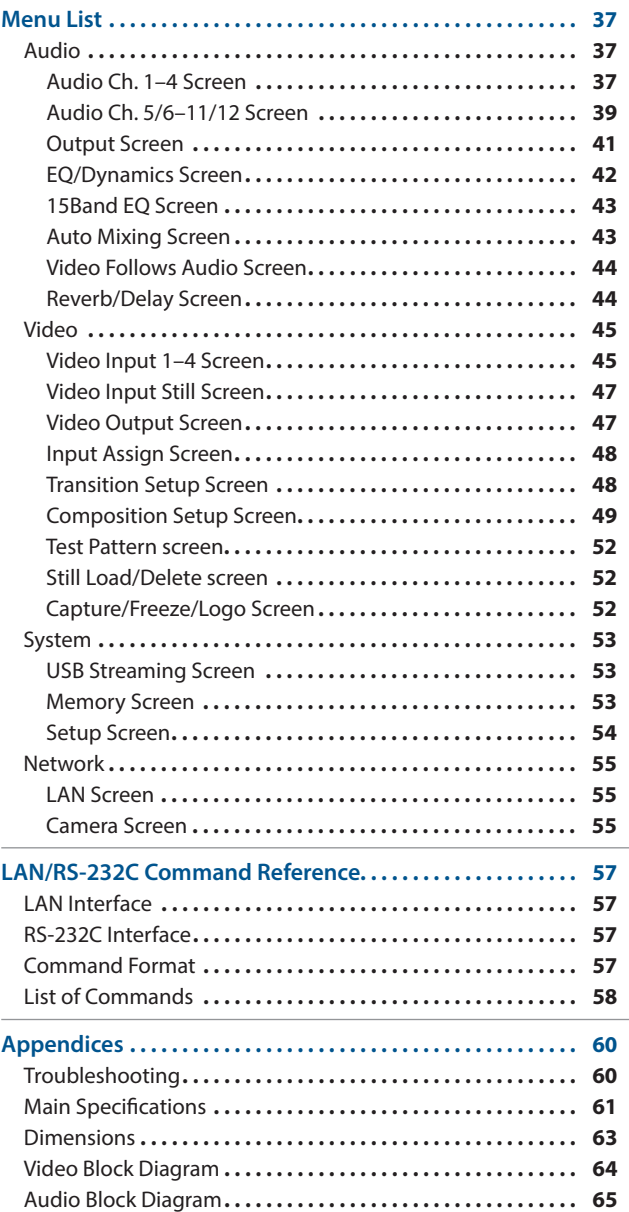

# <span id="page-3-0"></span>Top Panel

### Audio Mixer Section (Input channels 1–11/12, MAIN bus)

### **1 [GAIN] knobs [\(p. 24\)](#page-23-1)**

Adjust the gain (sensitivity) of the audio that is being input from the AUDIO IN 1–4 jacks.

### **2 [SELECT] buttons**

Accesses a menu screen related to audio input and output.

### **3 [SOLO] buttons [\(p. 28\)](#page-27-1)**

Turn the solo function on/off. Only the audio for which this is on (lit) is heard in the headphones.

\* The audio for which the solo function is on can also be output from the AUX 2/MONITOR OUT jacks.

### **4 Level meters**

Indicate the input level.

### **5 [MUTE] buttons ([p. 28](#page-27-2))**

Turn the mute function on/off. When this is on (lit), the audio is temporarily silenced.

### **6 Audio faders [\(p. 25](#page-24-1))**

Adjust the input level.

### **7 [MIC 5 GAIN] [MIC 7 GAIN] knobs [\(p. 24\)](#page-23-1)**

Adjust the input gain (sensitivity) of the mic connected to the MIC 5 or MIC 7 jack.

### **8 SIG/PEAK indicator**

Indicates the output level of the USB audio. When the output level exceeds -48 dB, this is lit green. When output overload occurs, this is lit red.

#### **9 [USB AUDIO] knob [\(p. 32\)](#page-31-1)**

Adjusts the output level of the USB audio.

### **10 [PHONES] knob**

Adjusts the volume of the headphones.

### **11 INPUT indicators**

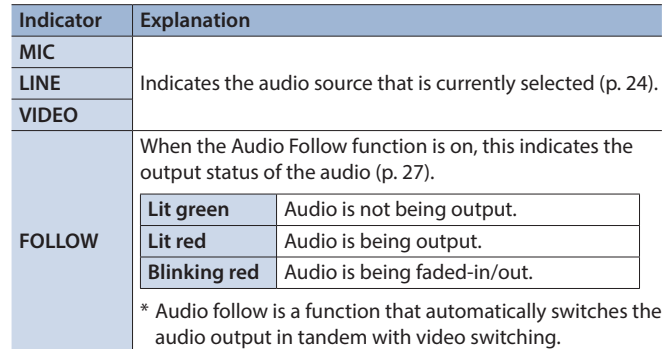

### **12 MAIN level meter ([p. 25](#page-24-1))**

Indicates the output level.

#### **13 [MAIN] fader [\(p. 25\)](#page-24-1)**

Adjusts the output level.

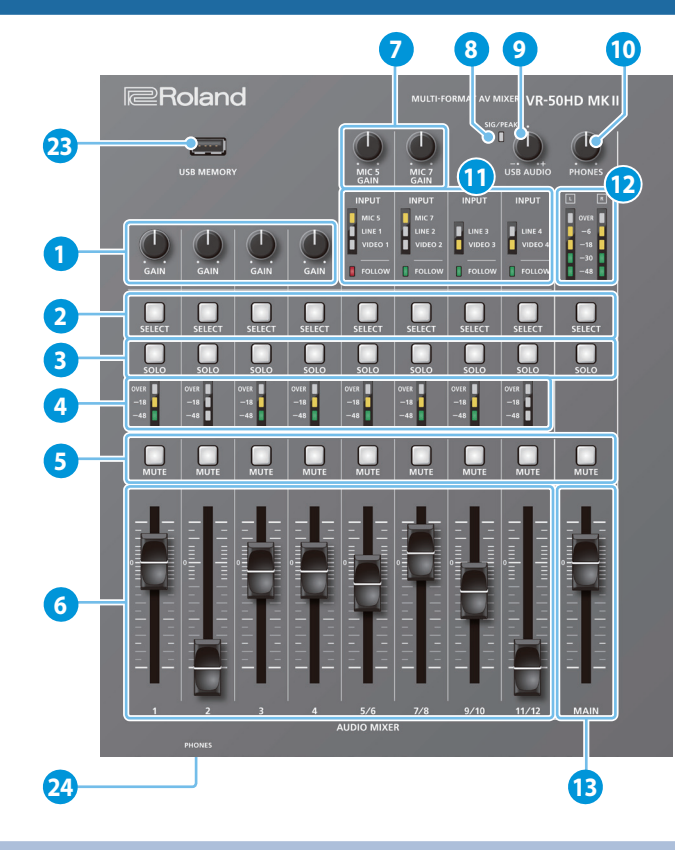

# Video Mixer Section

### **14 MONITOR ([p. 8\)](#page-7-1)**

Here you can switch the monitor display. The selected button is lit.

#### **[MULTI-VIEW] button**

Shows a list of the input/output video and the loaded still images.

#### **[INPUT] button** Shows the input videos in four quarters of the screen.

**[STILL] button**

Shows the loaded still images in four quarters of the screen.

#### **[PGM] button**

Shows the program output video.

### **15 TRANSITION ([p. 13\)](#page-12-1)**

#### **[CUT] [MIX] [WIPE] buttons**

Select video transition effects. The selected button is lit.

**[TIME] knob** Adjusts the video transition time.

### **16 [FREEZE/USER LOGO] button [\(p. 17](#page-16-1))**

Turns the freeze function (freeze the output video) on/off. When on, the button is lit.

\* You can also assign the user logo function (output a still image) to the [FREEZE/USER LOGO] button ([p. 17\)](#page-16-2).

### **17 [OUTPUT FADE] button ([p. 16](#page-15-1))**

The program output video and audio fade-in/out.

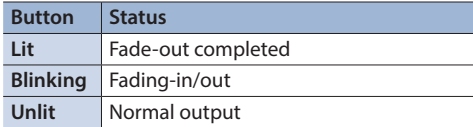

**18 AUX [1]–[4] [PinP] [PinP/KEY] [PGM] buttons [\(p. 12\)](#page-11-1)**

Select the video that is sent to the AUX bus. The selected button is lit.

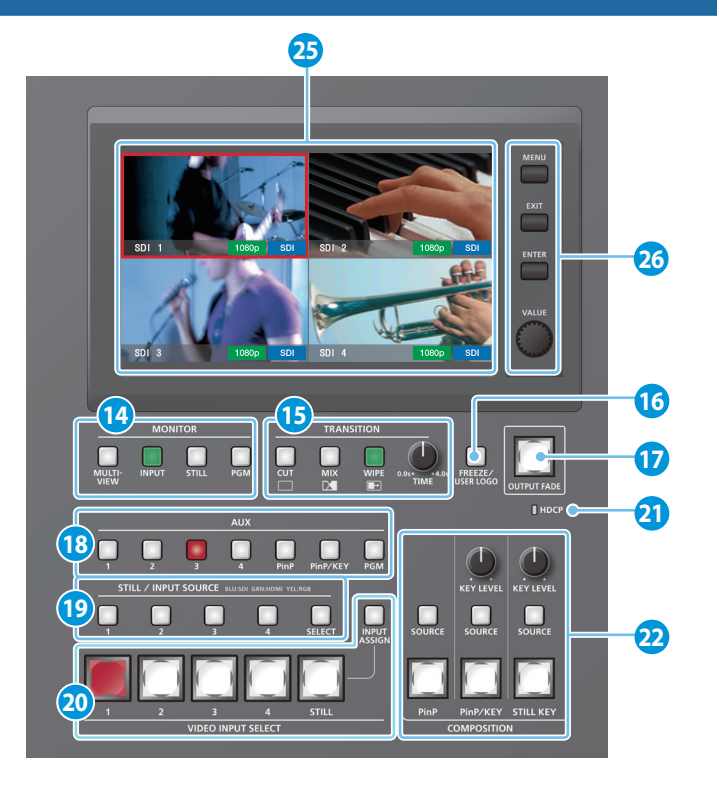

### Common Controllers

### **23 USB MEMORY port ([p. 15](#page-14-1), [34](#page-33-1))**

Connect a USB flash drive here. It is used when loading a still image, or when saving or loading settings.

### **24 PHONES jacks (Front panel)**

Connect headphones here. Two sets of headphones can be used simultaneously.

### **25 Monitor (touch panel)**

Shows the input/output video, a loaded still image, or a menu screen. Touch the screen to select a menu item.

### **26 Menu operation area ([p. 7](#page-6-1))**

**[MENU] button** Switches the menu screen between visible and hidden.

**[EXIT] button** Returns you to the menu one level higher.

### **[ENTER] button** Executes an operation.

**[VALUE] knob** Selects a menu item, or edits the value of a setting.

### **19 STILL/INPUT SOURCE [\(p. 10](#page-9-1), [13\)](#page-12-2)**

#### **[SELECT] button**

Selects the function of the [1]–[4] buttons. Each time you press the button, it cycles in the order of lit green  $\rightarrow$  lit red  $\rightarrow$  unlit (no function).

### **[1]–[4] buttons**

• When the [SELECT] button is lit green [\(p. 10\)](#page-9-1) Select the video source that is assigned to each VIDEO INPUT SELECT [1]–[4] button. The lit color of the button indicates the video source.

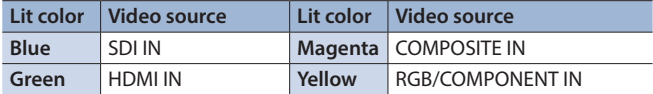

• When the [SELECT] button is lit red [\(p. 13](#page-12-2)) Select the still image that is assigned to the VIDEO INPUT SELECT [STILL] button. The selected button is lit red.

### **20 VIDEO INPUT SELECT**

#### **[1]–[4] [STILL] buttons ([p. 13](#page-12-1))**

Select the video that is output: an input video (1–4) or the still image (STILL). The selected button is lit.

### **[INPUT ASSIGN] button ([p. 10\)](#page-9-1)**

Shows a menu screen where you can select the video source for the [1]–[4] buttons.

#### **21 HDCP indicator ([p. 11\)](#page-10-1)**

This indicator is lit, blinking, or unlit according to the HDCP (copy protection) setting and according to whether an HDCP-compliant device is connected.

### **22 COMPOSITION**

#### **[PinP] button [\(p. 19](#page-18-1))**

Turns PinP (picture-in-picture) composition on/off. When on, the button is lit.

#### **[SOURCE] button**

Shows a menu screen where you can select the inset screen video.

#### **[PinP/KEY] button ([p. 20–](#page-19-1)[22\)](#page-21-1)**

Turns "PinP + key" composition on/off. When on, the button is lit.

#### **[SOURCE] button**

Shows a menu screen where you can select the video that will be composited.

#### **[KEY LEVEL] knob**

Adjusts the degree of extraction (transparency) for the key.

### **[STILL KEY] button ([p. 23](#page-22-1))**

Turns on/off key composition using a still image (logo or image). When on, the button is lit.

#### **[SOURCE] button**

Shows a menu screen where you can select the still image that will be composited.

#### **[KEY LEVEL] knob**

Adjusts the degree of extraction (transparency) for the key.

### **What is program (PGM) output?**

This is the video output that reflects all processing, such as video compositing. With the factory settings, this is output from the PGM connector.

This is the video that is seen by the people who are watching the live stream or presentation.

# <span id="page-5-0"></span>Rear Panel

\* To prevent malfunction and equipment failure, always turn down the volume, and turn off all the units before making any connections.

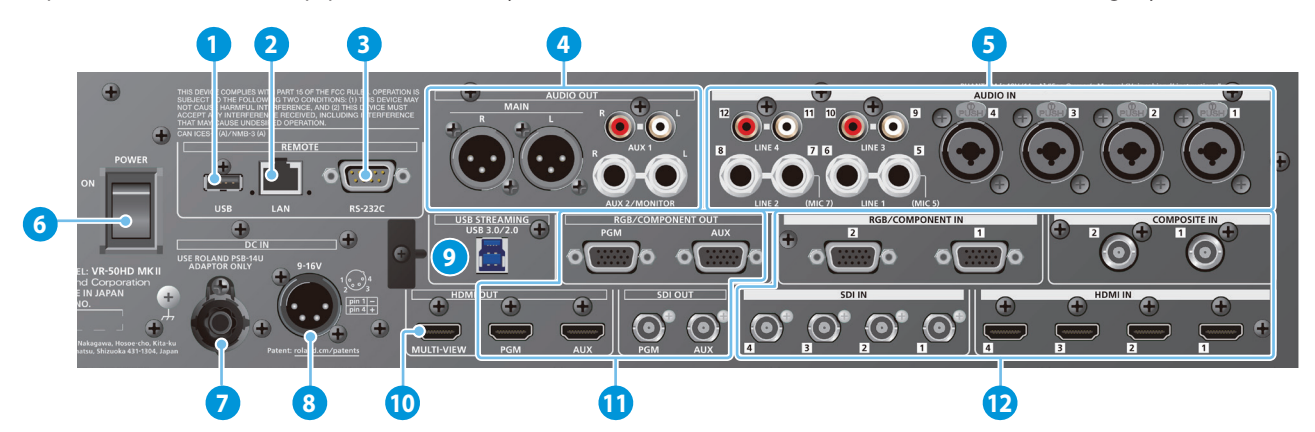

### **1 USB port**

Connect a USB flash drive here. This is used to update the system program.

### **2 LAN port [\(p. 57\)](#page-56-1)**

Lets you remotely control this unit by using terminal software, etc.

### **3 RS-232C connector ([p. 57](#page-56-1))**

You can connect this to a computer equipped with an RS-232C connector, and remotely control this unit.

### **4 MAIN jacks, AUX 1 jacks, AUX 2/MONITOR jacks**

These jacks output audio. Choose the jacks that are appropriate for the connected devices.

For each jack, you can change the audio bus (MAIN, AUX 1, AUX 2) that is assigned for output from that jack ([p. 12\)](#page-11-2). With the factory settings, the bus assignments are as follows.

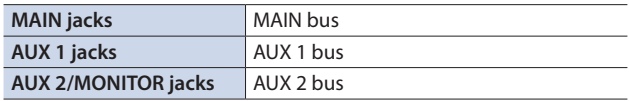

\* Pin assignment of MAIN (XLR) jacks, AUX 2/MONITOR (TRS) jacks

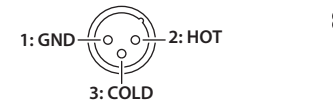

#### <span id="page-5-1"></span>**5 AUDIO IN 1–4 jacks, LINE 1–4 jacks, MIC 5/7 jacks**

These jacks input audio. Choose the jacks that are appropriate for the connected devices.

\* Pin assignment of AUDIO IN 1–4 (TRS/XLR) jacks, LINE 1–2 (TRS) jacks

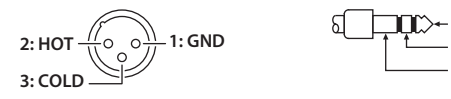

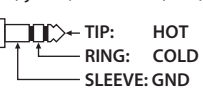

**TIP:** HOT **RING: COLD SLEEVE: GND** 

#### \* **About phantom power**

You can supply phantom power (+48 V) from the AUDIO IN 1–4 jacks (XLR). Turn on phantom power when you're using a condenser microphone that requires phantom power.

Use the [MENU] button  $\rightarrow$  Audio <1>-<4>  $\rightarrow$  set "+48V" to "ON."

### **6 [POWER] switch [\(p. 7](#page-6-2))**

Turns the power on/off.

### **7 AC adaptor jack**

Connect the included AC adaptor to this jack.

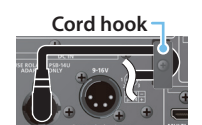

- \* Use the cord hook to secure the cord of the AC adaptor as shown in the illustration.
- **8 External power supply connector ([p. 7\)](#page-6-3)** Connect the external power supply here.

#### **9 USB STREAMING port ([p. 32\)](#page-31-1)**

Outputs the audio and video to your computer.

- \* If you are outputting HD video via USB, connect this to a USB 3.0 port of your computer.
- \* If you connect via an extension cable or a USB hub, the computer might not recognize this unit. We recommend that you connect this unit directly to your computer.

### **10 MULTI-VIEW connector**

Outputs a list of the input/output video and the loaded still images. The screen layout is the same as when this unit's monitor is in multi-view mode [\(p. 8\)](#page-7-1).

\* The output format fixed at 1080/60p.

#### **2: (RGB/COMPONENT OUT, HDMI OUT, SDI OUT) 11 PGM connectors, AUX connectors**

appropriate for the connected devices. These connectors output video. Choose the connectors that are

For each connector, you can change the video bus (PGM, PVW, AUX) that is assigned for output from that connector [\(p. 12](#page-11-2)). With the factory settings, the bus assignments are as follows.

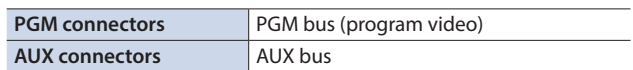

#### **12 RGB/COMPONENT IN 1-2 connectors COMPOSITE IN 1–2 connectors**

### **SDI IN 1-4 connectors, HDMI IN 1-4 connectors**

These connectors input video. Choose the connectors that are appropriate for the connected devices.

The input format is automatically recognized.

### **NOTE**

Do not block the cooling-fan intake and exhaust ports on the side panels. If the cooling-fan intake and exhaust ports are blocked, the internal temperatures may rise, causing malfunctions due to excessive heat.

# <span id="page-6-2"></span><span id="page-6-0"></span>Turning the Power On/Off

Once everything is properly connected, be sure to follow the procedure below to turn on their power. If you turn on equipment in the wrong order, you risk causing malfunction or equipment failure.

\* Before turning the unit on/off, always be sure to turn the volume down. Even with the volume turned down, you might hear some sound when switching the unit on/off. However, this is normal and does not indicate a malfunction.

### Turning the power on

- **1. Make sure that all devices are powered-off.**
- **2. Turn on this unit's [POWER] switch.**

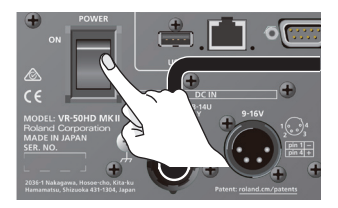

**3.** Turn on the power in the order of source devices  $\rightarrow$ **output devices.**

### Turning the power off

- **1.** Turn off the power in the order of output devices  $\rightarrow$ **source devices.**
- **2. Turn off this unit's [POWER] switch.**

### <span id="page-6-3"></span>**About the external power supply**

You can use an external power supply to supply power. If you use both the AC adaptor power supply and an external power supply simultaneously, the AC adaptor power supply operates as the "main power supply" and the external power supply operates as the "backup power supply."

Use an external power supply that satisfies the following conditions.

- Equipped with a current limiting function
- Able to supply 90 W or more of power
- \* Please also read the owner's manual of the external power supply that you're using.

#### **NOTE**

• Check whether this unit's external power supply connector matches the wiring of the external power supply that you're using. Connecting an external power supply whose wiring differs will cause malfunctions.

**Pin wiring of the external power supply connector**

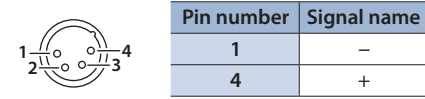

5 You must supply power in the range of DC 9 V–16 V. Using a voltage outside this range will cause the external power supply or this unit to malfunction.

# <span id="page-6-1"></span>Operating the Menu

Here's how to access the menu, and make video/audio settings and settings for this unit.

### **1. Press the [MENU] button to display the MENU screen.**

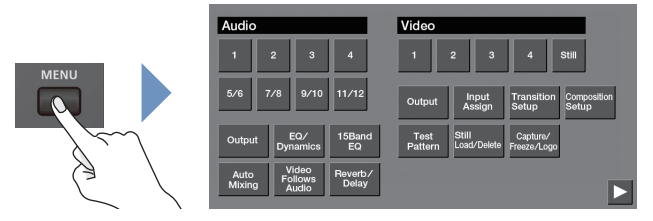

**2. Touch a button in the screen to select a menu item.**

The menu screen of the selected item appears.

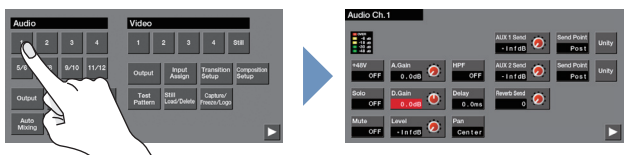

- If the screen extends across multiple pages, touch  $\left\langle \right\rangle$  or  $\left\vert \right\rangle$  in the lower part of the screen to switch pages.
- Pressing the [EXIT] button moves you back one level higher.
- **3. Touch the screen to select the menu item that you want to edit, and edit the value.**
- **For menu items shown with a red background, use the [VALUE] knob to edit the value.**

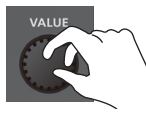

- By holding down the [ENTER] button and turning the [VALUE] knob, you can change the value more greatly.
- By holding down the [ENTER] button and pressing the [EXIT] button, you can reset the selected menu item (whose background is red) to its default value. If you continue holding the buttons, all menu items in the same screen will return to their default values.
- **If the value of the setting is indicated by a button, touch a button to select the value of the setting.**

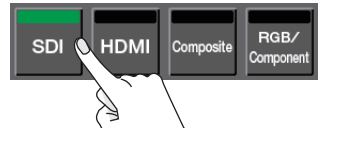

- 7 **For some menu items, the value of the setting changes each time you touch it.**
- **4. Press the [MENU] button to close the menu screen.**

### **MEMO**

5 **Saving your settings**

The contents of the menu settings are saved to the unit (Last Memory) when ten seconds elapse without any operation being performed, or when you close the menu screen.

• The [SELECT] buttons and [SOURCE] buttons are shortcut buttons that access specific menu screens.

# <span id="page-7-1"></span><span id="page-7-0"></span>Switching the Monitor View Modes

This unit's monitor provides four different view modes. Switch between these views as appropriate for your needs.

### **1. Press one of the [MULTI-VIEW], [INPUT], [STILL] or [PGM] buttons.**

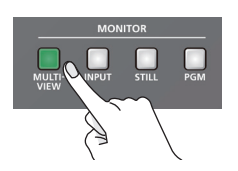

The selected button is lit, and the monitor view mode is switched.

### **[MULTI-VIEW] button (multi-view mode)**

Shows a list of the input/output video and the loaded still images.

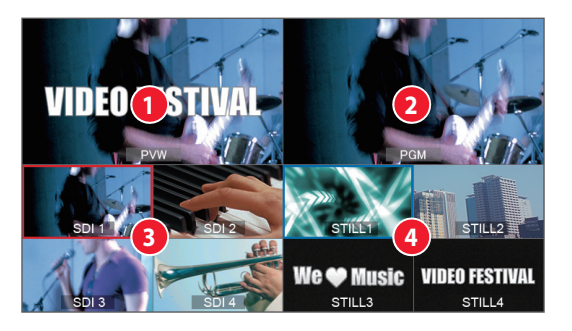

### **1 PVW (preview) video**

Shows the video processed up to video compositing. This lets you check the result of video compositing before sending it to program output.

\* The freeze ([p. 17\)](#page-16-1), user logo ([p. 17\)](#page-16-2), and fade-in/out effects [\(p. 16\)](#page-15-1) are not reflected here.

### **2 PGM (program) video**

Shows the program output video.

### **3 Input videos**

Shows the input videos.

A red border (tally border) is shown on the video that is being output as the program.

#### **4 Still images**

Shows the loaded still images.

A light blue border is shown on the still image that is assigned to the VIDEO INPUT SELECT [STILL] button.

A red border (tally border) is shown on the still image that is being output as the program.

#### **MEMO**

- You can specify the video compositing result that is output for preview (layer: [p. 18](#page-17-1)). To make this setting, use the [MENU] button  $\rightarrow$  Video <Composition Setup>  $\rightarrow$  "Preview."
- You can change the label names that are shown in the monitor. For details, refer to ["Renaming the Monitor Label" \(p. 35\).](#page-34-1)

### **[INPUT] button (input mode)**

Shows the input videos in four quarters of the screen. A red border (tally border) is shown on the video that is being output as the program.

The currently selected video source (connector name) and format are indicated as icons.

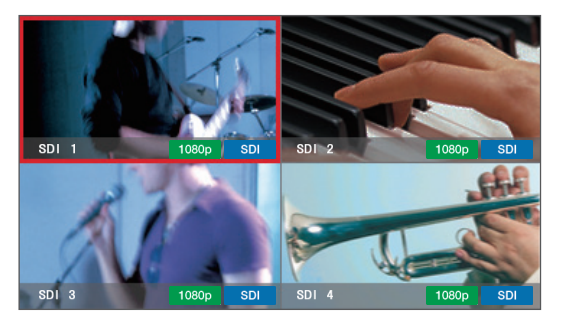

### **[STILL] button (still image mode)**

Shows the loaded still images in four quarters of the screen. A light blue border is shown on the still image that is assigned to the VIDEO INPUT SELECT [STILL] button.

A red border (tally border) is shown on the still image that is being output as the program.

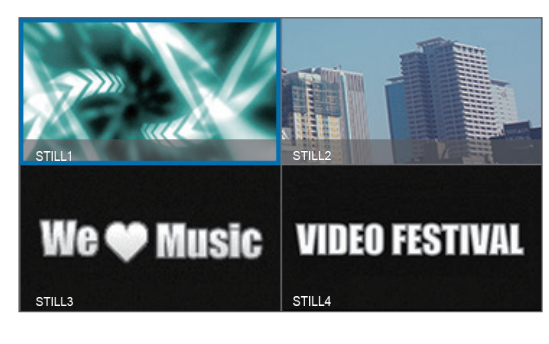

### **[PGM] button (PGM mode)**

Shows the program output video.

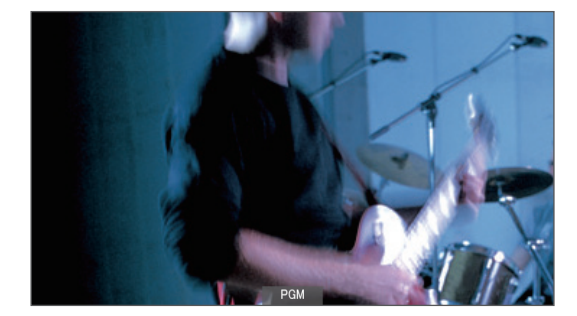

# <span id="page-8-0"></span>List of Compatible Video Formats

### Input formats

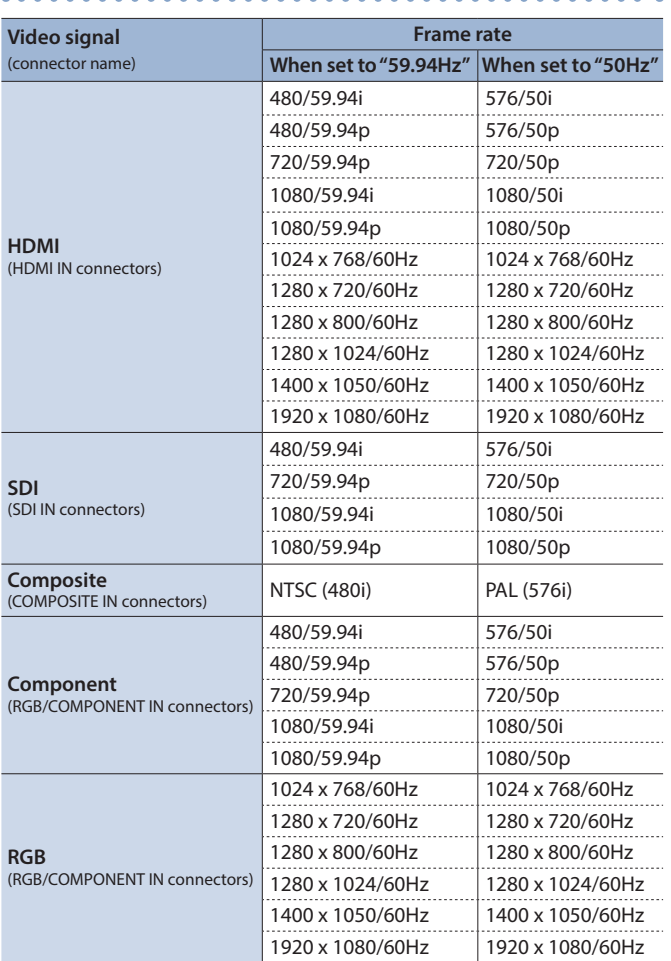

\* The input format is detected automatically.

### 7 **Audio format**

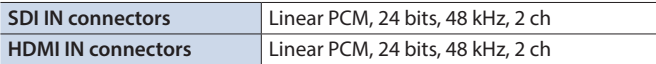

### Output formats

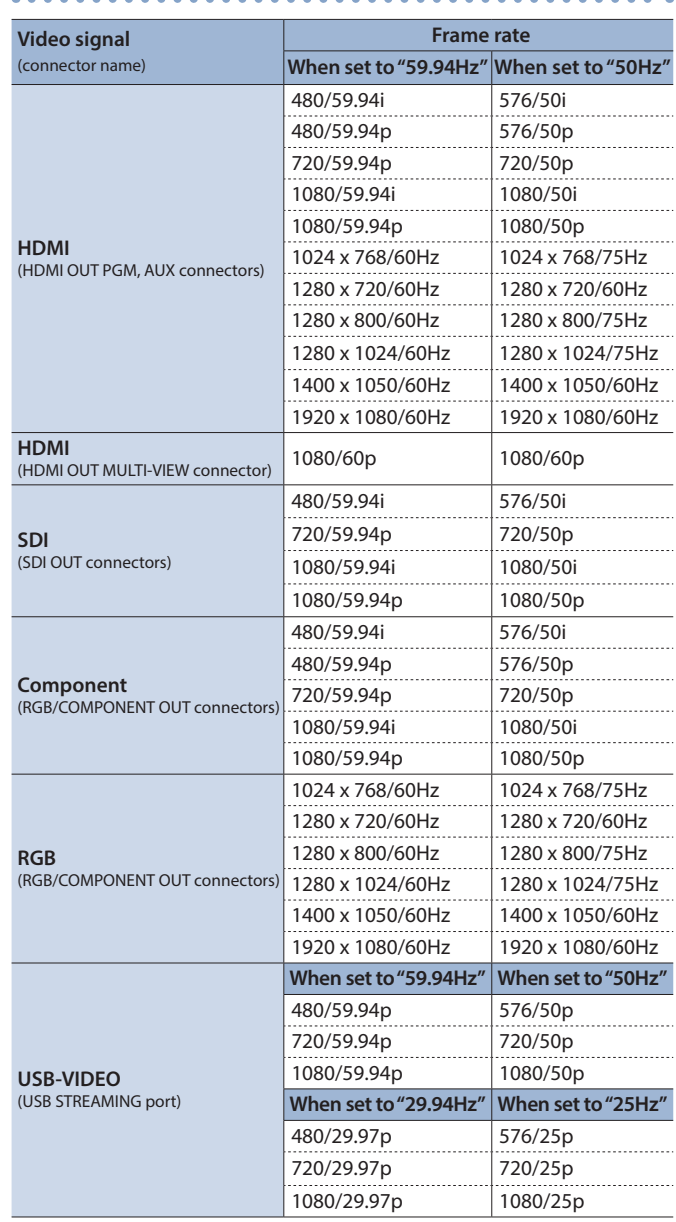

\* The output format of the MULTI-VIEW connector is fixed at 1080/60p.

### 7 **Audio formats**

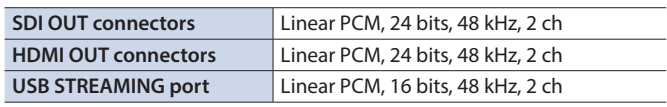

### **About frame rate**

The frame rates "59.94 Hz" and "50 Hz" are supported for input and output video (excepting USB output). To make this setting, use the [MENU] button  $\rightarrow$  System <Setup>  $\rightarrow$  "Frame Rate." For USB output video, the frame rates "59.94 Hz" and "29.97 Hz" or "50 Hz" and "25 Hz" are supported. To make this setting, use the [MENU] button  $\rightarrow$  System <USB Streaming>  $\rightarrow$  "Frame Rate."

# <span id="page-9-0"></span>Setting the Output Format

Here's how to specify the output format as appropriate for the device that's connected.

### **1.** Press the [MENU] button → touch Video <Output>.

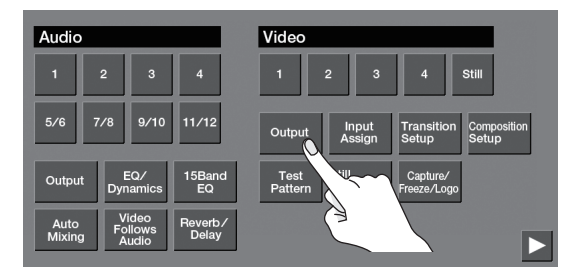

### **2. Touch <Format>.**

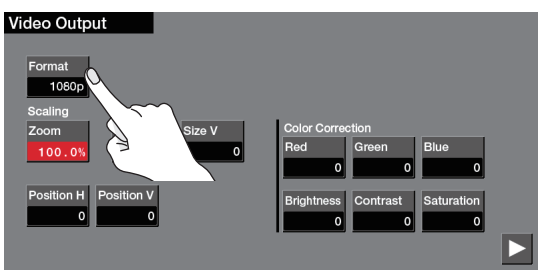

### **3. Touch a button to select the output format.**

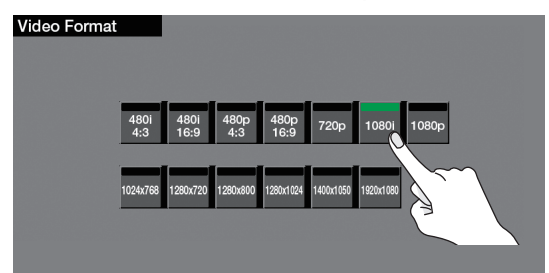

The output format switches.

**4. Press the [MENU] button to close the menu screen.**

### **MEMO**

5 If the output format is set to "1024 x 768"–"1920 x 1080," video is not output from the SDI OUT (PGM, AUX) connectors.

- 5 The output format of the MULTI-VIEW connector is fixed at 1080/60p.
- The output format of the USB STREAM port can be set by the [MENU] button  $\rightarrow$  System <USB Stream>  $\rightarrow$  "Resolution" [\(p. 32\)](#page-31-1).

# <span id="page-9-1"></span>Assigning Video Sources

Here's how to assign the video sources being input from the video input connectors to the VIDEO INPUT SELECT [1]–[4] buttons.

### **1. Press the [INPUT ASSIGN] button.**

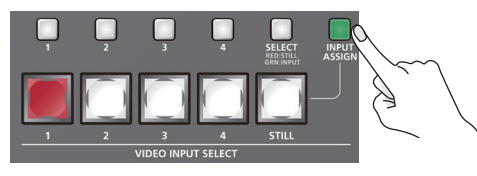

The [INPUT ASSIGN] button is lit, and the video source select screen appears.

**2. Touch a button to select the video source (connector name) that you want to input to Video Input 1–4.**

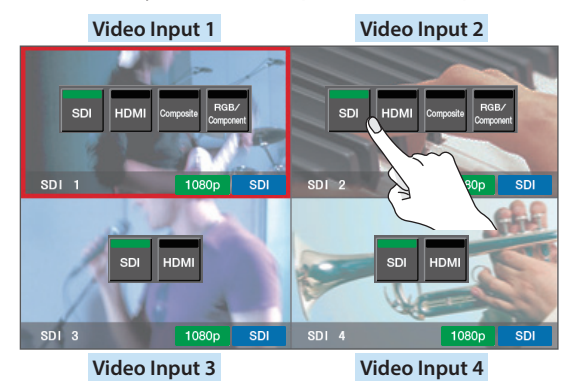

**3. Press the [INPUT ASSIGN] button to close the screen.**

#### **MEMO**

You can also select the video source by pressing the [SELECT] button several times to make it light green, and then using the STILL/INPUT SOURCE [1]–[4] buttons.

The lit color of the button indicates the video source.

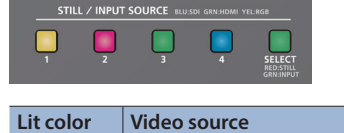

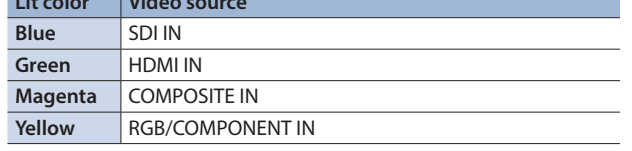

# <span id="page-10-1"></span><span id="page-10-0"></span>Inputting Copy-Protected (HDCP) Video

If you want to input HDCP-protected video from a BD player or other device, you can enable HDCP input.

\* If you want to output copy-protected (HDCP) video or audio, connect a device that supports HDCP.

### **What's HDCP?**

HDCP is copyright-protection technology that prevents unlawful copying of content by encoding the path when sending digital signals from a video playback device to a display monitor or other display equipment.

**1.** Press the [MENU] button  $\rightarrow$  touch <  $>$   $\rightarrow$  System **< Setup>.**

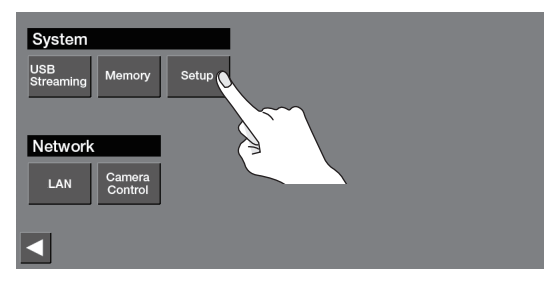

**2. Touch <HDCP> to turn it "ON."**

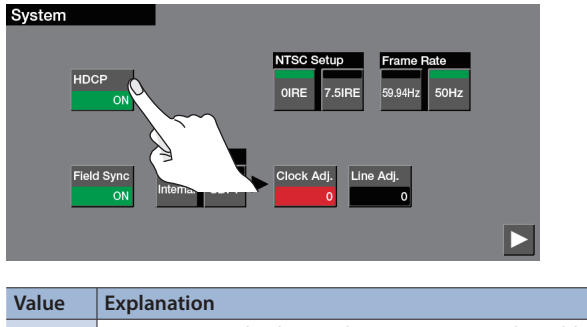

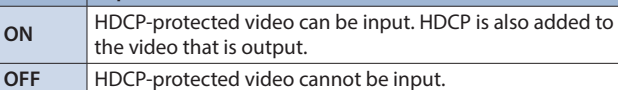

**3. Press the [MENU] button to close the menu screen.**

### Video/audio output restrictions

If "HDCP" is on, restrictions apply to the video/audio output. Video and audio respectively are output only from the following connectors.

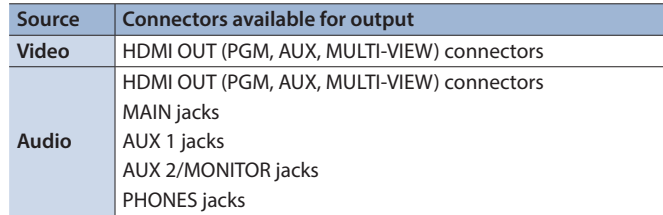

### Checking for HDCP-capable devices

### **Source devices**

If "HDCP" is "ON," you can check the source devices for HDCP capability by setting the monitor view to input mode [\(p. 8\)](#page-7-1). The HDCP icon is shown if HDCP-encrypted video is being input.

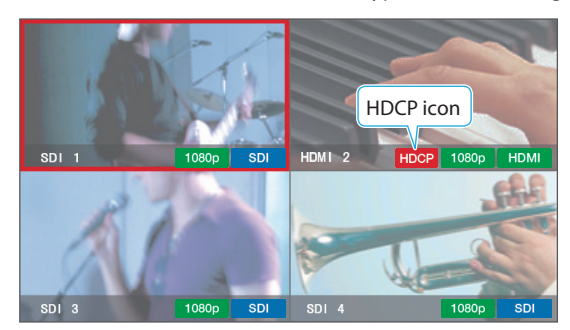

#### **Output devices**

The HDCP indicator shows whether the output device is HDCPcapable.

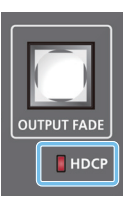

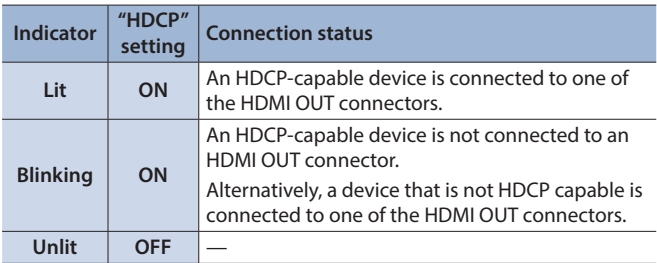

# <span id="page-11-2"></span><span id="page-11-0"></span>Assigning Video Buses to Output Connectors

This unit provides three video buses: PGM, PVW, and AUX. You can assign the video bus of your choice to each of the PGM and AUX connectors.

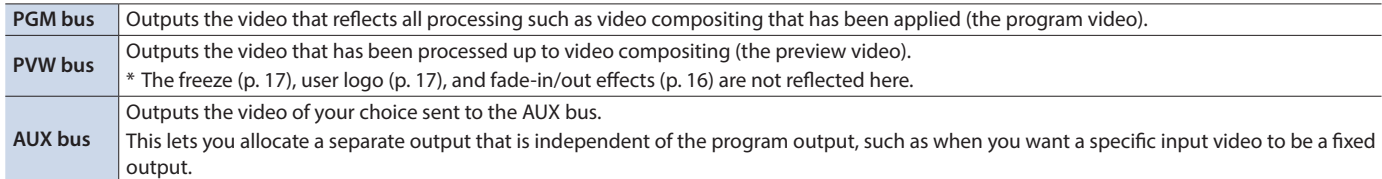

**1.** Press the [MENU] button → touch Video <Output>.

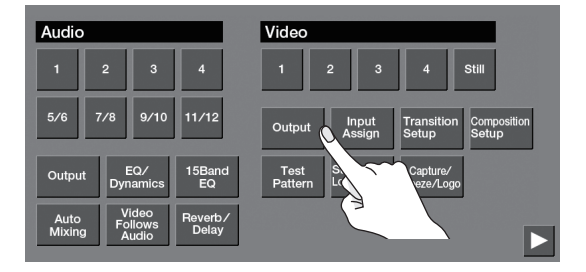

 $2. <$   $>$   $>$   $\rightarrow$  touch Output Bus <PGM>, <PVW>, or <AUX> **to select the video bus that you want to assign to each connector.**

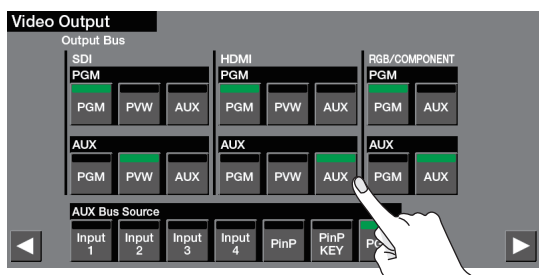

**3. Press the [MENU] button to close the menu screen.**

#### **MEMO**

For details on video switching for the PGM bus and PVW bus, refer to ["Switching the Video" \(p. 13\).](#page-12-1)

### <span id="page-11-1"></span>Selecting the Video Sent to the AUX Bus

**1. Press one of the AUX [1]–[PGM] buttons to select the video that is sent to the AUX bus.**

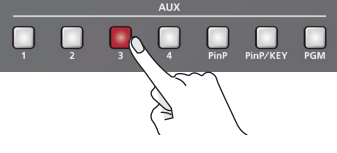

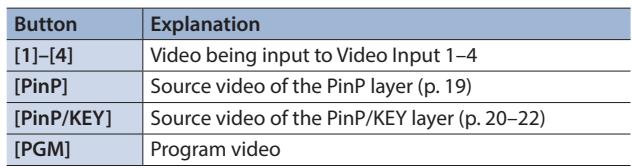

The video is switched for the output connector to which the AUX bus is assigned.

### **MEMO**

The video of the AUX bus can also be changed by [MENU] button  $\rightarrow$  Video <Output>  $\rightarrow$  <  $\rightarrow$  >  $\rightarrow$  "AUX Bus Source."

# <span id="page-12-1"></span><span id="page-12-0"></span>Switching the Video

Here's how to switch between the Video input 1–4 video signals.

- **1. In advance, assign the video sources as described in ["Assigning Video Sources" \(p. 10\)](#page-9-1).**
- **2. Press one of the [CUT], [MIX], or [WIPE] button to select the transition effect.**

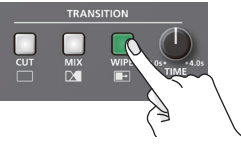

#### **Transition effect Explanation** The video switches instantly. **Cut** <sub>R</sub>  $\mathsf{A}$ The two videos are mixed as the transition occurs. **Mix**  $A \rightarrow$  $\mathbf{B}$ <sub>B</sub> The next video moves across to replace the original video. **Wipe**  $\overline{A}$ <sub>B</sub>

**3. If you selected mix or wipe in step 2, turn the [TIME] knob to specify the video transition time.**

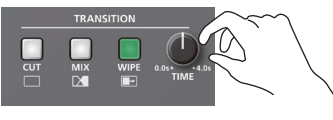

**4. Press a VIDEO INPUT SELECT [1]–[4] button to select the video.**

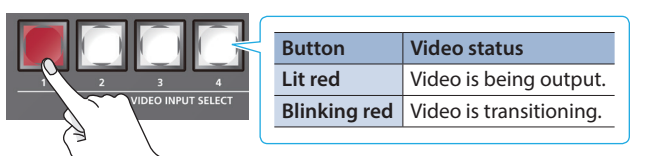

The video is switched.

If the monitor view ([p. 8\)](#page-7-1) is multi-view or input mode, a red border (tally border) is shown on the program output video.

### **MEMO**

- You can change the wipe transition pattern or the wipe direction. To do so, press the [MENU] button  $\rightarrow$  Video <Transition Setup> → "Wipe Pattern" or "Direction."
- If the monitor view is multi-view or input mode, you can switch the video by touching an input video in the screen.

# <span id="page-12-2"></span>Outputting a Loaded Still Image

A still image loaded into this unit can be assigned to the VIDEO INPUT SELECT [STILL] button, and output in the same way as video.

- **1. In advance, load a still image into this unit as described by the following procedures.**
	- &["Capturing a Still Image from Output Video" \(p. 14\)](#page-13-1)
	- &["Loading a Still Image from a USB Flash Drive" \(p. 15\)](#page-14-1)
- **2. Press the [SELECT] button several times to make it light red.**

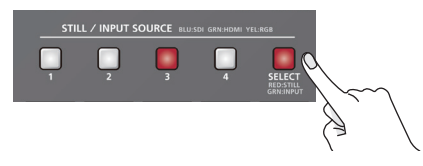

**3. Press one of the STILL/INPUT SOURCE [1]–[4] buttons to select the still image that you want to assign to the [STILL] button.**

The currently selected button is lit red.

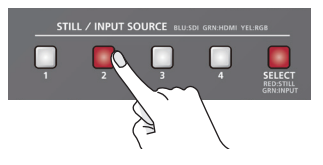

By setting the monitor view [\(p. 8\)](#page-7-1) to multi-view or still image mode, you can check the still images that are loaded into this unit. A light blue border is shown on the currently selected still image.

### **4. Press the [STILL] button.**

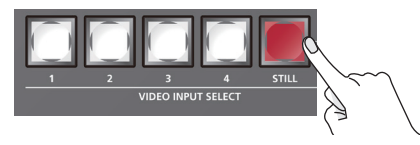

The [STILL] button lights, and the still image is output. If the monitor view ([p. 8](#page-7-1)) is multi-view or still image mode, a red border (tally border) is shown on the still image that is being output as the program.

### **MEMO**

If the monitor view is multi-view or still image mode, you can switch output by touching a still image in the screen.

# <span id="page-13-2"></span><span id="page-13-0"></span>Loading a Still Image

You can load a still image, and output it in the same way as video ([p. 13\)](#page-12-1) or use it as a source for key compositing ([p. 21\)](#page-20-1) or a user logo [\(p. 17](#page-16-2)). There are two ways to load a still image: you can capture from output video, or you can load from a USB flash drive.

### <span id="page-13-1"></span>Capturing a Still Image from Output Video

Here's how to capture a still image from the output video.

# **NOTE** Up to four still images can be temporarily saved in the unit. When you turn off the power, the still images are deleted.

**1.** Press the [MENU] button → touch Video <Capture/ **Freeze/Logo>.**

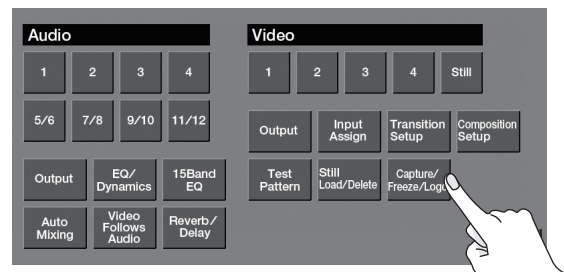

**2. Touch Source <PGM> or <AUX> and specify the video from which you want to capture.**

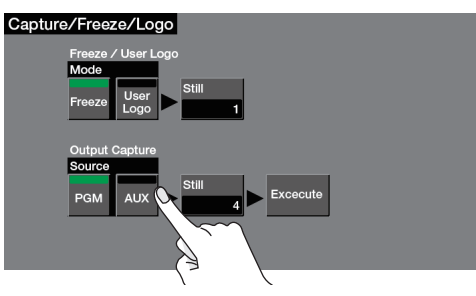

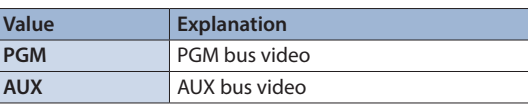

**3. Touch Output Capture <Still>.**

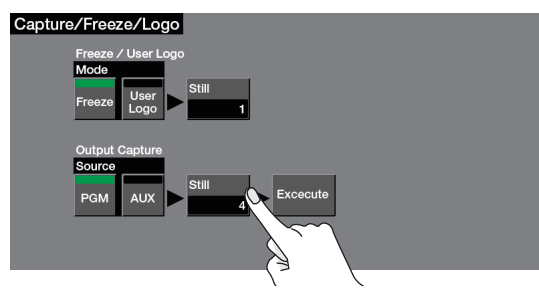

**4. Touch a box to specify the save-destination for the still image.**

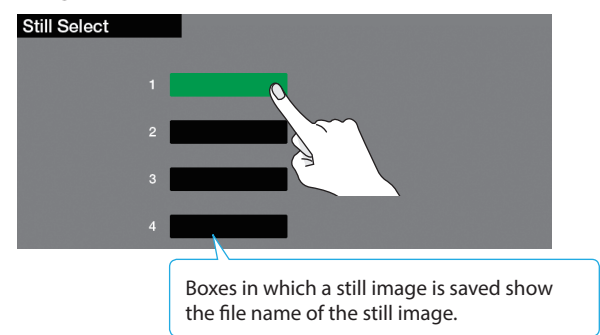

- **5. Press the [EXIT] button to return to the previous menu screen.**
- **6. According to the still image that you want to capture, touch <Execute>.**

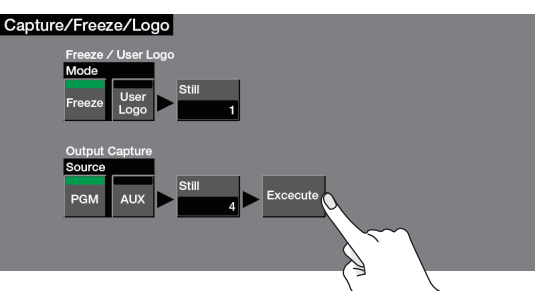

The capture is executed.

**7. Press the [MENU] button to close the menu screen.**

#### **MEMO**

- It may take some time for the capture to be completed.
- If you capture when HDCP [\(p. 11](#page-10-1)) is on, the still image that is created is handled in the same way as HDP-protected video. It cannot be used if HDCP is off.

• You can't save the captured still image to the USB flash drive.

# <span id="page-14-1"></span><span id="page-14-0"></span>Loading a Still Image from a USB Flash Drive

Here's how to load a still image from a USB flash drive into the unit.

### **NOTE**

- Up to four still images can be temporarily saved in the unit. When you turn off the power, the still images are deleted.
- Still images cannot be scaled. In advance, you must prepare still images of the resolution that is appropriate for your output format.
- When using a USB flash drive for the first time, you must format it using this unit ([p. 35](#page-34-2)).
- Never turn off the power or remove the USB flash drive while the message "Processing." is shown.
- Depending on the USB flash drive, recognition of the flash drive might take some time.

### Formats supported for loading

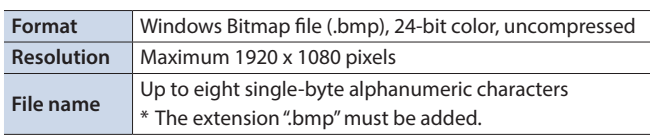

### Loading a still image

- **1. Save the still image in the root directory of the USB flash drive.**
- **2. Connect the USB flash drive containing the still image to the USB MEMORY port.**
- **3.** Press the [MENU] button → touch Video <Still Load/ **Delete>.**

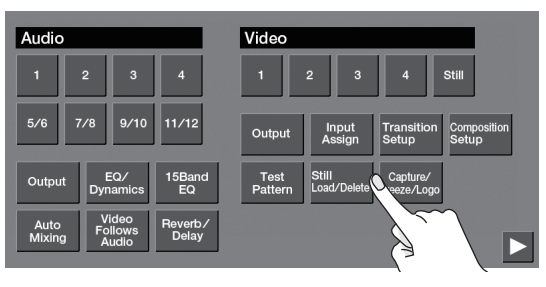

**4. Touch a box to specify the save-destination for the still image.**

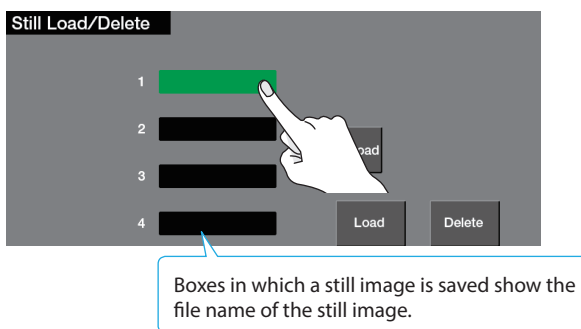

### **5. Touch <Load>.**

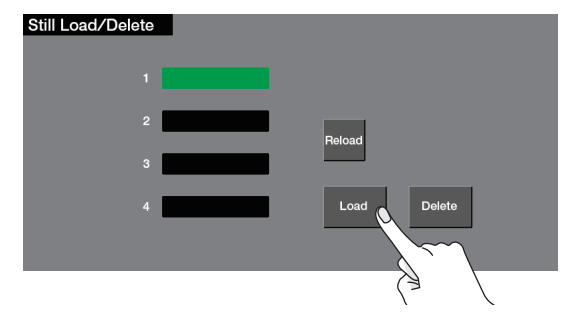

**6. Touch the still image that you want to load.**

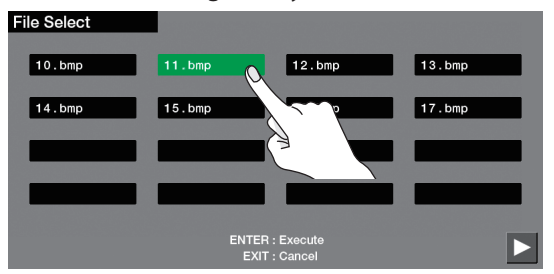

If you want to cancel the operation, press the [EXIT] button.

### **7. Press the [ENTER] button.**

The still image is loaded into the unit.

**8. Press the [MENU] button to close the menu screen.**

#### **MEMO**

- 5 If the file size of the still image is large, it may take some time for it to load.
- 5 You can make the previously-loaded still image be automatically loaded at startup. Save the same file in the root directory of the USB flash drive, and start this unit with the USB flash drive connected.

If the still image would not be loaded correctly, try reloading it from the USB flash drive. Press the [MENU] button  $\rightarrow$  touch Video <Still Load/Delete> → <Reload>.

 $\bullet$  To delete a still image, press the [MENU] button  $\rightarrow$  touch Video <Still Load/Delete> > select the still image that you want to  $delete \rightarrow touch$ 

# <span id="page-15-2"></span><span id="page-15-0"></span>Switching the Video Automatically (Video Follows Audio)

This detects the audio that is input from a mic, and automatically switches to the specified video according to the volume (Video Follows Audio function).

For example, if you're streaming a talk show or a conversation, you can use this to switch between a closeup of the individual who is speaking and a wide shot of both people when neither person is speaking.

**1. Press the [MENU] button**0**touch Audio <Video Follows Audio>.**

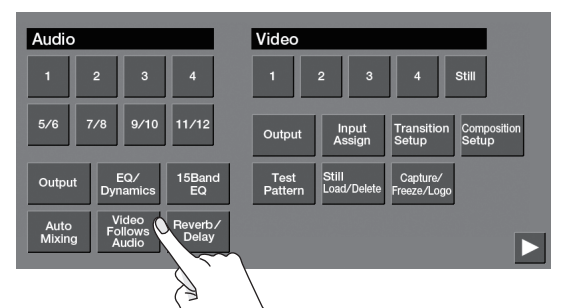

### **2. Touch a menu item, and edit its setting.**

Switch pages, and set the necessary menu items.

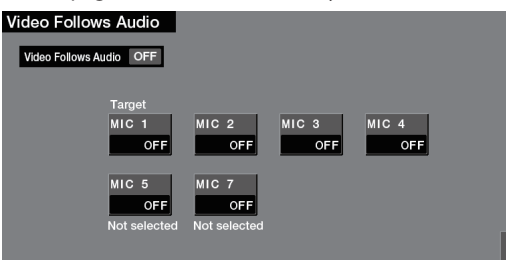

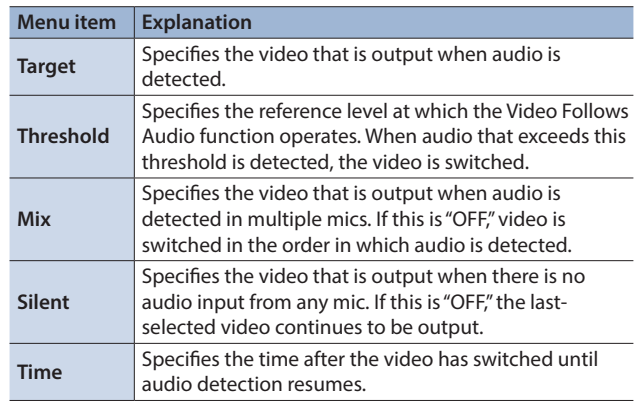

### **3. Touch <Video Follows Audio> to turn it "ON."** The video follow audio function turns on.

**4. Press the [MENU] button to close the menu screen.**

### **MEMO**

- The "MIC 5" and "MIC 7" settings are valid only if the audio sources of channels 5/6 and 7/8 [\(p. 24](#page-23-2)) are respectively mics.
- This function does not operate simultaneously with the Audio Follows function [\(p. 27](#page-26-1)). If this function is turned on, the Audio Follows function automatically turns off.

# <span id="page-15-1"></span>Fading-In/Out the Program Output Video

Here's how to perform a fade-out from the program output video to a black screen, or a fade-in from a black screen to the program output video.

A scene that you don't want to output as video can be changed to a black screen.

\* A fade-in/out effect can be applied only if mix or wipe is selected as the transition effect.

### **1. Press the [OUTPUT FADE] button.**

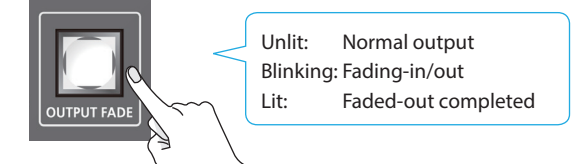

The program output video fades-out to a black screen. When fade-out is complete, the [OUTPUT FADE] button is lit.

**2. To fade-in, press the [OUTPUT FADE] button once again.** The [OUTPUT FADE] button blinks, and program output begins. When fade-in is complete, the [OUTPUT FADE] button goes dark.

#### **MEMO**

• You can also fade-in/out to a white screen. Use the [MENU] button  $\rightarrow$  System <Setup> $\rightarrow$  <  $\triangleright$   $\rightarrow$  and set Output Fade "Color" to "White."

• The time required for fade-in/out is determined by the setting of the [TIME] knob.

# <span id="page-16-1"></span><span id="page-16-0"></span>Freezing the Program Output Video (Freeze)

You can temporarily freeze the program output video (freeze function).

### **1. Press the [MENU] button**0**touch <Capture/Freeze/ Logo>.**

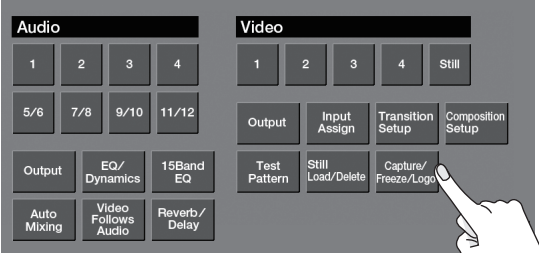

**2. Touch Mode <Freeze> to specify the operating mode of the [FREEZE/USER LOGO] button.**

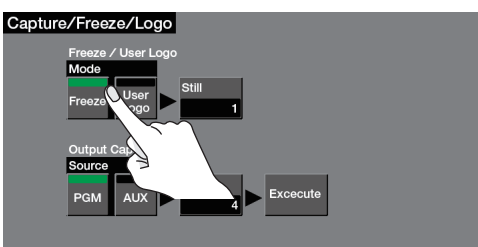

- **3. Press the [MENU] button to close the menu screen.**
- **4. Press the [FREEZE/USER LOGO] button to turn freeze on (lit).**

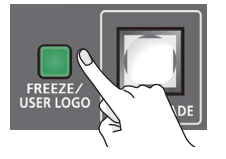

The program output video freezes.

**5. To turn off freeze, press the [FREEZE/USER LOGO] button once again.**

The [FREEZE/USER LOGO] button goes dark, and normal output resumes.

# <span id="page-16-2"></span>Inserting a Still Image in the Program Output (User Logo)

You can pause the program output, and output a still image of your choice.

This is convenient when you want to output a user logo (such as the logo of a company or a product name).

### **1. In advance, load a still image into this unit as described by the following procedures.**

- $\rightarrow$  ["Capturing a Still Image from Output Video" \(p. 14\)](#page-13-1)
- &["Loading a Still Image from a USB Flash Drive" \(p. 15\)](#page-14-1)
- **2.** Press the [MENU] button → touch <Capture/Freeze/ **Logo>.**

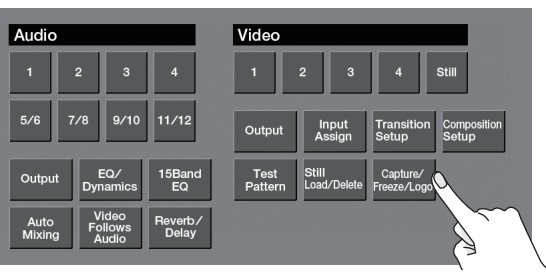

**3. Touch Mode <User Logo> to specify the operating mode of the [FREEZE/USER LOGO] button.**

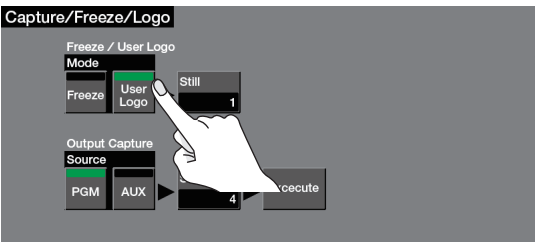

- **4. Touch Freeze/User Logo <Still>.**
- **5. Touch a box to select the still image that you want to assign to the [FREEZE/USER LOGO] button.**

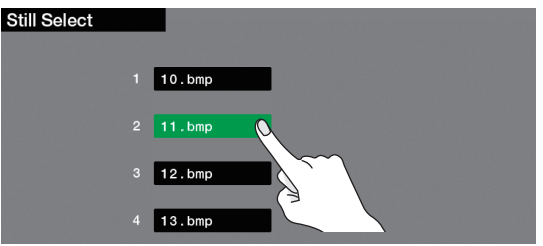

- **6. Press the [MENU] button to close the menu screen.**
- **7. Press the [FREEZE/USER LOGO] button to make it light.**

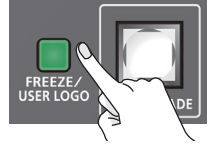

The user logo is output via a cut.

**8. To return to normal output, press the [FREEZE/USER LOGO] button once again to make it go dark.** The normal output resumes via a cut.

# <span id="page-17-1"></span><span id="page-17-0"></span>About the Video Compositing Layer Hierarchy

A video composited screen is created by a stack of layers. This unit lets you composite video by stacking up to three layers. The compositing effects available are fixed for each layer.

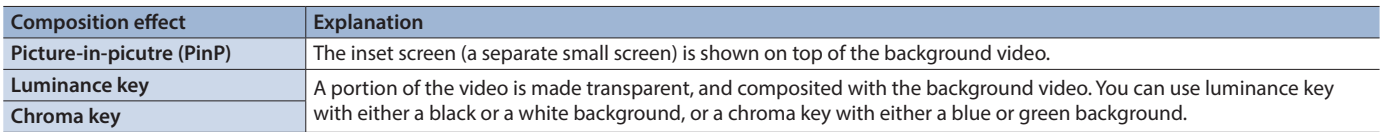

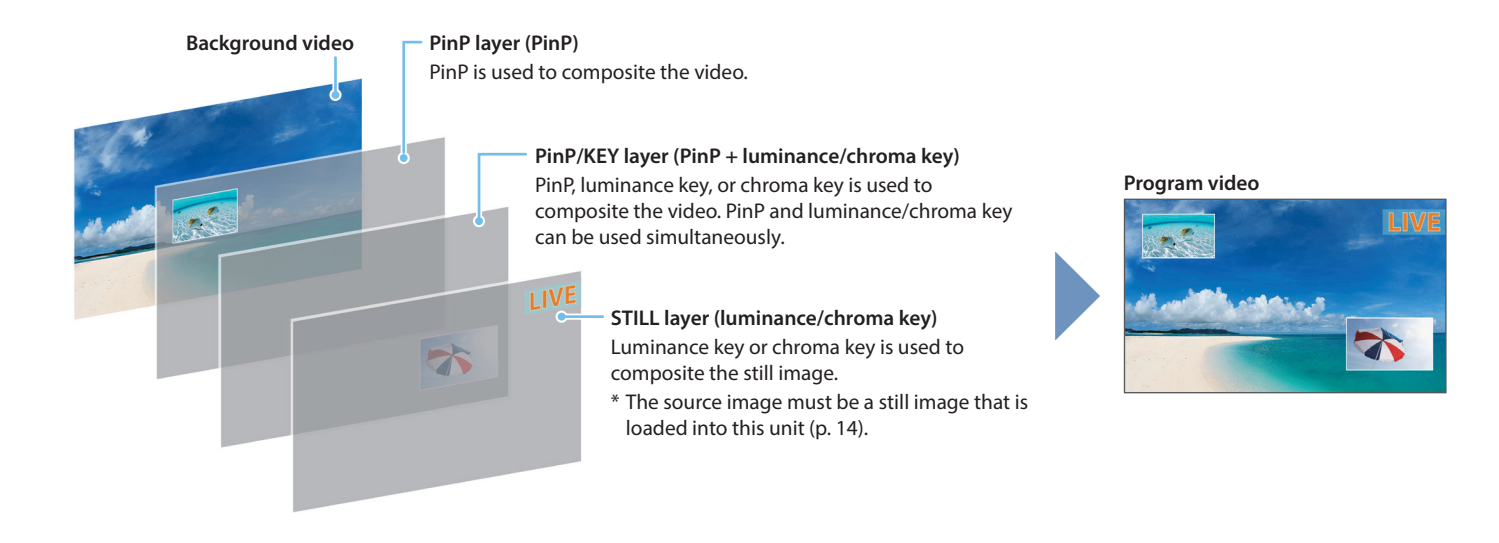

### <span id="page-17-2"></span>Changing the order of layers

**1.** Press the [MENU] button → touch Video <Composition **Setup>.**

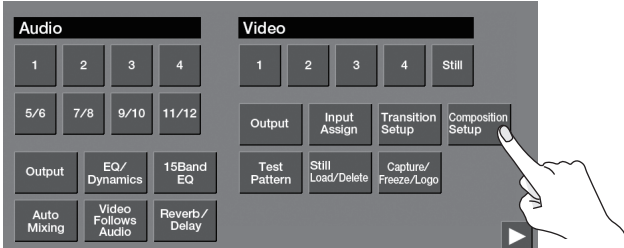

**2. Touch <Layer>.**

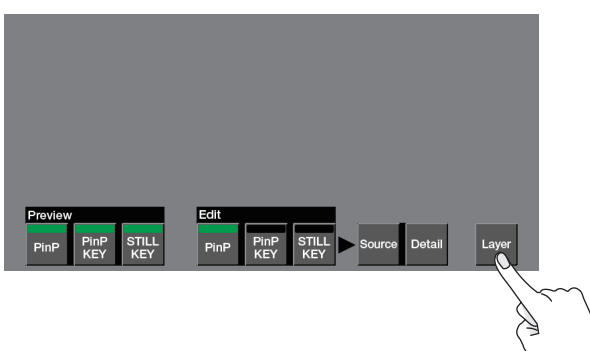

**3. Touch the button of the layer that you want to show at the foreground, specifying it as "Top."**

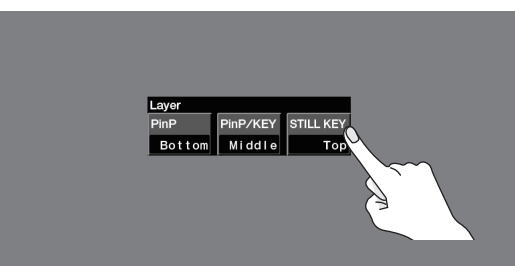

**4. Touch the button of the layer that is specified as "Top," and specify the stacking order of layers other than the Top layer.**

Each time you press the button, the "Middle" and "Bottom" layers alternate.

**5. Press the [MENU] button to close the menu screen.**

# <span id="page-18-1"></span><span id="page-18-0"></span>Compositing Using Picture-in-Picture (PinP)

Here's how to composite an inset screen (a small separate screen) onto the background video.

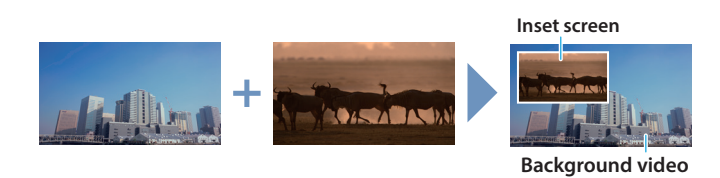

**1. Press one of the VIDEO INPUT SELECT [1]–[4] buttons to select the background video.**

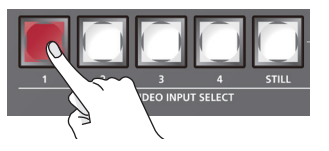

**2. Press the PinP [SOURCE] button to access the PinP Source screen.**

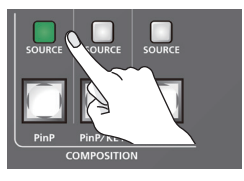

**3. Touch Source <SDI 1>–<HDMI 4> to select the inset screen video.**

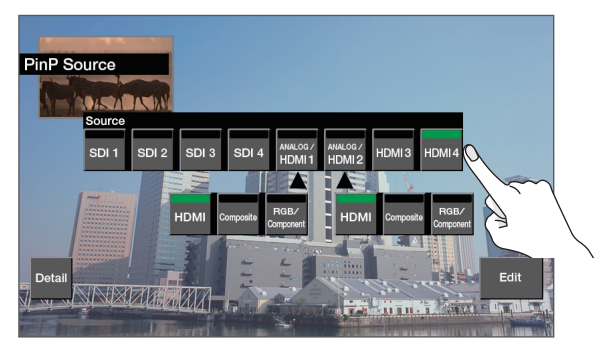

- **4. Press the [EXIT] button to return to the previous menu screen.**
- **5. While holding your finger on the inset screen, slide to adjust its position.**

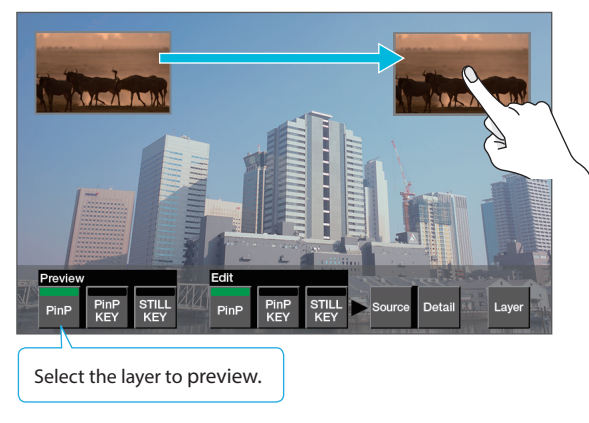

**6. Use the [VALUE] knob to adjust the size of the inset screen.**

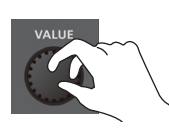

- **7. Press the [MENU] button to close the menu screen.**
- **8. Press the [PinP] button.**

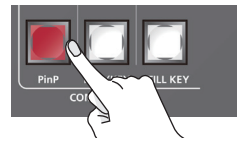

The [PinP] button is lit red, and the composited result is sent from program output.

Each time you press the [PinP] button, the inset screen alternates between visible and hidden.

### **MEMO**

If mix or wipe are selected as the video transition effect, the setting of the [TIME] knob specifies the time over which the inset screen appears or disappears.

### Making detailed settings for the inset screen

You can press the PinP [SOURCE] button  $\rightarrow$  <Detail> to make detailed settings for the inset screen.

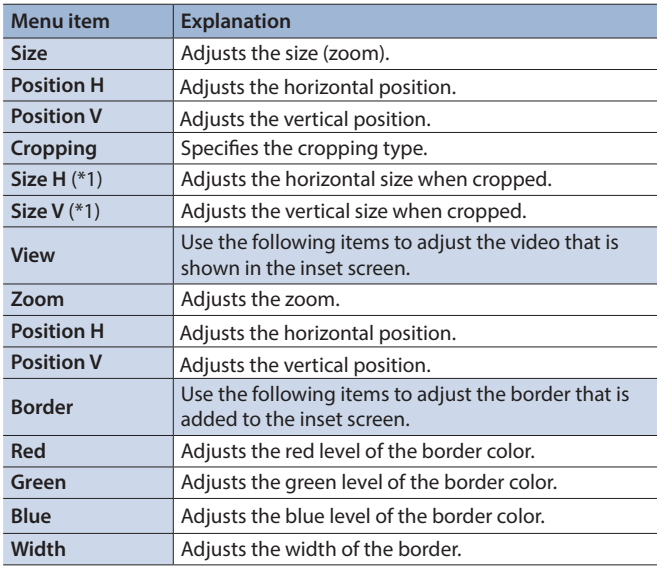

(\*1) This is valid if "Cropping" is set to "Manual."

### <span id="page-19-1"></span><span id="page-19-0"></span>Compositing Two Inset Screens

By using PinP compositing on the PinP/KEY layer, you can show two inset screens beside each other.

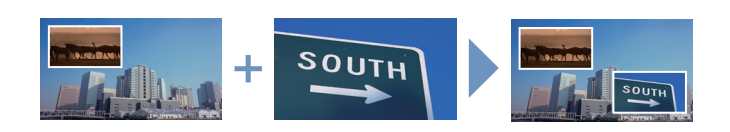

- **1. Composite the video as described in ["Compositing Using](#page-18-1)  [Picture-in-Picture \(PinP\)" \(p. 19\).](#page-18-1)**
- **2. Press the PinP/KEY [SOURCE] button to access the PinP/ KEY Source screen.**

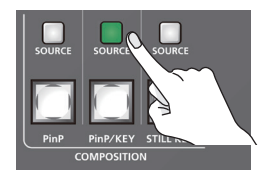

**3. Touch Source <SDI 1>–<HDMI 4> to select the inset screen video.**

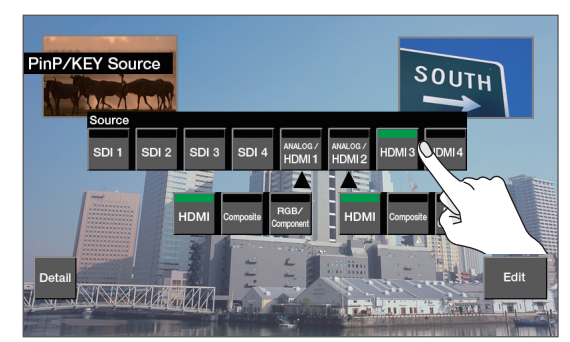

- **4. Press the [EXIT] button to return to the previous menu screen.**
- **5. While holding your finger on the inset screen, slide to adjust its position.**

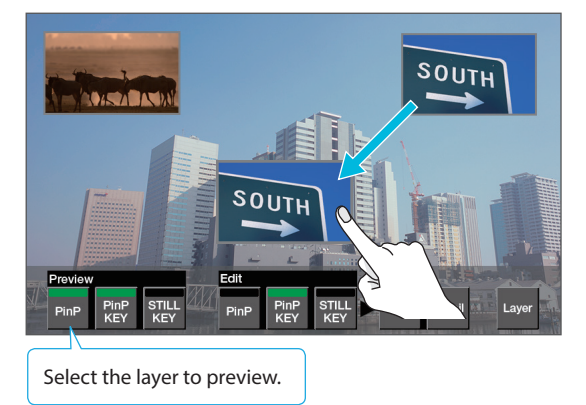

**6. Use the [VALUE] knob to adjust the size of the inset screen.**

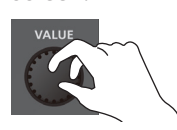

- **7. Press the [MENU] button to close the menu screen.**
- **8. Press the [PinP/KEY].**

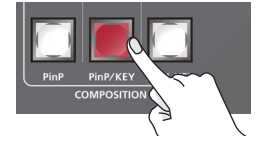

The [PinP/KEY] button is lit red, and the composited result is sent from program output.

Each time you press the [PinP/KEY] button, the inset screen alternates between visible and hidden.

### **MEMO**

- 5 In the PinP/KEY layer, PinP and key compositing both work. For details on key compositing, refer to the following.
	- - ["Compositing a Logo or Image \(Luminance Key\)" \(p. 21\)](#page-20-2)
	- - ["Compositing a Subject and Background \(Chroma Key\)" \(p. 22\)](#page-21-1)
	- If you want to use only PinP compositing, disable the key compositing setting.

```
Use the PinP/KEY [SOURCE] button \rightarrow <Detail> \rightarrow <\rightarrowand set "KEY" to "OFF."
```
• If mix or wipe are selected as the video transition effect, the setting of the [TIME] knob specifies the time over which the inset screen appears or disappears.

### Making detailed settings for the inset screen

You can press the PinP/KEY [SOURCE] button  $\rightarrow$  touch <Detail> to make detailed settings for the inset screen.

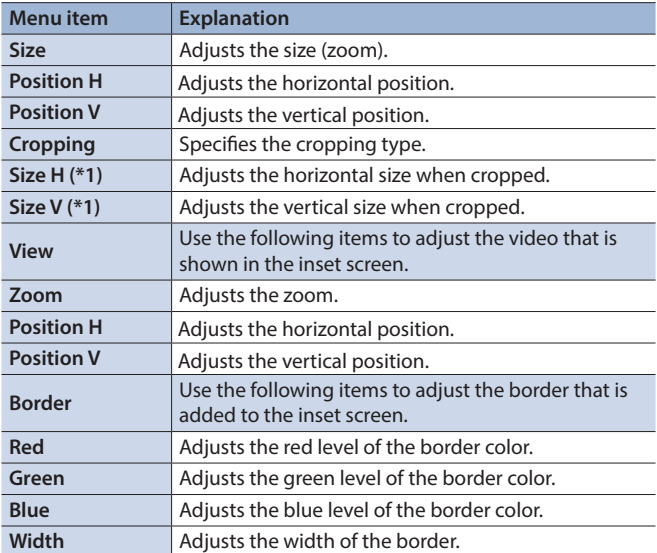

(\*1) This is valid if "Cropping" is set to "Manual."

# <span id="page-20-1"></span><span id="page-20-0"></span>Compositing Using Key

Here's how you can turn a portion of the video transparent and composite it with the background video. You can use luminance key with either a black or a white background, or a chroma key with either a blue or green background.

# <span id="page-20-2"></span>Compositing a Logo or Image (Luminance Key)

You can cut out a logo or image by turning its black or white portion transparent, and then superimpose it on the background video.

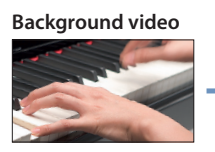

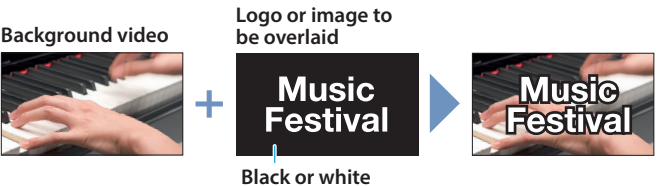

**1. Press one of the VIDEO INPUT SELECT [1]–[4] buttons to select the background video.**

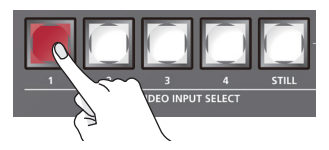

**2. Press the PinP/KEY [SOURCE] button to access the PinP/ KEY Source screen.**

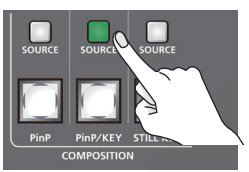

**3. Touch Source <SDI 1>–<HDMI 4> to select the source of a logo or image.**

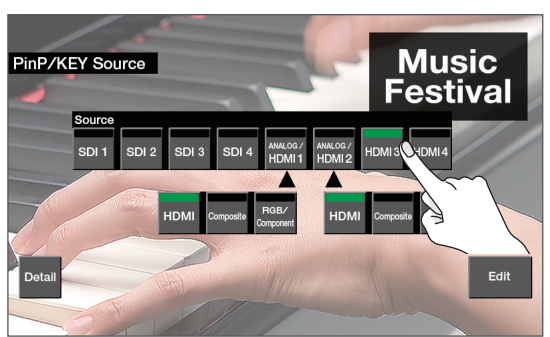

**4. Touch <Detail> → <**  $\triangleright$  > → **Type<Lumi White> or <Lumi Black> to select the key type.**

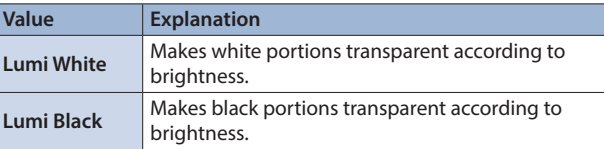

**5. Press the [EXIT] button to return to the previous menu screen.**

**6. Use the PinP/KEY [KEY LEVEL] knob to adjust the degree of key removal.**

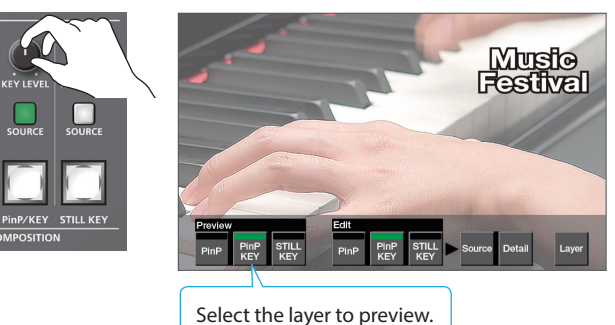

- **7. Press the [MENU] button to close the menu screen.**
- **8. Press the [PinP/KEY] button.**

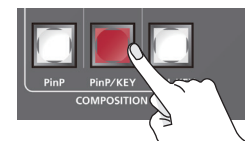

The [PinP/KEY] button is lit red, and the composited result is sent from program output.

Each time you press the [PinP/KEY] button, the logo or image alternates between visible and hidden.

### **MEMO**

• In the PinP/KEY layer, PinP and key compositing both work. For details on PinP compositing settings, refer t[o"Compositing](#page-19-1)  [Two Inset Screens" \(p. 20\)](#page-19-1).

If you want to use only key compositing, disable the PinP compositing setting.

Use the PinP/KEY [SOURCE] button  $\rightarrow$  <Detail> $\rightarrow$  and set "PinP" to "OFF."

• If mix or wipe are selected as the video transition effect, the setting of the [TIME] knob specifies the time over which the logo or image appears or disappears.

### <span id="page-21-1"></span><span id="page-21-0"></span>Compositing a Subject and Background (Chroma Key)

You can cut out a video by turning its blue or green portion transparent, and then superimpose it on the background video. This lets you composite a subject that's photographed against a blue background or green background.

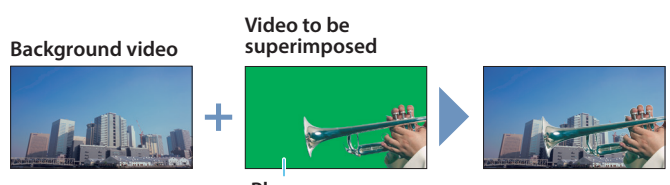

**Blue or green**

**1. Press one of the VIDEO INPUT SELECT [1]–[4] buttons to select the background video.**

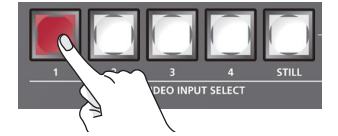

**2. Press the PinP/KEY [SOURCE] button to access the PinP/ KEY Source screen.**

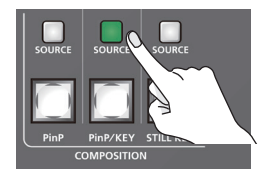

**3. Touch Source <SDI 1>–<HDMI 4> to select the source video that you want to superimpose.**

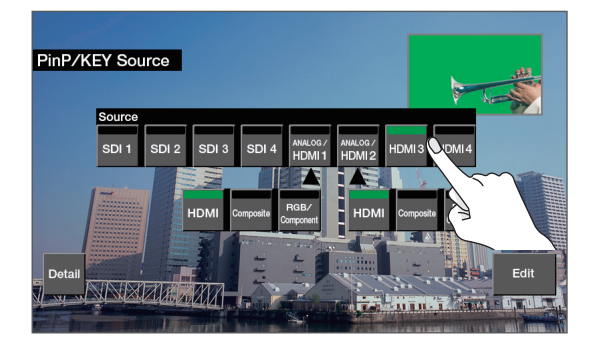

**4.** Touch <Detail> → <  $\triangleright$  > → Type<Chroma Blue> or **<Chroma Green> to select the key type.**

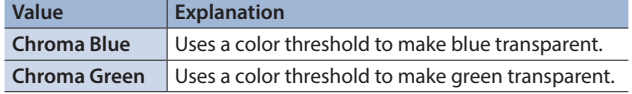

**5. Press the [EXIT] button to return to the previous menu screen.**

**6. Use the PinP/KEY [KEY LEVEL] knob to adjust the degree of key removal.**

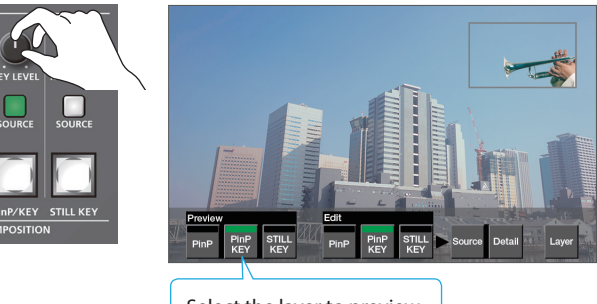

Select the layer to preview.

- **7. Press the [MENU] button to close the menu screen.**
- **8. Press the [PinP/KEY] button.**

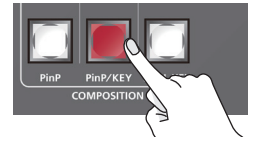

The [PinP/KEY] button is lit red, and the composited result is sent from program output.

Each time you press the [PinP/KEY] button, the superimposed video alternates between visible and hidden.

### **MEMO**

• In the PinP/KEY layer, PinP and key compositing both work. For details on PinP compositing settings, refer to ["Compositing](#page-19-1)  [Two Inset Screens" \(p. 20\).](#page-19-1)

If you want to use only key compositing, disable the PinP compositing setting.

Use the PinP/KEY [SOURCE] button  $\rightarrow$  <Detail>  $\rightarrow$  and set "PinP" to "OFF."

• If mix or wipe are selected as the video transition effect, the setting of the [TIME] knob specifies the time over which the superimposed video appears or disappears.

### Finely adjusting the key color (removed color)

You can press the PinP/KEY [SOURCE] button  $\rightarrow$  touch <Detail>  $\rightarrow$  $<$  > to make fine adjustments to the key color.

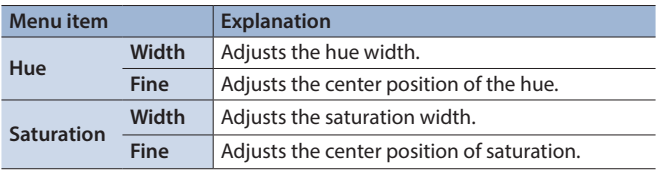

## <span id="page-22-1"></span><span id="page-22-0"></span>Compositing a Still Image Loaded into the Unit (Luminance/Chroma Key)

- A portion of a still image loaded into this unit can be made transparent, and composited with the background video.
- \* The still image assigned to the VIDEO INPUT SELECT [STILL] button is used as the source image.

#### 7 **Luminance key**

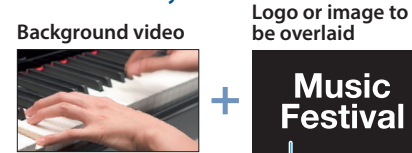

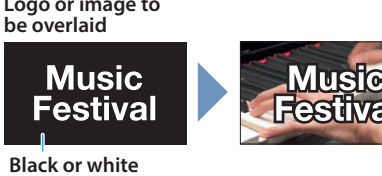

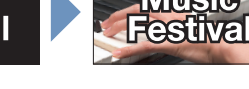

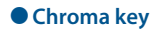

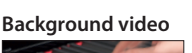

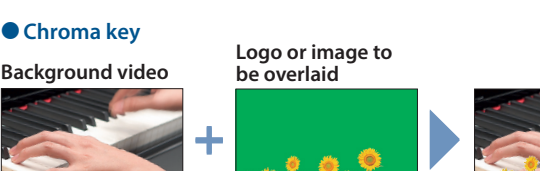

**Blue or green**

### **1. In advance, load a still image into this unit as described by the following procedures.**

- $\rightarrow$  ["Capturing a Still Image from Output Video" \(p. 14\)](#page-13-1)
- &["Loading a Still Image from a USB Flash Drive" \(p. 15\)](#page-14-1)
- **2. Press one of the VIDEO INPUT SELECT [1]–[4] buttons to select the background video.**

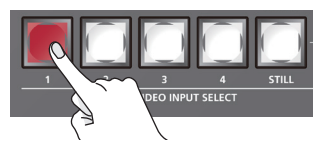

**3. Press the STILL KEY [SOURCE] button to access the STILL KEY Source screen.**

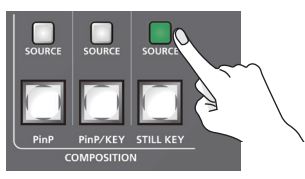

**4.** In the <Still> → Still Select screen, touch the source **image to select it, and press the [ENTER] button.**

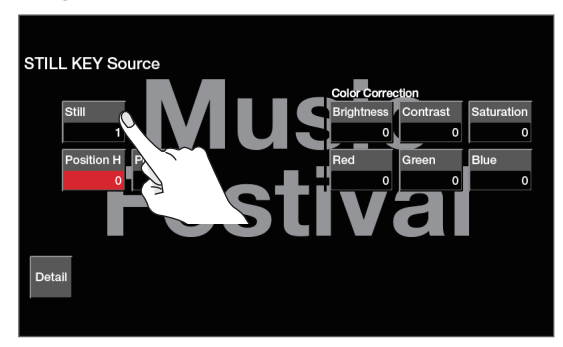

\* You can also select the source image by [SELECT] button (lit red) → STILL/INPUT SOURCE [1]-[4] button.

**5.** In the <Detail> → Still KEY screen, touch the "Type" **button to select the key type.**

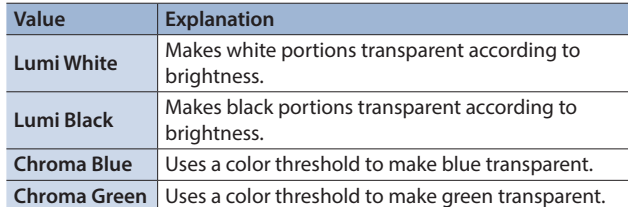

- **6. Press the [EXIT] button to return to the previous menu screen.**
- **7. Use the STILL KEY [KEY LEVEL] knob to adjust the degree of key removal.**

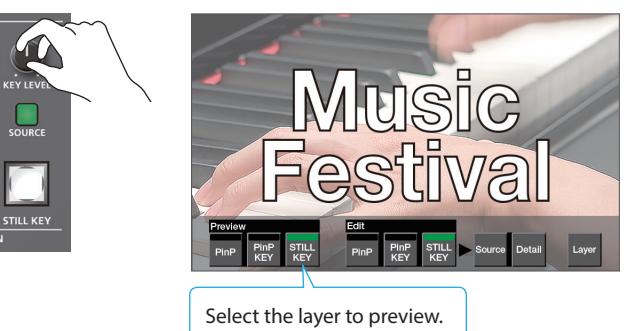

- **8. Press the [MENU] button to close the menu screen.**
- **9. Press the [STILL KEY] button.**

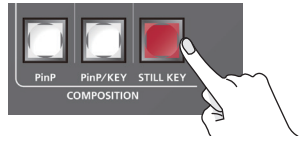

The [STILL KEY] button is lit red, and the composited result is sent from program output.

Each time you press the [STILL KEY] button, the logo or image alternates between visible and hidden.

#### **MEMO**

- 5 If mix or wipe are selected as the video transition effect, the setting of the [TIME] knob specifies the time over which the logo or image appears or disappears.
- When using chroma key compositing, you can use STILL KEY [SOURCE] button  $\rightarrow$  <Detail> to make fine adjustments to the key color.

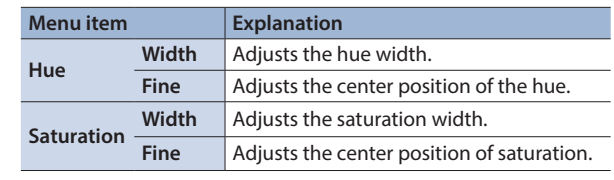

# <span id="page-23-2"></span><span id="page-23-0"></span>Assigning Audio Sources to Audio Channels

Audio from video input (HDMI, SDI), line input, or mic can be assigned to channels 5/6–11/12.

**1. Press the [SELECT] button of the channel whose settings you want to change; the Audio Ch. screen appears.**

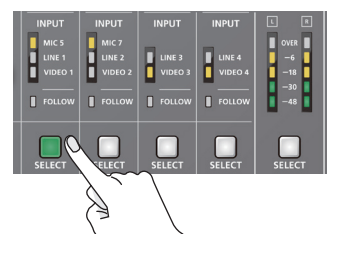

**2. Touch Input <MIC>, <LINE>, or <VIDEO> to select an audio source.**

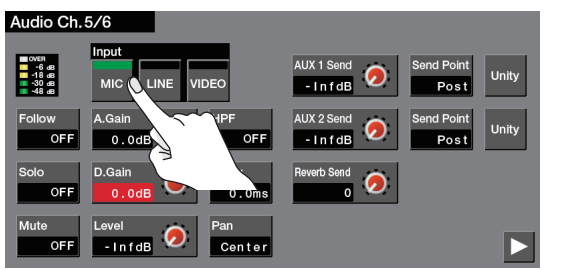

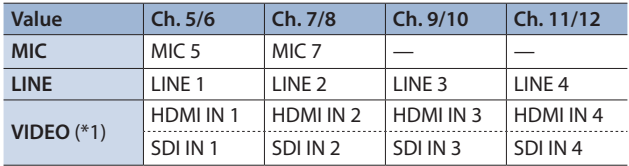

(\*1) Channels 1 and 2 of the SDI or HDMI embedded audio channels are input.

**3. Press the lit [SELECT] button to close the menu screen.**

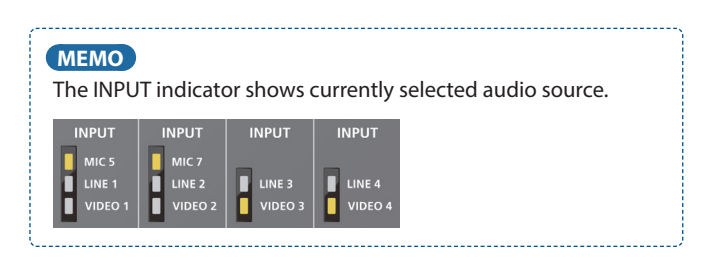

# <span id="page-23-1"></span>Adjusting the Input Gain (Sensitivity)

Here's how to adjust the input gain so that the audio is at the appropriate level.

Here we explain using the AUDIO IN 1 audio as an example.

### **NOTE**

Turning the [GAIN] knobs may produce a popping noise or cause momentary audio drop-out, but this is not a malfunction.

**1. Position the channel 1 audio fader near the "0 dB."**

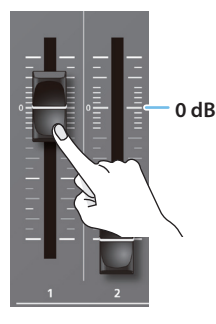

**2. Move the [MAIN] fader to a position near the "0 dB."**

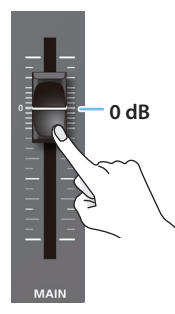

**3. Turn the channel 1 [GAIN] knob fully counter-clockwise, minimizing (0 dB) the input gain.**

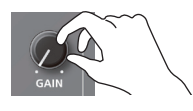

**4. While producing the sound that will actually be input, slowly turn the [GAIN] knob clockwise to adjust the input gain.**

Raise the input gain as high as possible without allowing the level meter "OVER" indication to light red when the loudest sound level occurs.

### **MEMO**

### **Adjusting the position (pan)**

The left/right positioning of the sound is called "pan." If you're using two mics to stream a performance, panning the two mics to left and right will give the sound a more spacious feel. This can be adjusted for channels 1–7/8. Press the [SELECT] button of the channel whose setting you want to change  $\rightarrow$ adiust "Pan."

\* Channels 5/6 and 7/8 can be specified only if the audio source is a mic.

# <span id="page-24-1"></span><span id="page-24-0"></span>Adjusting the Volume Balance

Here's how to adjust the volume balance of each input and the overall volume.

**1. Move the [MAIN] fader to a position near the "0 dB."**

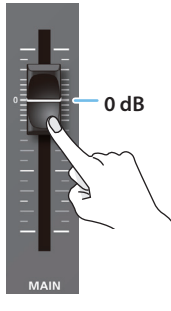

**2. While monitoring the audio via speakers or headphones, adjust the volume balance for the respective inputs.**

Raise the volume level of audio you want to make more prominent, for example, an emcee microphone, and lower the volume level for other audio. When no audio is input, and for audio that is unused, lower the volume level to minimum (-Inf dB).

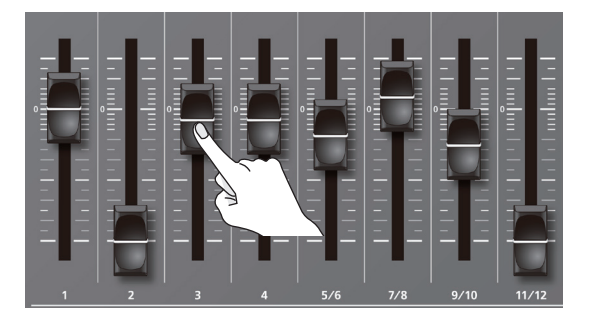

**3. Use the [MAIN] fader to adjust the volume of the output.** The MAIN level meter will light yellow at the appropriate volume.

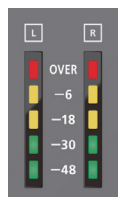

**Red:** Excessive **Yellow:** Appropriate

**Green:** Insufficient

# Correcting a Time Difference Between Video and Audio (Delay)

If there is a timing discrepancy between the video and audio, you can correct the output timing by delaying the audio output.

**1. Press the [SELECT] button of the channel whose settings you want to change; the Audio Ch. screen appears.**

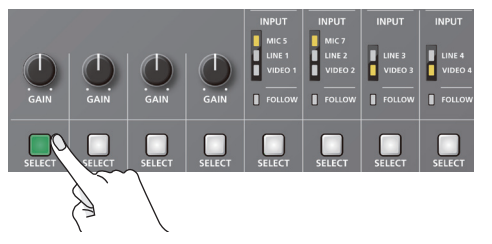

**2. Touch <Delay>, and then use the [VALUE] knob to adjust the delay time of the input audio.**

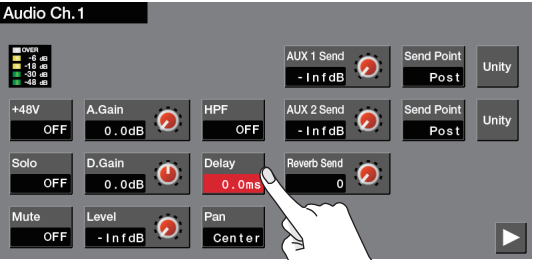

**3. Press the lit [SELECT] button to close the menu screen.**

### **MEMO**

You can also adjust the delay time of the output audio. Press the [MENU] button  $\rightarrow$  touch <Reverb/Delay>  $\rightarrow$  use "Delay" to adjust the delay time of the desired audio bus.

# <span id="page-25-0"></span>Applying Effects to Input Audio

You can apply effects to the input audio to adjust the character of the sound. The following table shows the effects that are available.

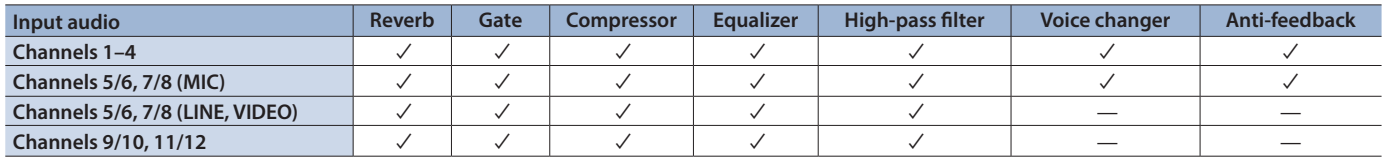

- **1. Press the [SELECT] button of the channel whose settings you want to change; the Audio Ch. screen appears.**
- **2. Touch a menu item, and edit its setting.**

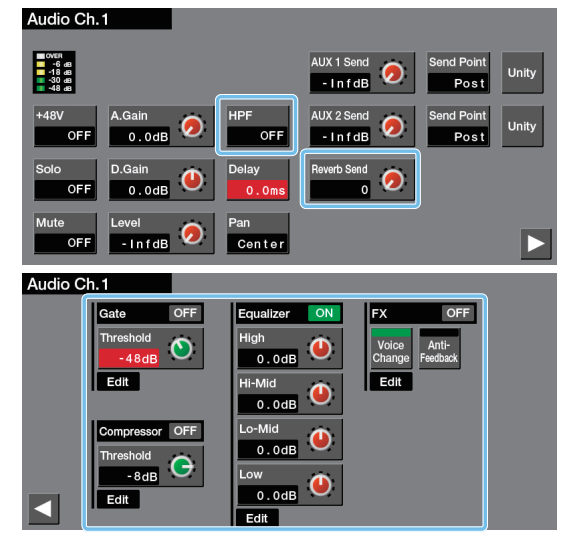

- When you touch <Edit>, a detailed screen for the effect appears.
- 5 For details on the menu items, refer to ["Menu List"](#page-36-1) ([p. 37](#page-36-2)–[40](#page-39-0)).

**3. Press the lit [SELECT] button to close the menu screen.**

### 7 **Reverb**

Adds reverberation to the sound.

#### 7 **Gate**

Eliminates audio that is lower than the specified threshold level. This is effective when the noise that you want to remove is separate from the audio that you want to keep, and can be used to remove hiss or other noise that is heard during periods of silence.

#### 7 **Compressor**

Audio that exceeds the specified threshold level is compressed. This reduces the difference between the maximum volume and minimum volume, making the audio more comfortable for listening.

### 7 **Equalizer**

This is a four-band parametric equalizer. It lets you shape the character of the sound by boosting or cutting four frequency regions. The width of the frequency regions can be changed.

### 7 **High-pass filter (HPF)**

Cuts off unneeded low-band audio. The cutoff frequency is 80 Hz.

#### 7 **Voice changer**

Transforms the pitch or character of the voice that is input from the mic. You can create transformations such as "from a female to a male voice," "from a male to a female voice," or "robot voice."

#### 7 **Anti-feedback**

Decreases the unpleasant acoustic feedback that occurs when a mic is brought near a speaker.

### Applying Reverb

- **1. Press the [SELECT] button of the channel whose settings you want to change; the Audio Ch. screen appears.**
- **2. Touch <Reverb Send>, and then use the [VALUE] knob to adjust the amount of audio that is sent to reverb.**

This adjusts the reverb depth individually for each channel.

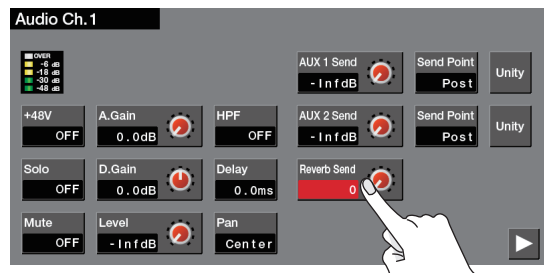

- **3. Press the lit [SELECT] button to close the menu screen.**
- **4.** Press the [MENU] button → touch <Reverb/Delay>.

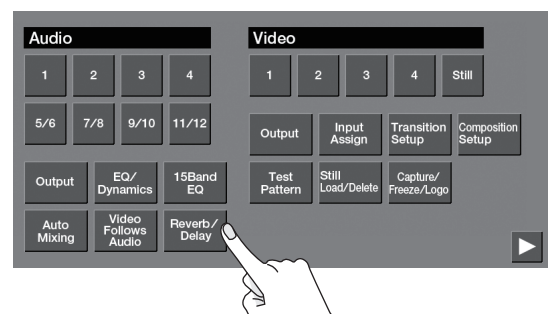

**5. Touch <Reverb> to turn it "ON."**

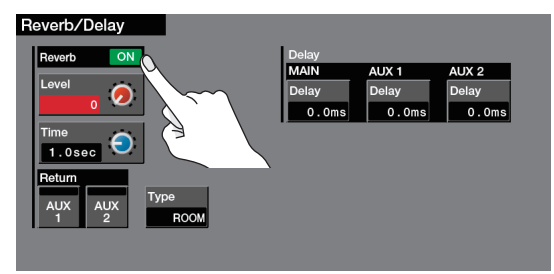

**6. Touch a menu item to select it, and adjust the character of the reverb.**

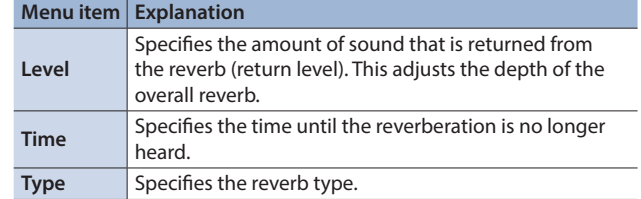

**7. Press the [MENU] button to close the menu screen.**

# <span id="page-26-0"></span>Applying Effects to Output Audio

Here's how to modify the tonal character by applying effects to the audio output. You can use compressor, limiter, and two types of equalizer.

**1.** Press the [MENU] button → touch <EQ/Dynamics> or **<15Band EQ>.**

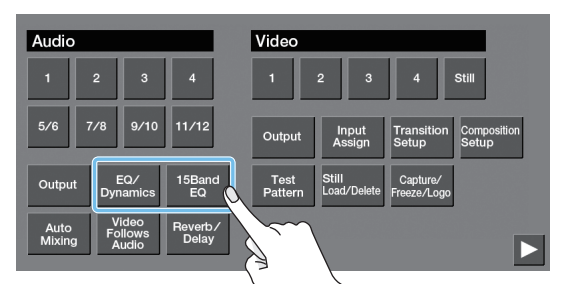

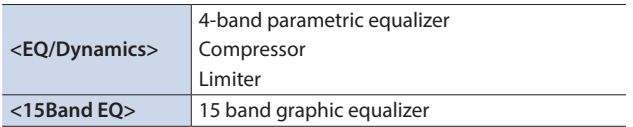

### **2. Touch a menu item, and edit its setting.**

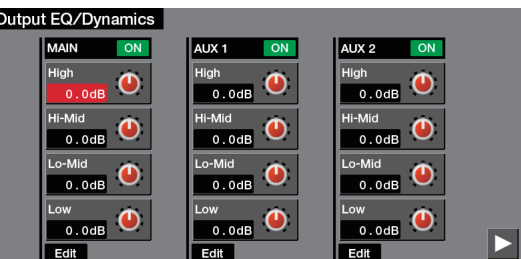

• When you touch <Edit>, a detailed screen for the effect appears.

• For details on the menu items, refer to "Menu List" [\(p. 42,](#page-41-1) [43](#page-42-1)).

**3. Press the [MENU] button to close the menu screen.**

### 7 **Equalizer (EQ)**

This is a 4-band parametric equalizer. It lets you shape the character of the sound by boosting or cutting four frequency regions. The width of the frequency regions can be changed.

#### 7 **Compressor (Comp)**

Audio that exceeds the specified threshold level is compressed. This reduces the difference between the maximum volume and minimum volume, making the audio more comfortable for listening.

#### 7 **Limiter (Lim)**

Compresses the audio so that the mixed audio does not exceed the specified threshold level.

\* Distortion will occur if audio that exceeds the allowable range of the limiter is input.

#### 7 **15-band equalizer (15Band EQ)**

This is a 15-band graphic equalizer. It lets you shape the character of the sound by boosting or cutting each of the 15 frequency regions into which the sound is divided.

# <span id="page-26-1"></span>Interlinking Audio Output to Video Switching (Audio Follow)

Here's how the audio output can be automatically switched in tandem with video switching (the Audio Follow function). The Audio Follow function applies to the audio of channels 5/6– 11/12. The video and audio are linked in the following combinations.

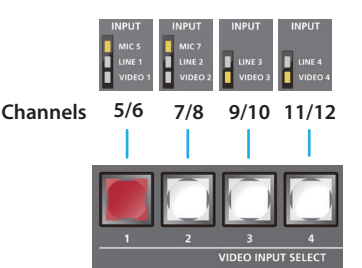

For example, the audio of channels 5/6 is output only when the VIDEO INPUT SELECT [1] button is selected.

If a VIDEO INPUT SELECT button other than the [1] button is selected, the audio is automatically muted.

- **1. Press the [SELECT] button of the channel whose settings you want to change; the Audio Ch. screen appears.**
- **2. Touch <Follow> to turn it "ON."**

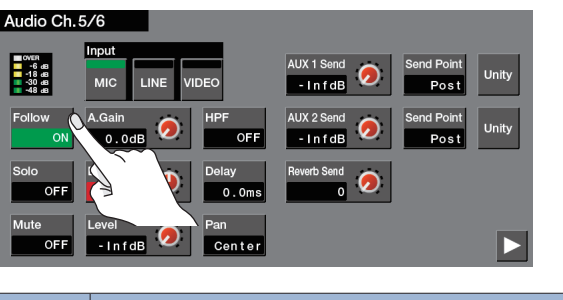

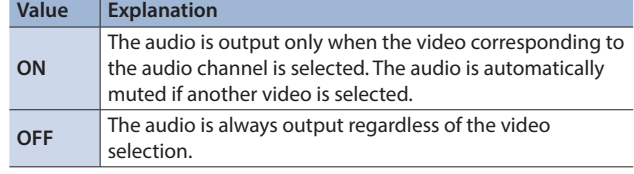

**3. Press the lit [SELECT] button to close the menu screen.**

#### **MEMO**

• If the Video Follows Audio function [\(p. 16](#page-15-2)) is on, this function automatically turns off and cannot be specified.

• If the Audio Follow function is on, the FOLLOW indicator shows the output status of the audio.

 $\Box$  FOLLOW  $\Box$  FOLLOW  $\Box$  FOLLOW  $\Box$  FOLLOW

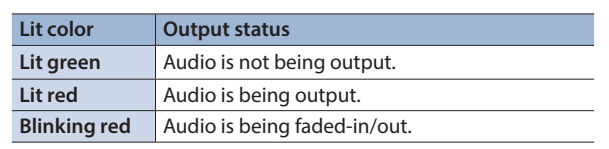

# <span id="page-27-0"></span>Controlling Volume Levels Automatically (Auto Mixing)

This automatically controls the volume that normally are adjusted by an operator using the faders (Auto Mixing funcition).

It lets you rely on this unit to perform complex volume-adjustment operations, enabling use in circumstances where no dedicated operator is assigned. This is especially useful for meetings, discussions, debates, and other situations where multiple microphones are used.

- **1. As described in ["Adjusting the Input Gain \(Sensitivity\)"](#page-23-1)  [\(p. 24\),](#page-23-1) adjust the input gain of the channels for which you want to use auto mixing.**
- **2.** Press the [MENU] button  $\rightarrow$  touch <Auto Mixing>.

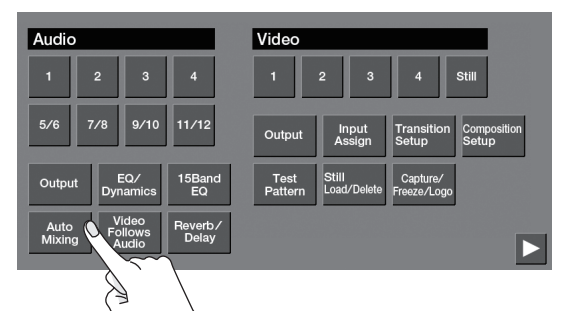

### **3. Touch <Auto Mixing> to turn it "ON."**

The auto mixing function turns on. **Auto Mixing**  $\Omega$  $\Omega$  $\Omega$  $\Omega$  $\mathbf Q$  $\Omega$  $\Omega$  $100$ 

**4. Touch the channel switch to turn on (lit) each channel for which you want to use auto mixing.**

For audio that does not require auto mixing, such as background

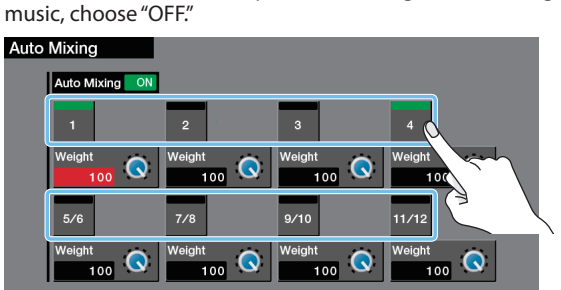

**5. Touch <Weight>, and then use the [VALUE] knob to specify the weight level (the priority of volume distribution).**

If there is audio that you want to make more prominent, such as when you want to raise the volume level of an emcee microphone, raise the weight level of that audio to emphasize it, and lower the weight level for other audio.

- On audio to which Auto Mixing is applied, setting the weight level to "0" results in no audio output.
- When air-conditioner noise or the like is a concern, set the weight level to a low value.

### **6. Press the [MENU] button to close the menu screen.**

# <span id="page-27-1"></span>Checking a Specific Audio (Solo)

Here's how you can temporarily monitor only specific audio in the headphones (the solo function).

**1. Press the [SOLO] button of the channel that you want to solo, turning the solo function on (lit).**

In the headphones, you hear only the audio for which this is on.

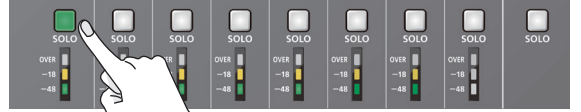

#### **MEMO**

- The audio for which the solo function is on can also be output from the AUX 2/MONITOR OUT jacks.
- Press [MENU] button  $\rightarrow$  Audio <Output>  $\rightarrow$  <  $\triangleright$  >  $\rightarrow$  set "AUDIO AUX 2" to "MON."
- You can also solo the audio of the AUX 1 or AUX 2 bus [\(p. 29](#page-28-1)). Press the MAIN [SELECT] button  $\rightarrow$  set the AUX 1 or AUX 2 "Solo" to "ON."

# <span id="page-27-2"></span>Muting Only Specific Audio (Mute)

Here's how you can temporarily mute specific audio (the mute function).

**1. Press the [MUTE] button of the channel that you want to mute, turning the mute function on (lit).**

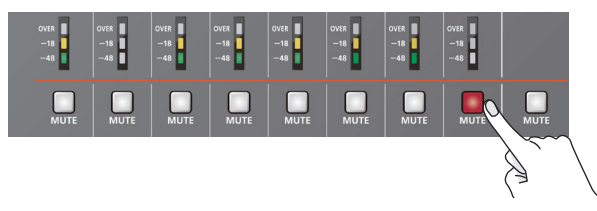

#### **MEMO**

You can also mute the audio of the AUX 1 or AUX 2 bus ([p. 29\)](#page-28-1). Press the MAIN [SELECT] button  $\rightarrow$  set the AUX 1 or AUX 2 "Mute" to "ON."

# <span id="page-28-1"></span><span id="page-28-0"></span>Outputting AUX-bus Audio

This unit has three audio buses: MAIN, AUX 1, and AUX 2. You can assign a desired bus to each output connector. For example, in a live event, you might output a mix of all audio inputs (the MAIN bus), while separately outputting a mix of only specific audio inputs (the AUX 1 bus) for recording or streaming.

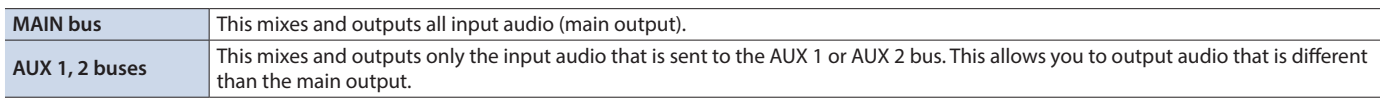

# Assigning the AUX bus

**1. Press the MAIN [SELECT] button to display the Audio Output screen.**

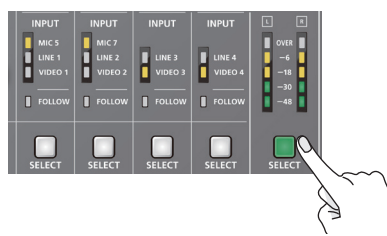

**2. Touch**  $\langle \cdot \rangle > \rightarrow$  **touch**  $\langle \cdot \rangle$  **AUX 1> or**  $\langle \cdot \rangle$  **AUX 2> for the jacks to which you want to assign the AUX bus.**

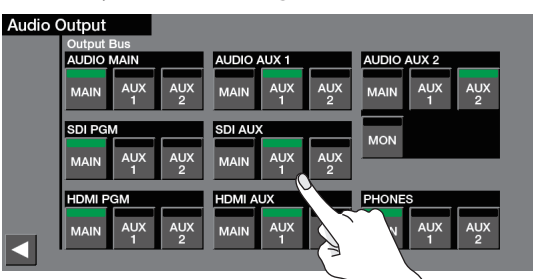

**3. Press the MAIN [SELECT] button to close the menu screen.**

# Sending audio to the AUX bus

**1. Press the [SELECT] button of the channel whose settings you want to change; the Audio Ch. screen appears.**

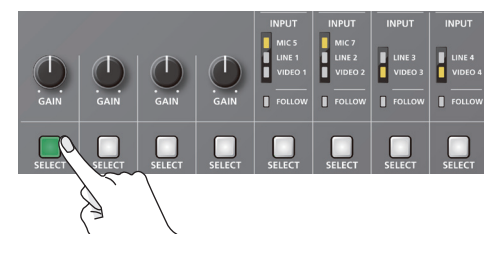

**2. Touch <AUX 1 Send>, and then use the [VALUE] knob to adjust the amount of audio sent to the AUX 1 bus.** For the AUX 2 bus, adjust "AUX 2 Send."

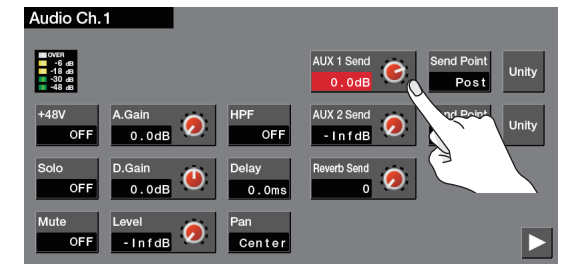

**3. Press the lit [SELECT] button to close the menu screen.**

### Adjusting the Volume of the AUX Bus

- **1. Press the MAIN [SELECT] button to display the Audio Output screen.**
- **2. Touch AUX 1 <Level>, and then use the [VALUE] knob to adjust the volume.**

For the AUX 2 bus, adjust AUX 2 "Level."

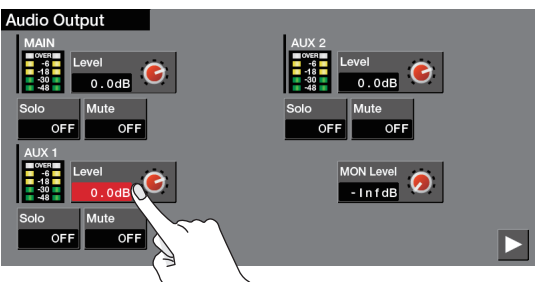

**3. Press the MAIN [SELECT] button to close the menu screen.**

# <span id="page-29-0"></span>Remotely Controlling a Camera

You can connect up to six cameras via the LAN port and remotely control them from this unit. Remote cameras made by JVC and Panasonic are supported.

\* Refer also to the owner's manual of your camera.

### Network Settings on the Camera

In order to control a camera from this unit, you need to make network settings on the camera. You can register up to six cameras.

**1.** Press the [MENU] button  $\rightarrow$  touch <  $\triangleright$  >  $\rightarrow$  Network <Camera Control> → <Setup>.

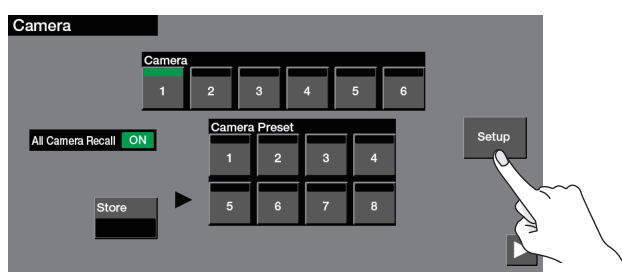

**2. Touch a menu item to select it, and make network settings.**

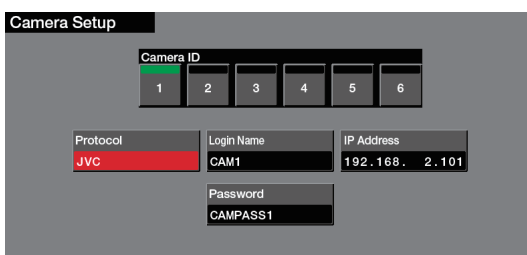

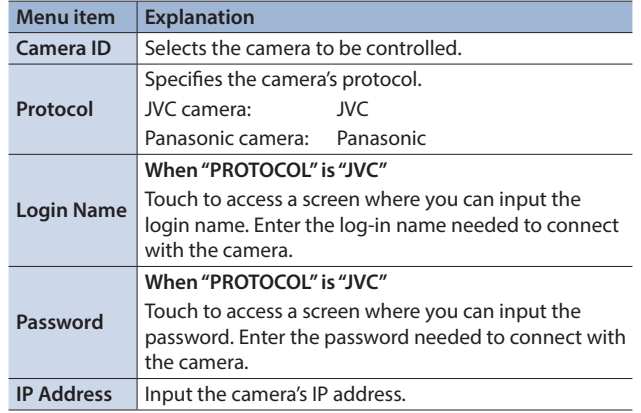

**3. Press the [MENU] button to close the menu screen.**

# Registering Camera Settings in a Preset

Up to eight sets of settings such as camera position and focus can be registered as presets.

A registered preset can be recalled when needed.

- \* Presets are saved in the camera itself.
- **1.** Press the [MENU] button  $\rightarrow$  <  $\triangleright$  >  $\rightarrow$  Network <Camera **Control>**0**"Camera" to select the camera ID that you want to operate.**

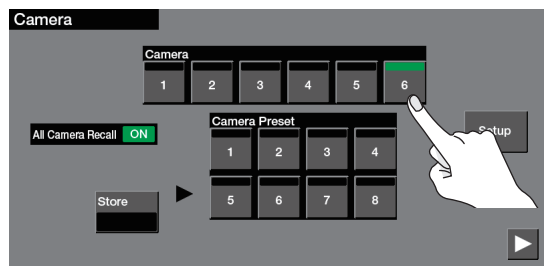

**2.** To operate camera settings, touch  $\langle \rangle$  >  $\rightarrow$  and touch **the screen to select menu items.**

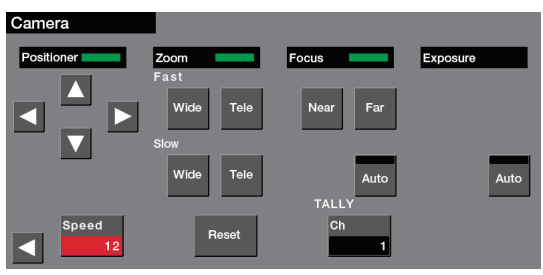

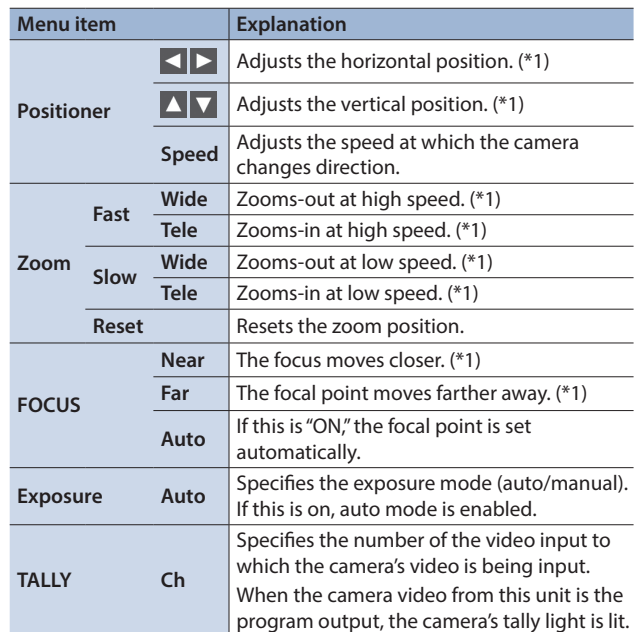

(\*1) The camera is operated while you touch the item.

**3.** Touch  $\lt \lt \lt \lt \gt \Rightarrow$  < Store> to make it light red.

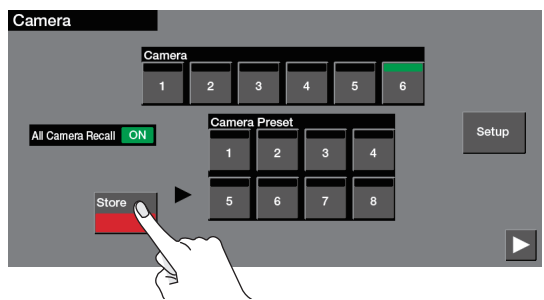

**4. In "Camera Preset," touch the preset number in which you want to register the settings.**

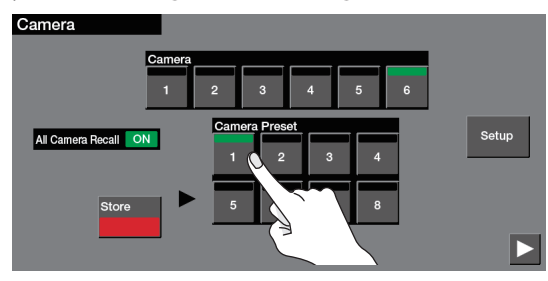

The camera settings are registered in the preset.

**5. Press the [MENU] button to close the menu screen.**

# Recalling a Preset

# Recalling from All Cameras Simultaneously

**1. Press the [MENU] button**0**<sup>&</sup>lt; <sup>&</sup>gt;**0**Network <Camera Control>**0 **touch <All Camera Recall> to turn it "ON."**

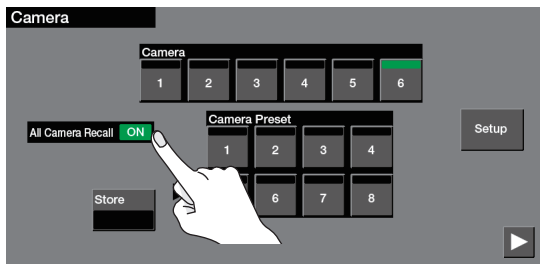

**2. In "Camera Preset," touch the preset number that you want to recall.**

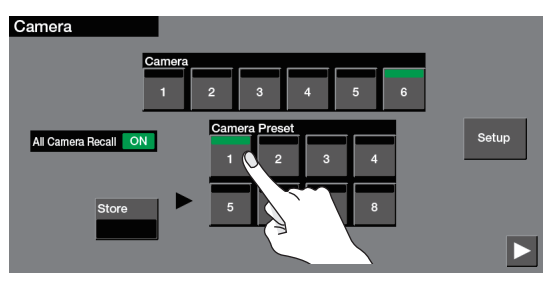

Presets are recalled from all cameras simultaneously.

**3. Press the [MENU] button to close the menu screen.**

### Recalling from a Single Camera

**1. Press the [MENU] button**0**<sup>&</sup>lt; <sup>&</sup>gt;**0**Network <Camera**  Control> → touch <All Camera Recall> to turn it "OFF."

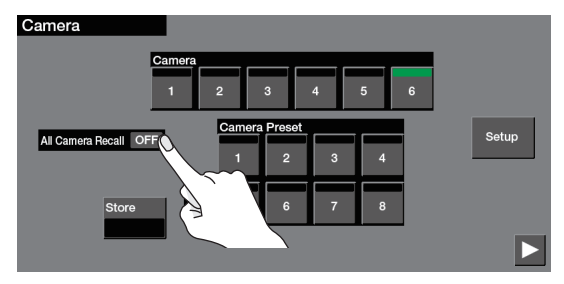

**2. In "Camera," select the camera ID for which you want to recall a preset.**

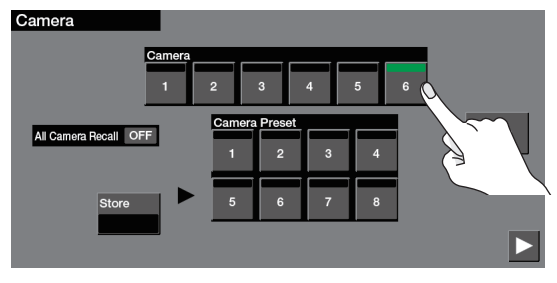

**3. In "Camera Preset," touch the preset number that you want to recall.**

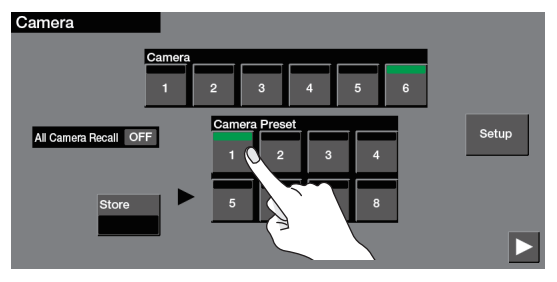

The preset recalled from the camera.

**4. Press the [MENU] button to close the menu screen.**

# <span id="page-31-1"></span><span id="page-31-0"></span>Outputting Video/Audio to a Computer for Streaming

Here's how the video and audio mixed by this unit can be output to a connected computer. By using an internet-connected computer with streaming software, you can distribute content as a live internet stream.

- In order for the audio and video from this unit to be correctly viewed on the computer, software that supports the USB video class and USB audio class must be installed on the computer.
- \* For the latest operating requirements, refer to the Roland website (**https://proav.roland.com/**).

### **1. Turn on the power to this unit.**

- **2. Start the computer.**
- **3. Using a USB 3.0 cable, connect a USB 3.0 port on the computer to the USB STREAM port on this unit.**

When communication with the computer has been established, the computer recognizes this unit as a USB video device and USB audio device.

- \* The first time that this unit is connected to the computer, the standard drivers of the operating system are installed automatically.
- **4. Make settings for the video/audio that will be output via USB.**
- $\widehat{p}$  Press the [MENU] button  $\rightarrow$  touch <  $\triangleright$  >  $\rightarrow$  System <USB **Streaming>.**
- **Touch a menu item to select it, and item and make video/audio settings.**

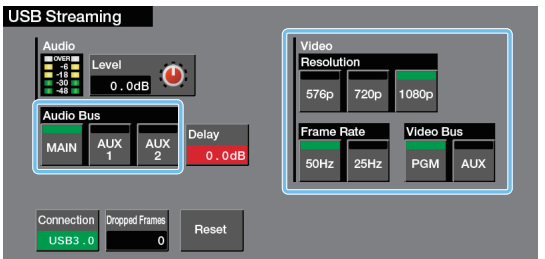

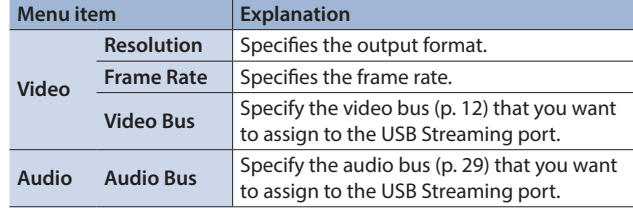

**5. Operate this unit to output video/audio to your computer.**

### **6. On your computer, verify the input from this unit.**

Start software that supports the USB video class and audio class, and verify the video and audio that are being input from this unit.

**7. Use the [USB AUDIO] knob to adjust the volume of the USB output.**

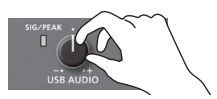

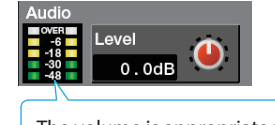

The volume is appropriate when the yellow indicator lights.

According to the audio bus assignment, the following volume is adjusted.

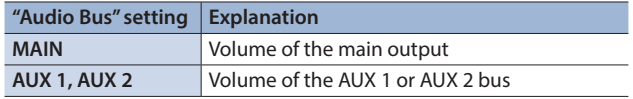

### **8. Press the [MENU] button to close the menu screen.**

### **MEMO**

If there is a timing discrepancy between the video and the audio, use "Delay" to adjust the delay time for the USB output audio.

### Checking the USB connection status

When the connection is established, the "Connection" area indicates the current status (USB 2.0 or USB 3.0).

If this indicates "NC," a connection is not established.

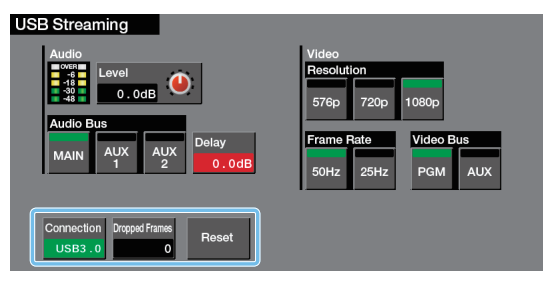

#### **If you have these problems**

**Operation is unstable, such as if a connection cannot be established, or the video is disordered**

Touch <Reset> and try reconnecting this unit to your computer.

#### **The "Dropped Frames" number is increasing**

Normally this indicates "0." If the number is increasing, video transmission is not fast enough.

Either use "Resolution" to lower the output format, or use "Frame Rate" to lower the frame rate.

### Capturing video on the computer

Using dedicated "Video Capture for VR" software, the video and audio that are output from this unit via USB can be recorded on your computer.

For details on operation, refer to the Owner's Manual included with "Video Capture for VR."

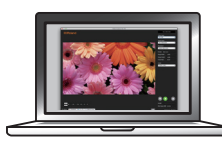

You can download "Video Capture for VR" from the Roland website. **https://proav.roland.com/**

# <span id="page-32-0"></span>Other Features

# <span id="page-32-1"></span>Saving/Recalling Settings (Memory)

You can save the current settings, including the video/audio settings and the state of the operating panel, in memory and recall those settings for use when necessary. This unit is provided with eight memories.

### **About the Last Memory function**

This unit has a built-in Last Memory feature. Last Memory is a feature that saves the state of the unit that is in effect immediately before power-down, and automatically restores the state at the next startup. The Last Memory feature is enabled by default. If you don't want to use the Last Memory function, press the [MENU] button  $\rightarrow$  System <Memory>  $\rightarrow$  "Start Up" to specify the memory number that is recalled at startup.

### Saving to a Memory

**1.** Press the [MENU] button → touch <  $\triangleright$  > → System **<Memory>.**

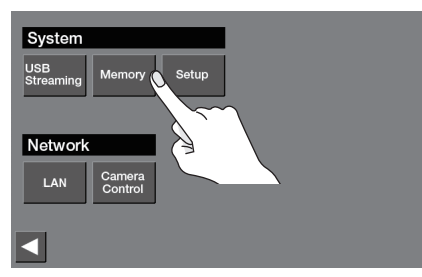

**2. Touch <Store> to make it light red.**

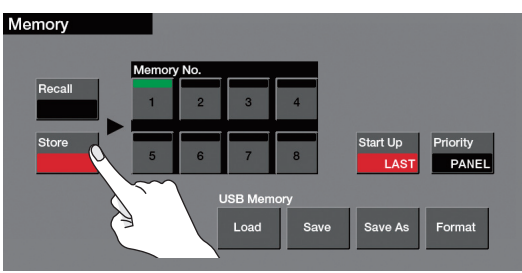

**3. In "Memory No.," touch the save-destination memory number.**

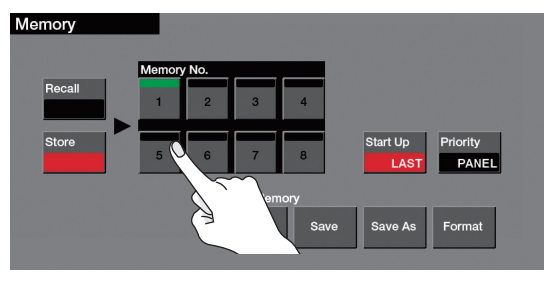

The current settings are saved.

### **4. Press the [MENU] button to close the menu screen.**

#### **MEMO**

- 5 **About the fader/knob setting values**
	- With the factory settings, when you recall a memory or start up the unit, the values reflect the current position of the faders and knobs.

If you want the values saved in memory to be applied, set [MENU] button  $\rightarrow$  System <Memory>  $\rightarrow$  "Priority" to "MEMORY."

• Since system and network settings are common to the entire unit, they are not saved in a memory. For details, refer to "Store" in ["Memory Screen" \(p. 53\)](#page-52-1).

### Recalling a Memory

### **NOTE**

Before you recall settings that have phantom power turned on, including at startup, make sure that condenser mics requiring phantom power are the only devices connected. You risk causing damage if you mistakenly supply phantom power to dynamic microphones, audio playback devices, or other devices that don't require such power.

- **1.** Press the [MENU] button  $\rightarrow$  touch <  $\triangleright$  >  $\rightarrow$  System **<Memory>.**
- **2. Touch <Recall> to make it light green.**

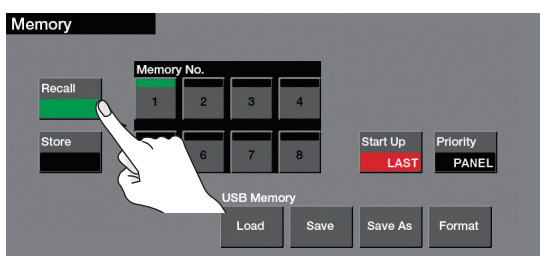

### **3. In "Memory No.," touch the save-destination memory number.**

For memories in which settings are saved, the memory number is shown in white.

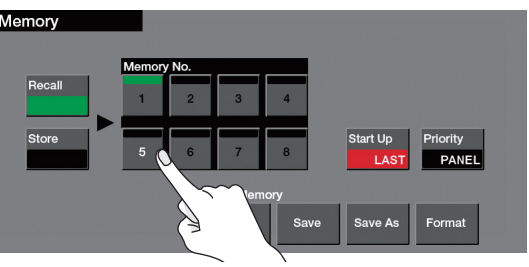

The settings are recalled.

**4. Press the [MENU] button to close the menu screen.**

# <span id="page-33-1"></span><span id="page-33-0"></span>Saving the Unit's Settings on a USB Flash Drive

You can group together the unit's settings into a single file (.V50) and save it to a USB flash drive connected to the USB MEMORY port. You can access the saved setting file on the USB flash drive and load it into the unit for use when needed.

### **NOTE**

- When using a USB flash drive for the first time, you must format it using this unit [\(p. 35\)](#page-34-2).
- Never turn off the power or remove the USB flash drive while the message "Processing." is shown.
- Depending on the USB flash drive, recognition of the flash drive might take some time.

### Saving a New File

**1.** Press the [MENU] button  $\rightarrow$  touch  $<$   $>$   $\rightarrow$   $\rightarrow$  System **<Memory>.**

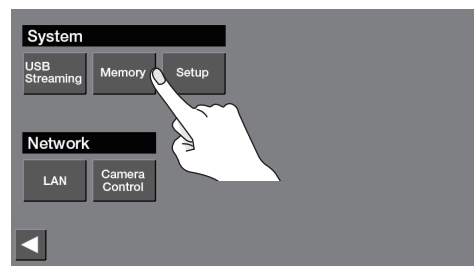

**2. Touch USB Memory <Save As>.**

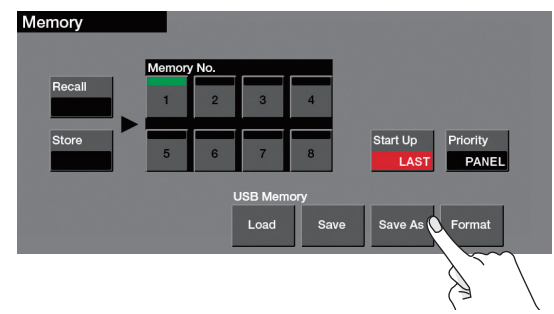

**3.** Touch  $\lt$   $\lt$   $\gt$   $\lt$   $\gt$   $\gt$  to move the cursor, and use the **[VALUE] knob to enter the file name.**

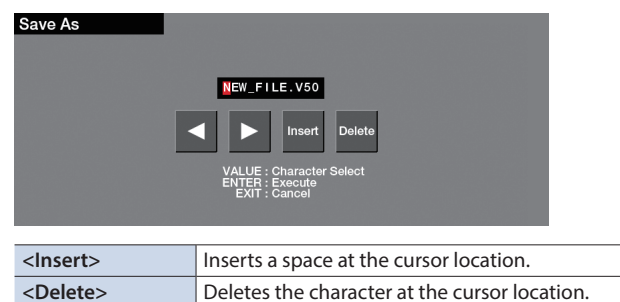

If you want to cancel the operation, press the [EXIT] button.

**4. When you have finished entering the name, press the [ENTER] button.**

The current settings are saved to the USB flash drive as a file.

**5. Press the [MENU] button to close the menu screen.**

### Overwrite-saving

- **1.** Press the [MENU] button  $\rightarrow$  touch <  $>$   $\rightarrow$   $>$   $\rightarrow$  System **<Memory>**0**USB Memory <Save>.**
- **2. Touch to select the settings file that you want to overwrite.**

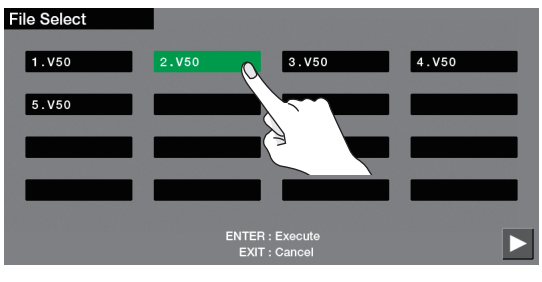

If you want to cancel the operation, press the [EXIT] button.

- **3. Press the [ENTER] button.**
	- The settings file is overwrite-saved.
- **4. Press the [MENU] button to close the menu screen.**

### Loading

Here's how to load this unit's settings that you saved on a USB flash drive. When you load settings, the current settings are overwritten.

- **1.** Press the [MENU] button  $\rightarrow$  touch <  $\triangleright$   $\rightarrow$  System **<Memory>**0**USB Memory <Load>.**
- **2. Touch to select the settings file that you want to recall.**

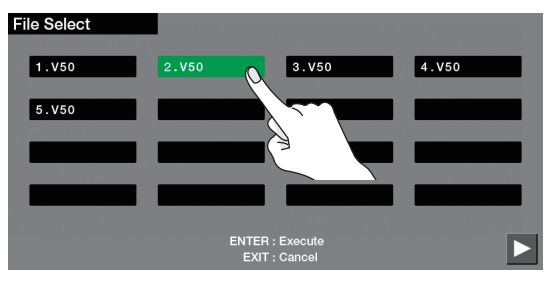

If you want to cancel the operation, press the [EXIT] button.

**3. Press the [ENTER] button.**

The settings are loaded.

### **MEMO**

#### **Content that is not saved to the file**

- 5 "Test Pattern" and "Test Tone" settings ([p. 52\)](#page-51-1). The unit always starts with these "OFF."
- The still images loaded into the unit. Only the file names of the still images are saved.
- 5 The state of the [OUTPUT FADE] button. Always unlit at startup.

# <span id="page-34-2"></span><span id="page-34-0"></span>Formatting a USB Flash Drive

The first time that you use a USB flash drive, you must use this unit to format it.

### **NOTE**

- A USB flash drive that was not formatted by this unit will not be recognized.
- Never turn off the power or remove the USB flash drive while the message "Processing." is shown.
- 5 When you format a USB flash drive, all data on that USB flash drive is erased. If the drive contains important data, back it up to your computer before you format the drive.

**1. Connect the USB flash drive to the USB MEMORY port.**

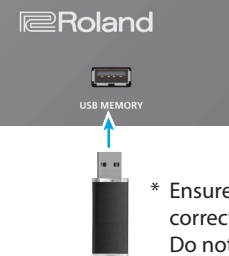

\* Ensure that the USB flash drive is oriented correctly, and insert it all the way into the port. Do not use excessive force.

### **2.** Press the [MENU] button  $\rightarrow$  touch <  $>$   $\rightarrow$  System **<Memory>.**

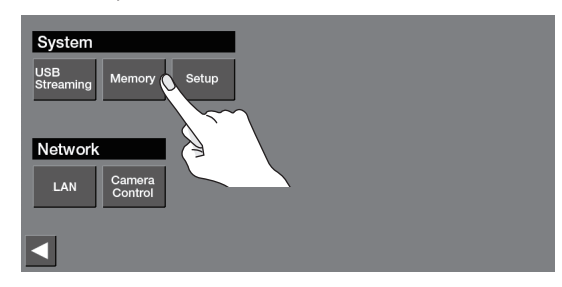

**3. Touch <Format>.**

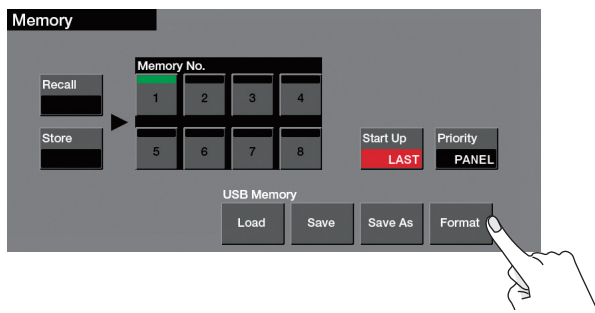

A confirmation message appears.

If you want to cancel the operation, press the [EXIT] button.

- **4. To format the USB flash drive, press the [ENTER] button.** Formatting is executed.
- **5. Press the [MENU] button to close the menu screen.**

# <span id="page-34-1"></span>Renaming the Monitor Label

You can rename the labels that are shown on the monitor for the input/output video or still images. The label can be up to eight characters.

- **1.** Press the [MENU] button  $\rightarrow$  touch <  $>$   $\rightarrow$  System **<Setup>.**
- **2.** Touch  $<$   $>$   $>$   $\rightarrow$  Touch Panel <Label>.

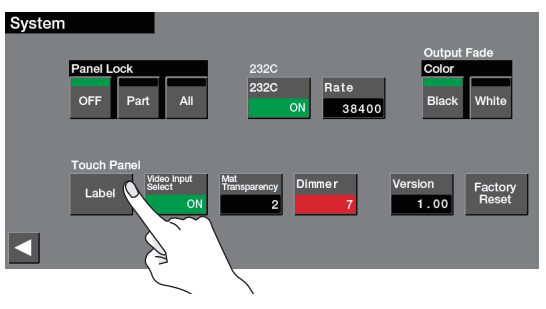

**3. Touch the label that you want to rename.**

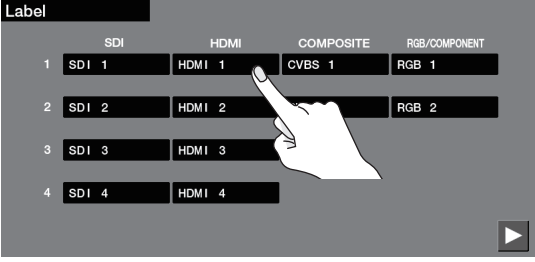

**4.** Touch  $\lt$   $\lt$   $\lt$   $\gt$   $\lt$   $\gt$   $\gt$  to move the cursor, and use the **[VALUE] knob to enter the label name.**

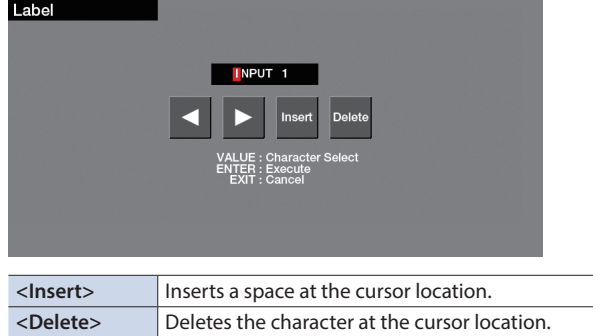

If you decide to cancel the entry, press the [EXIT] button.

- **5. When you have finished entering the label, press the [ENTER] button to confirm the label name.**
- **6. Press the [MENU] button to close the menu screen.**

### **MEMO** You can hide the tally border and label that are shown in the multi-view that is output from the MULTI-VIEW connector. Use the [MENU] button  $\rightarrow$  <  $\triangleright$  >  $\rightarrow$  System <Setup>  $\rightarrow$  <  $\triangleright$  >  $\rightarrow$  Touch Panel <Label> $\rightarrow$  <  $\rightarrow$  >  $\rightarrow$  and set "MULTI-VIEW Label" to "OFF."

# <span id="page-35-0"></span>Returning to the Factory Settings (Factory Reset)

Here's how you can return the settings of this unit to their factory-set state. If following the procedures described in this manual does not cause the result you expect, try executing a factory reset.

### **NOTE**

- When you execute factory reset, any previously specified content, any settings saved in memory ([p. 33\)](#page-32-1), and the still image ([p. 14\)](#page-13-2) saved in the unit will all be lost.
- Never turn off the power or remove the USB flash drive while the message "Processing." is shown.
- **1.** Press the [MENU] button  $\rightarrow$  touch <  $>$   $\rightarrow$  System **<Setup>.**

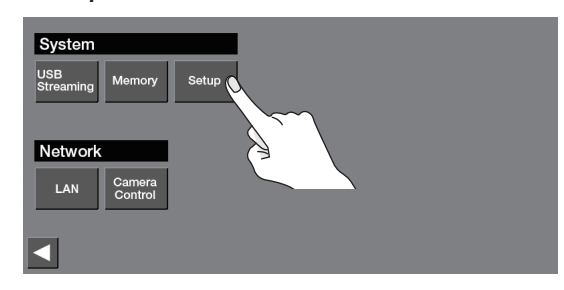

**2. Touch** <  $\triangleright$  >  $\rightarrow$  <Factory Reset>.

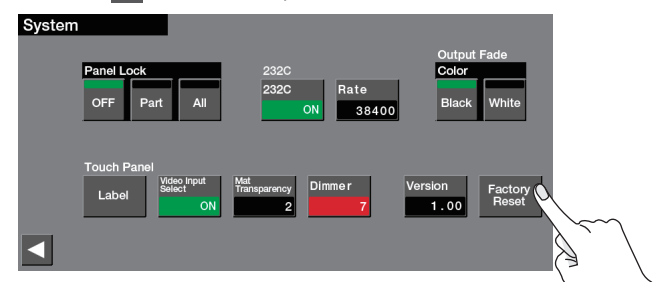

A confirmation message appears.

If you want to cancel the operation, press the [EXIT] button.

- **3. To perform a factory reset, press the [ENTER] button.** Factory reset is executed.
- **4. Press the [MENU] button to close the menu screen.**

# <span id="page-36-1"></span><span id="page-36-0"></span>Audio

# <span id="page-36-2"></span>Audio Ch. 1−4 Screen (Press a channel 1-4 [SELECT] button, or [MENU] button → Audio <1>-<4>)

These settings adjust the input audio of channels 1–4.

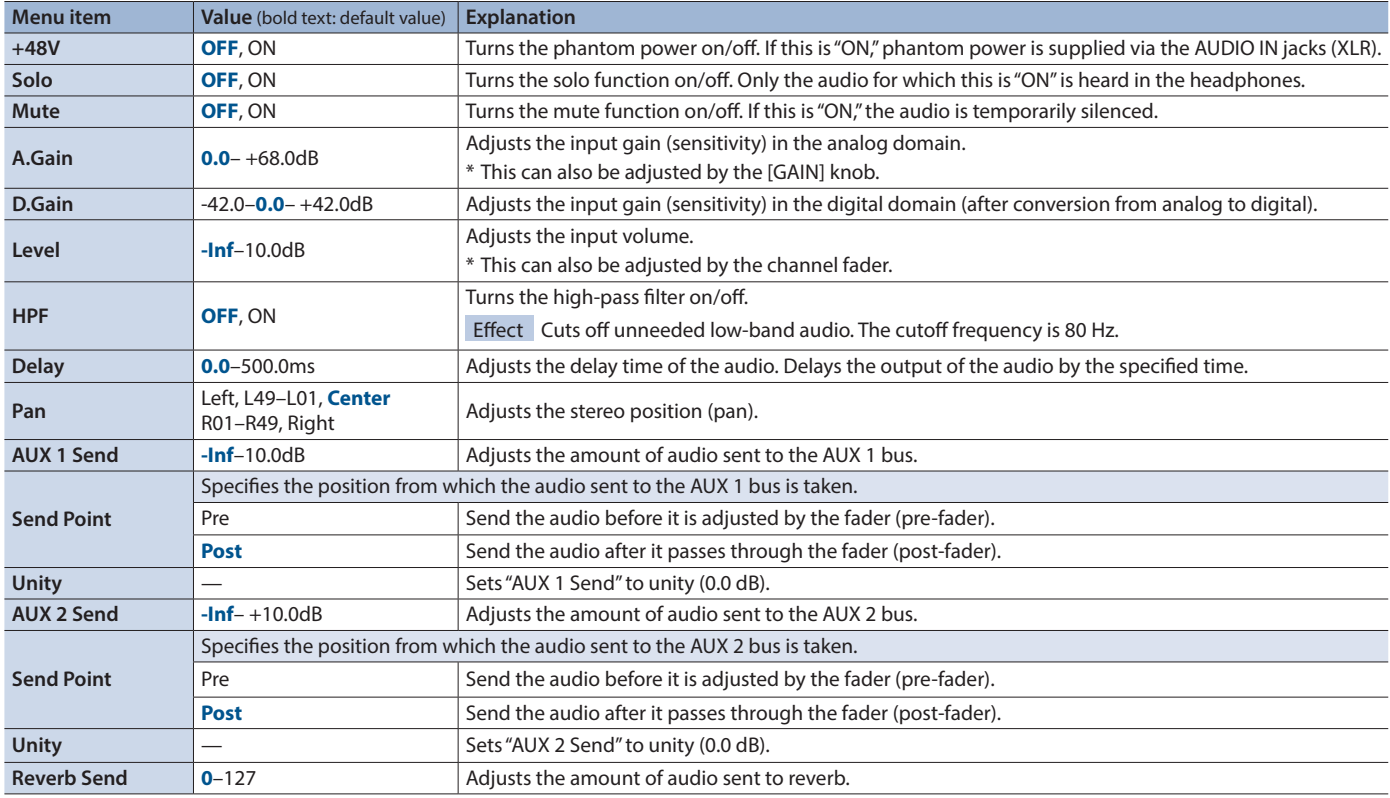

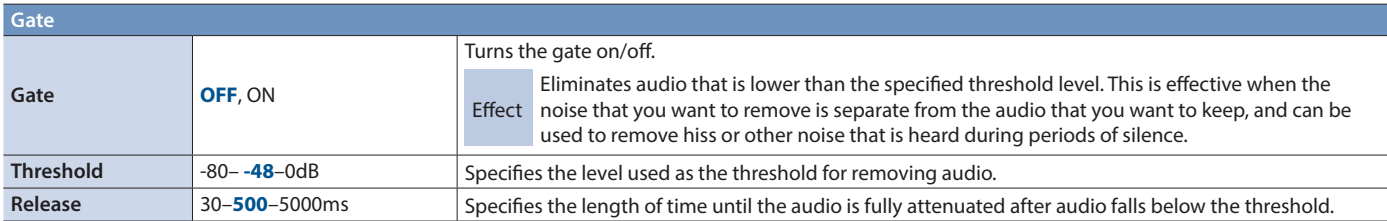

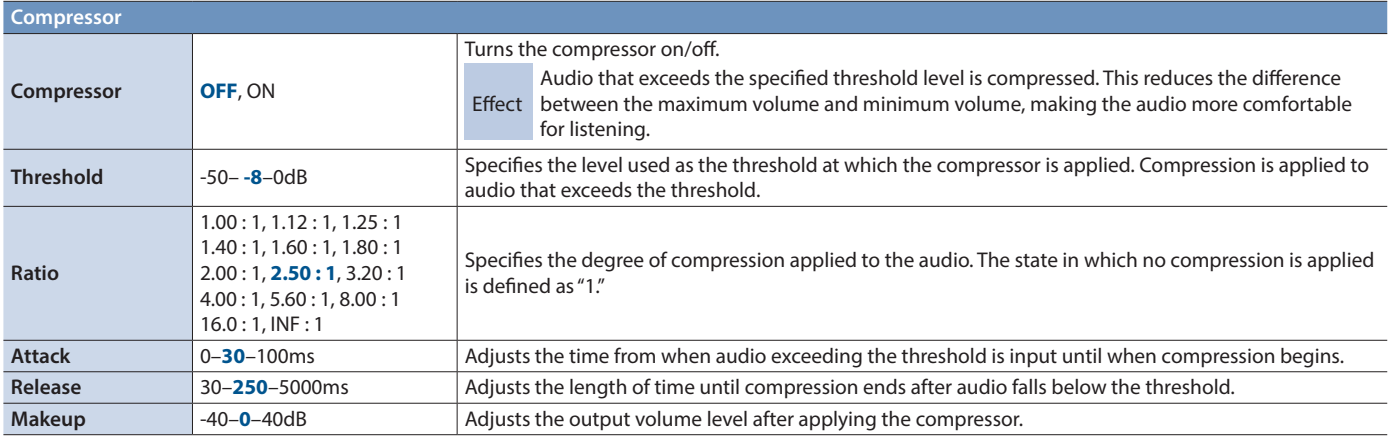

### Menu List

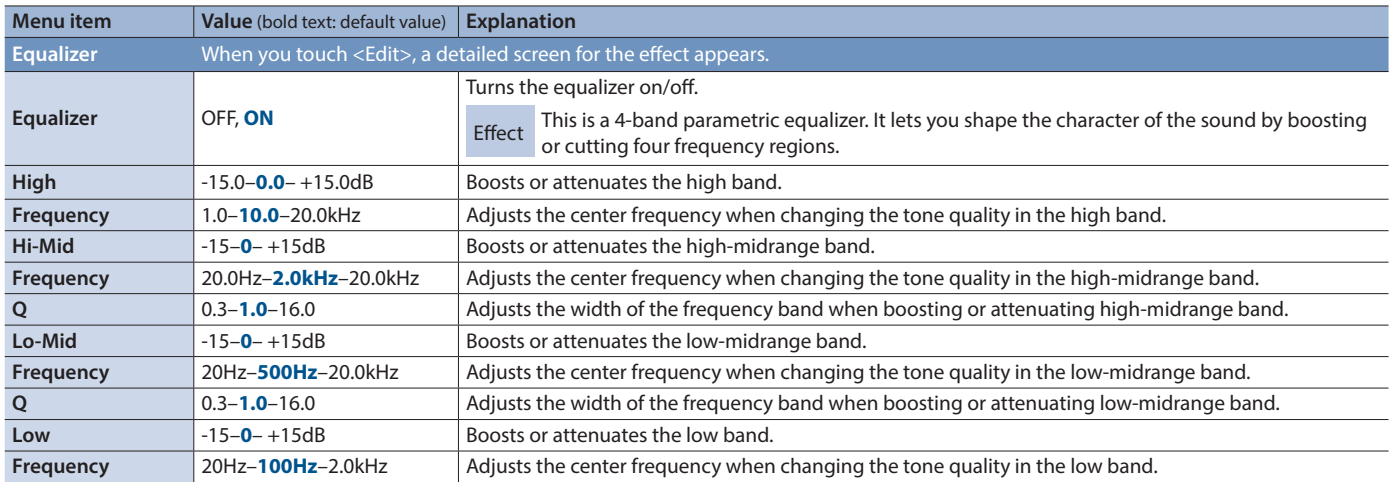

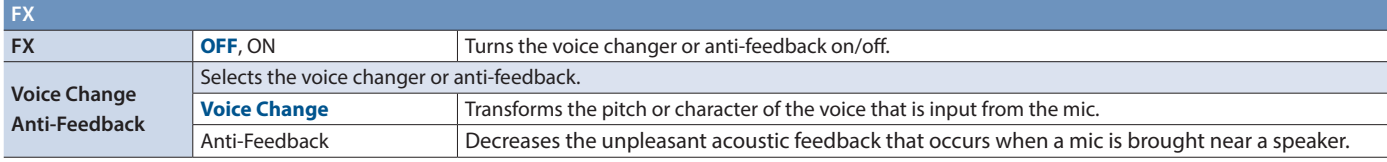

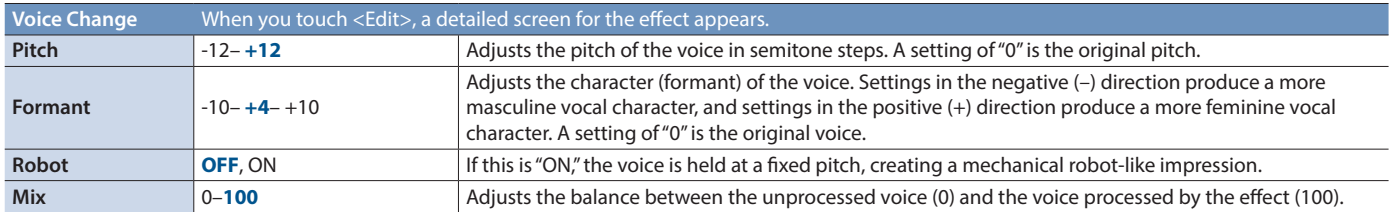

# <span id="page-38-1"></span><span id="page-38-0"></span>Audio Ch. 5/6–11/12 Screen **(Press a channel 5/6–11/12 [SELECT] button, or [MENU] button**0**Audio <5/6>–<11/12>)**

These settings adjust the input audio of channels 5/6–11/12.

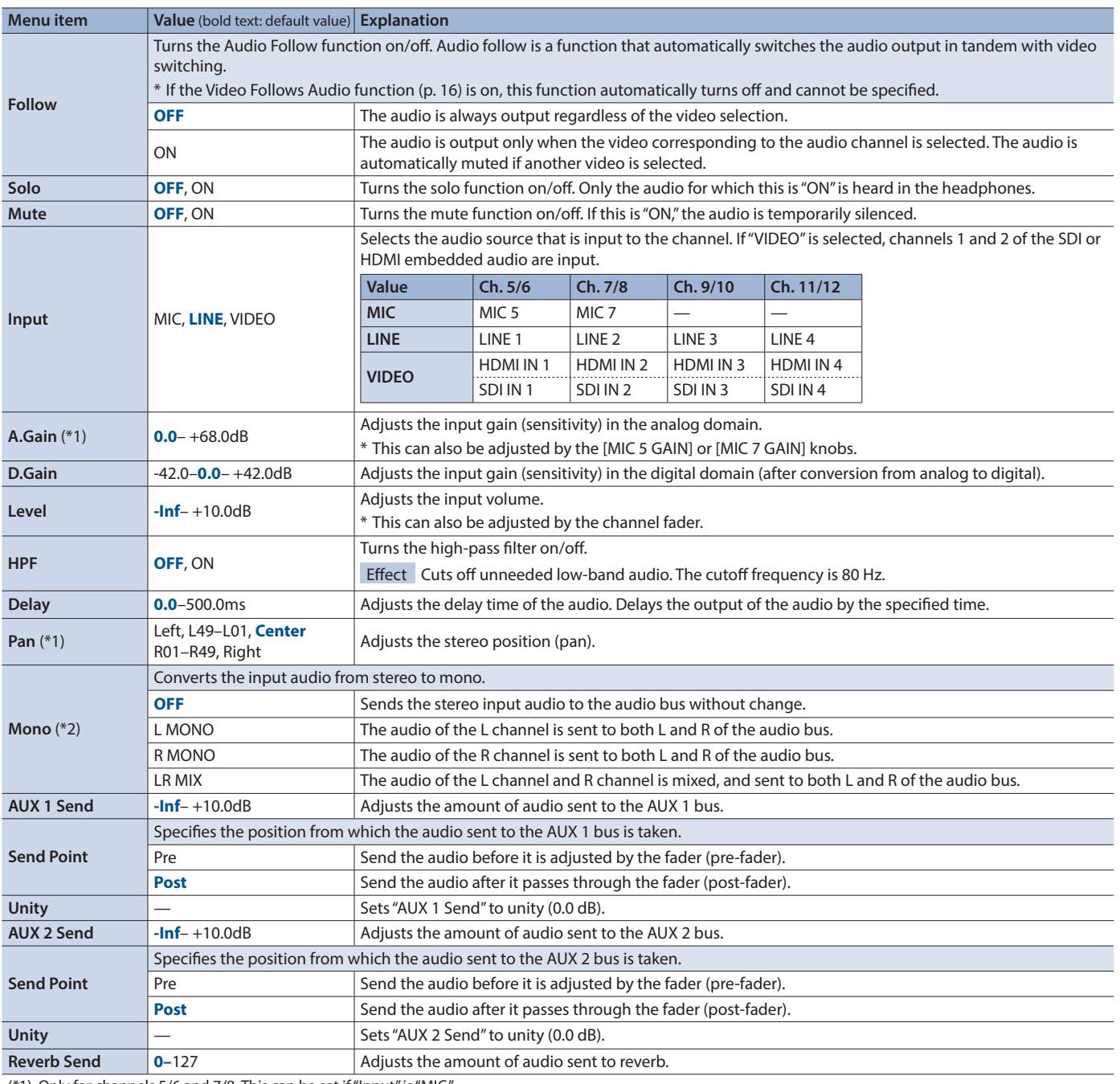

(\*1) Only for channels 5/6 and 7/8. This can be set if "Input" is "MIC." (\*2) This can be set if "Input" is "LINE" or "VIDEO."

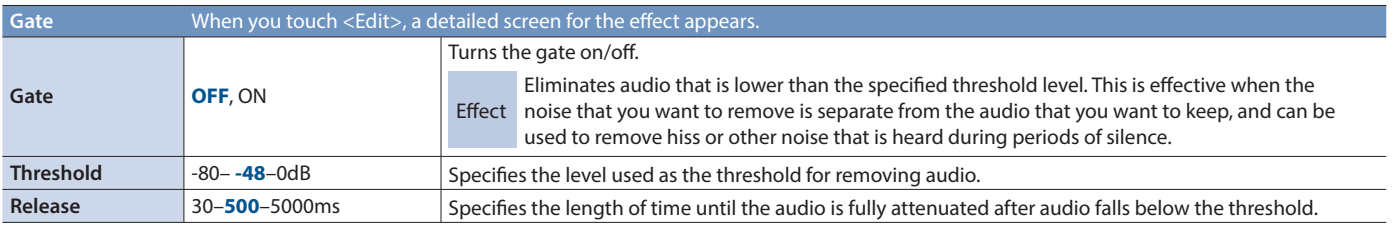

### Menu List

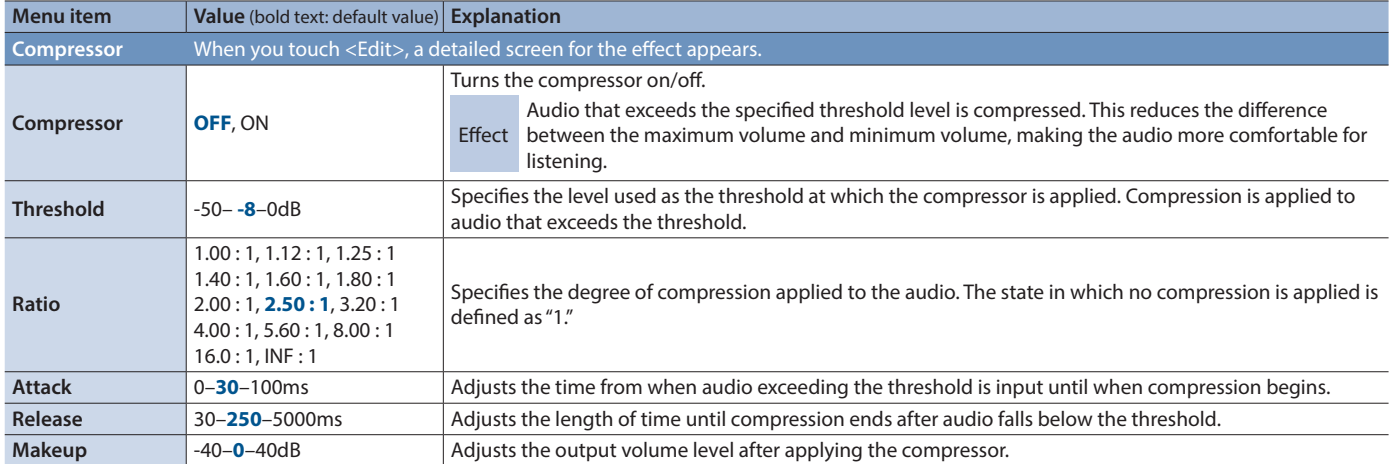

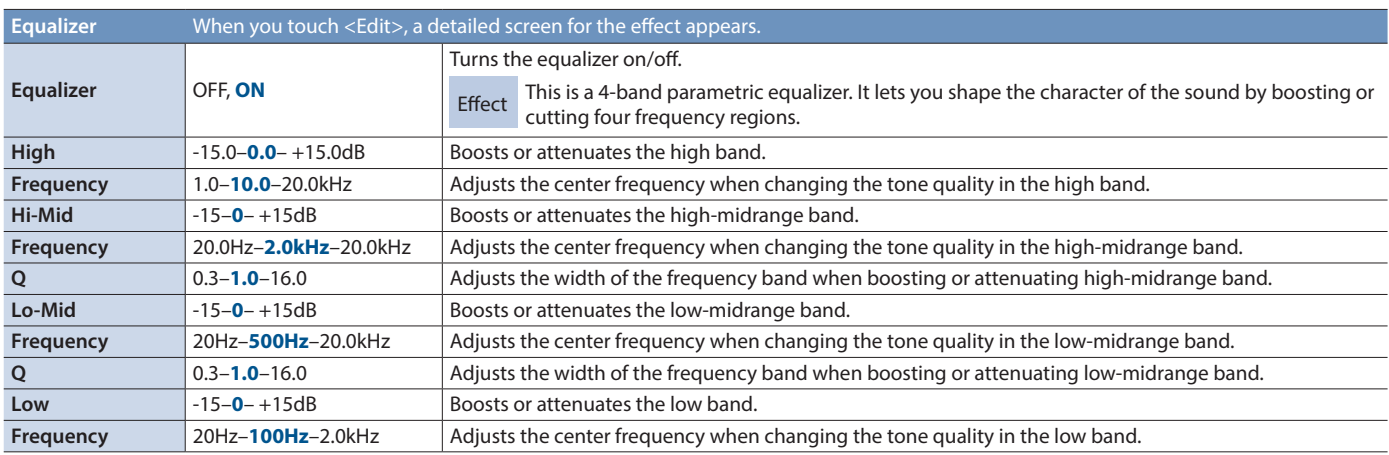

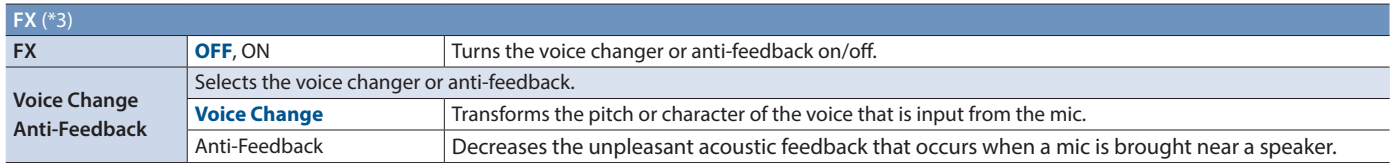

<span id="page-39-0"></span>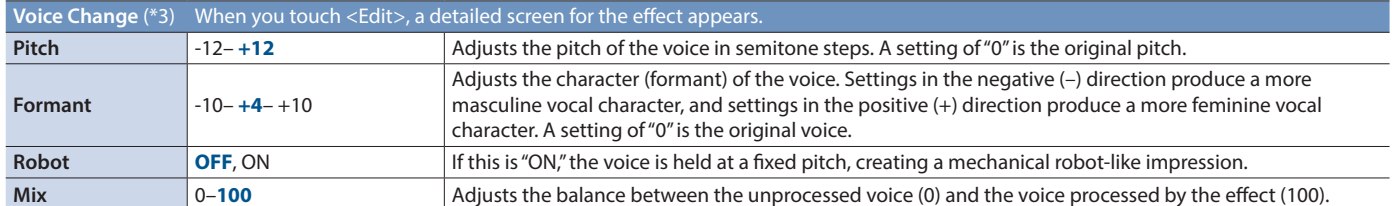

(\*3) Only for channels 5/6 and 7/8. This can be set if "Input" is "MIC."

# <span id="page-40-0"></span>Output Screen **(Press the MAIN [SELECT] button, or [MENU] button**0**Audio <Output>)**

Here you can make settings for the output audio.

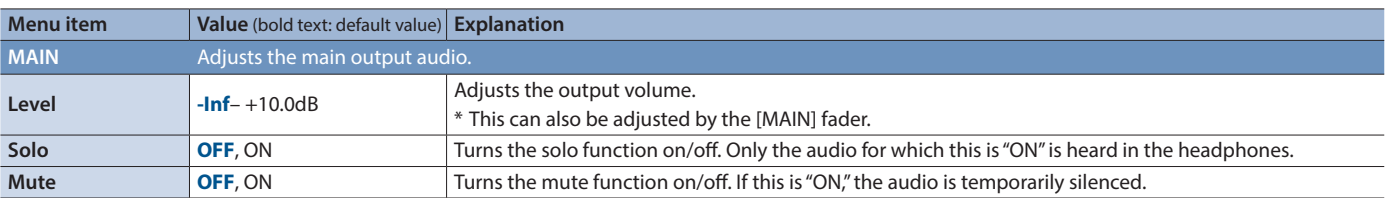

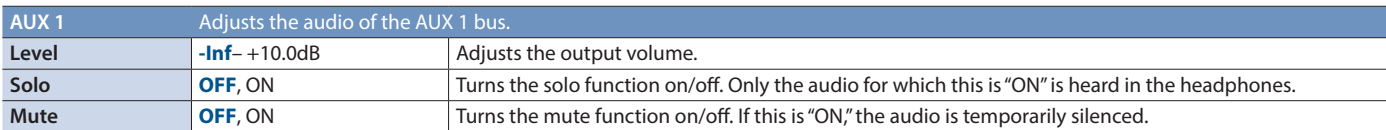

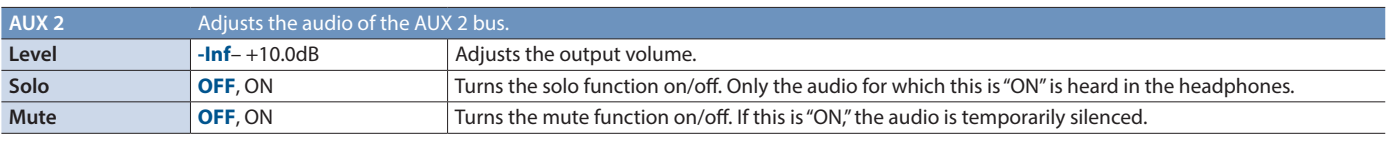

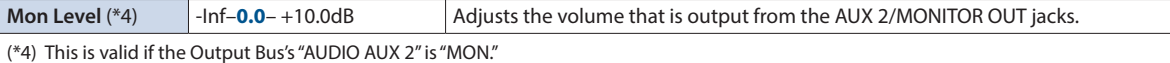

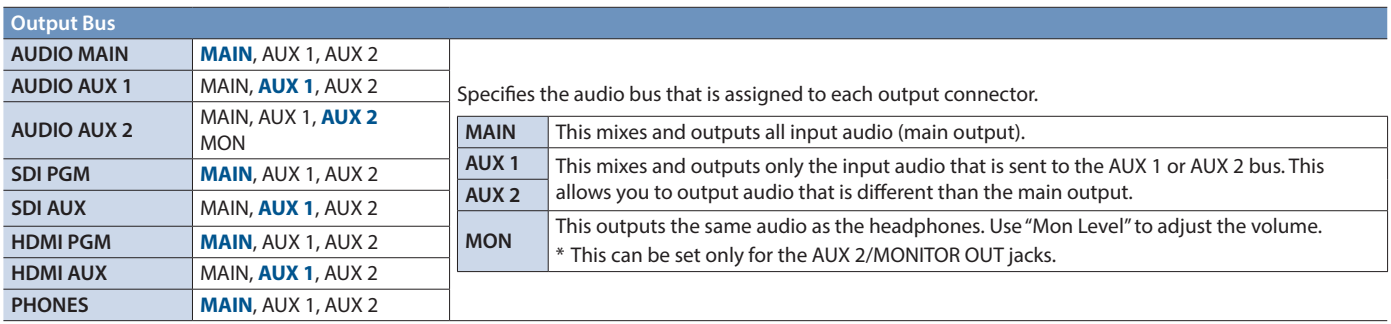

### <span id="page-41-1"></span><span id="page-41-0"></span>EQ/Dynamics Screen **([MENU] button**0**Audio <EQ/Dynamics>**0**<Edit>)**

### **EQ**

Here you can make settings for the four-band parametric equalizer. It lets you shape the character of the sound by boosting or cutting four frequency regions.

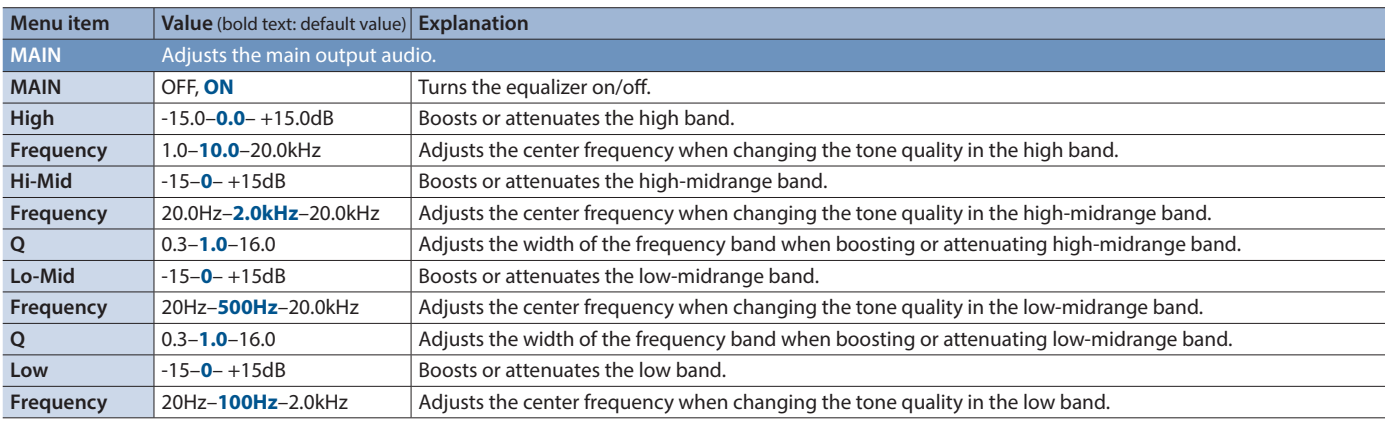

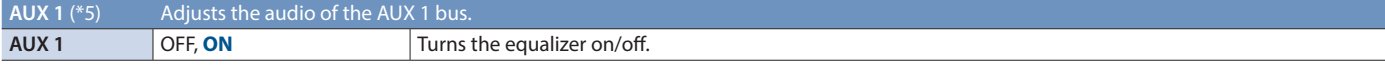

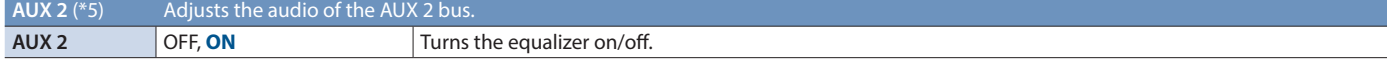

(\*5) Other menu items are the same as for "MAIN."

### **Dynamics**

Here you can make compressor and limiter settings.

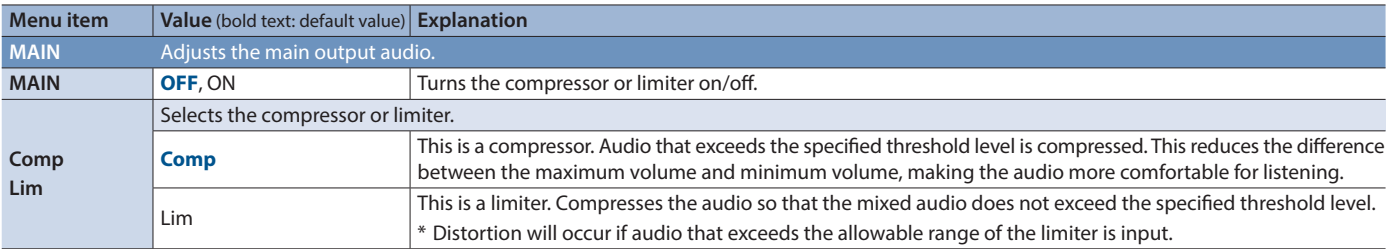

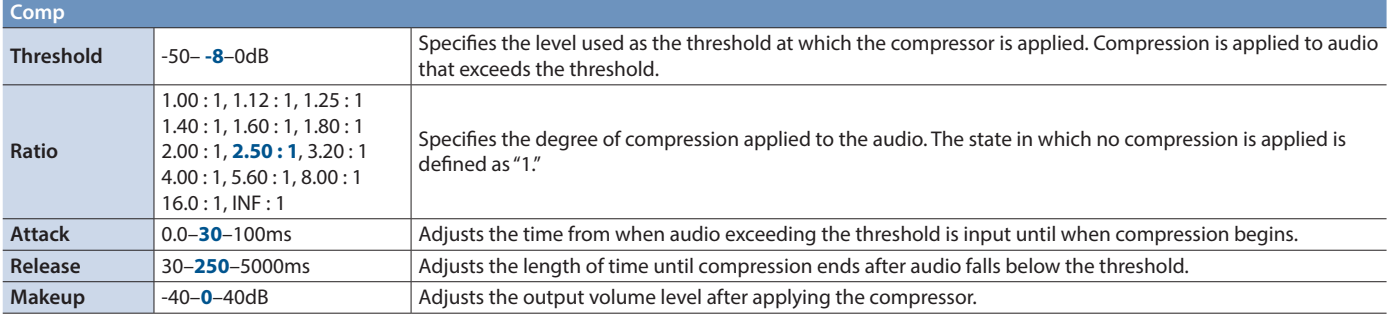

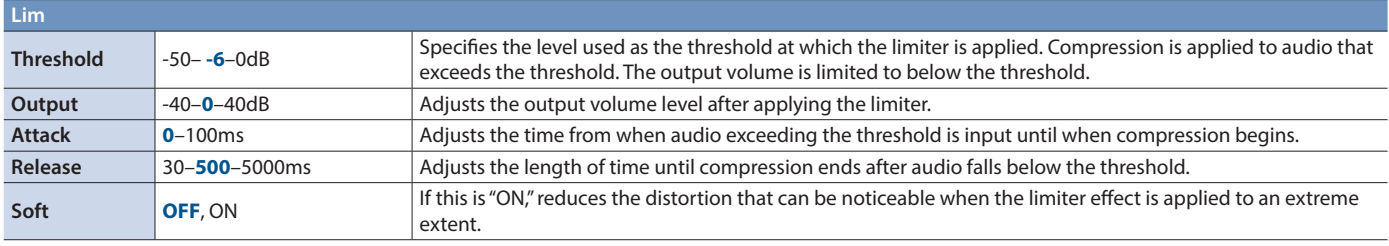

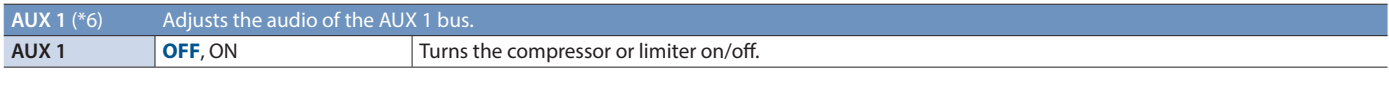

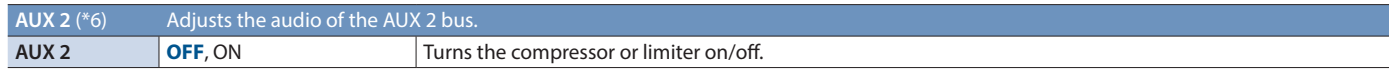

(\*6) Other menu items are the same as for "MAIN."

# <span id="page-42-1"></span><span id="page-42-0"></span>15Band EQ Screen **([MENU] button**0**Audio <15Band EQ>)**

Here you can make settings for the 15-band graphic equalizer. It lets you shape the character of the sound by boosting or cutting each of the 15 frequency regions into which the sound is divided.

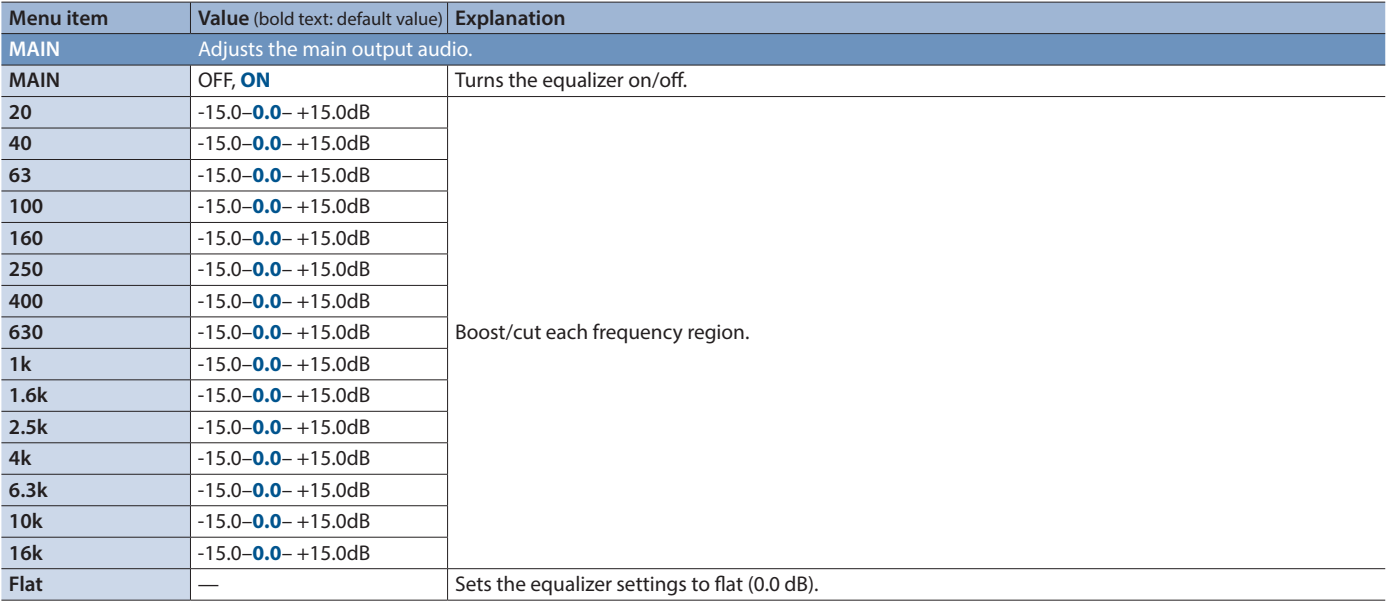

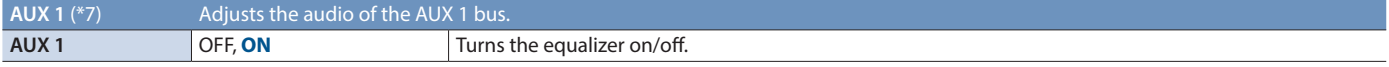

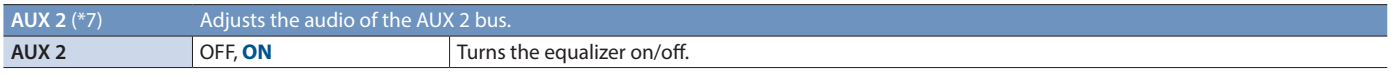

(\*7) Other menu items are the same as for "MAIN."

### Auto Mixing Screen **([MENU] button**0**Audio <Auto Mixing>)**

Here you can make settings for the auto mixing function.

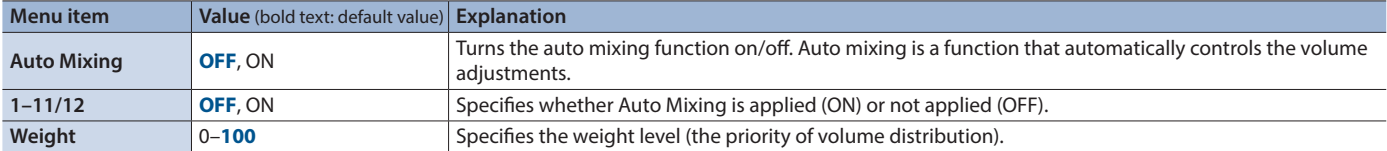

### <span id="page-43-0"></span>Video Follows Audio Screen ([MENU] button  $\rightarrow$  Audio <Video Follows Audio>)

Here you can make settings for the Video Follows Audio function.

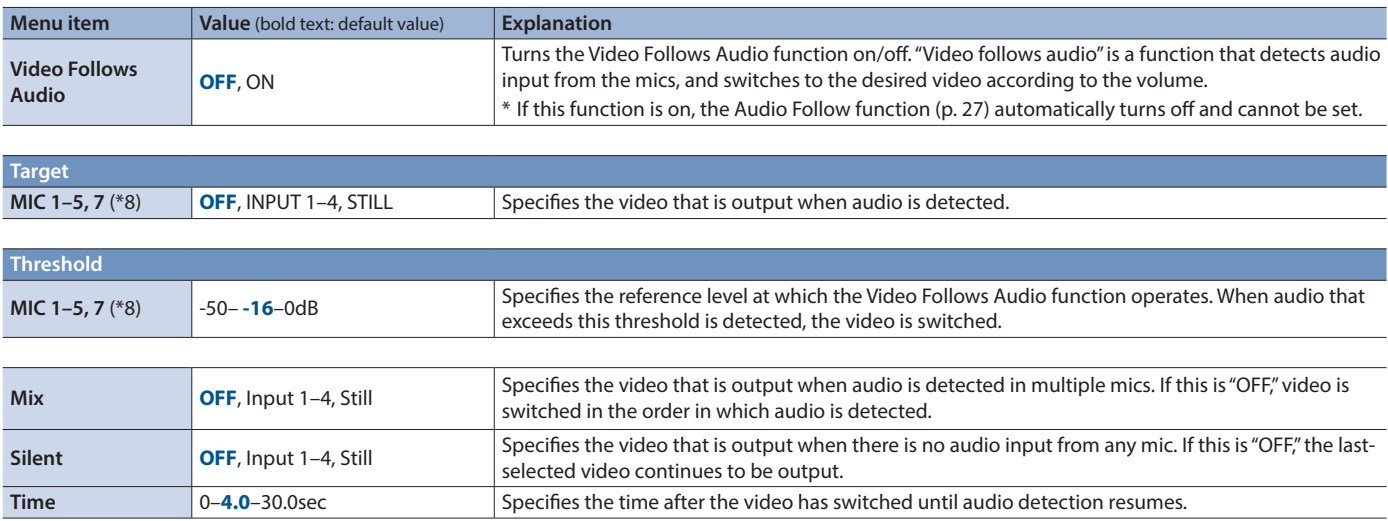

(\*8) The "MIC 5" and "MIC 7" settings are valid only when the Audio Ch. 5/6 or 7/8 screen ([p. 39\)](#page-38-1) "Input" setting is "MIC."

 $Reverb/Delay Screen$  ([MENU] button  $\rightarrow$  Audio <Reverb/Delay>)

Here you can make settings for reverb and delay.

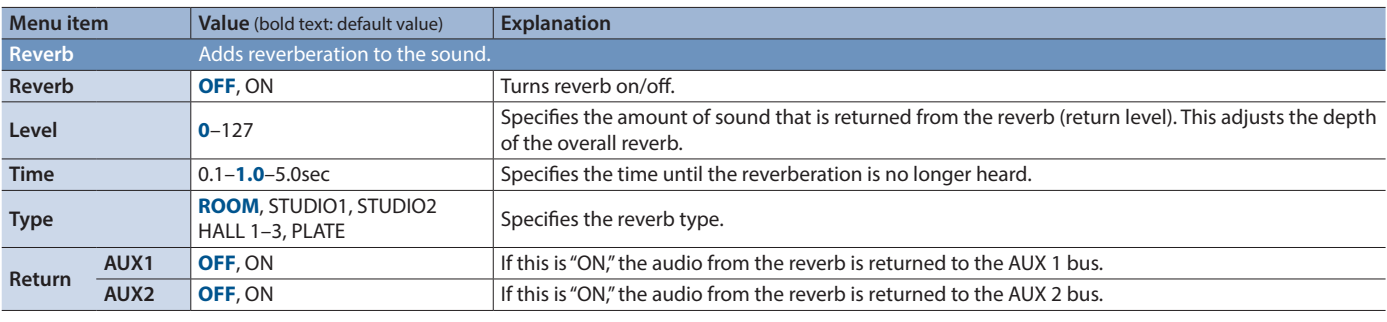

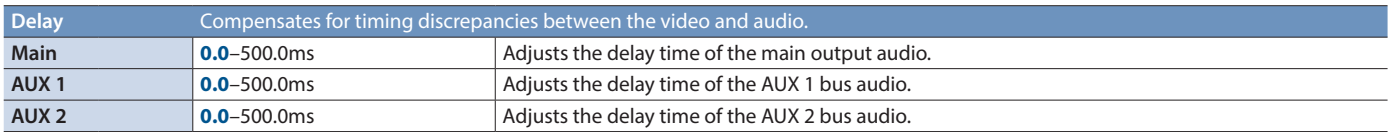

# <span id="page-44-0"></span>Video

# <span id="page-44-1"></span>Video Input 1–4 Screen **([MENU] button**0**Video <1>–<4>)**

### **When Input Assign=HDMI**

Adjusts the video that is input from the HDMI IN connector.

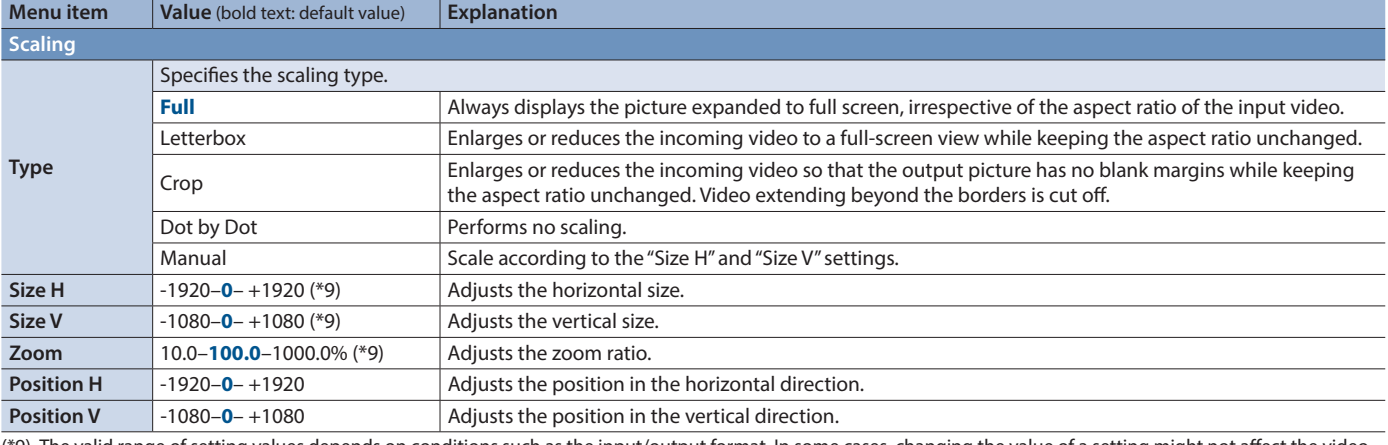

(\*9) The valid range of setting values depends on conditions such as the input/output format. In some cases, changing the value of a setting might not affect the video.

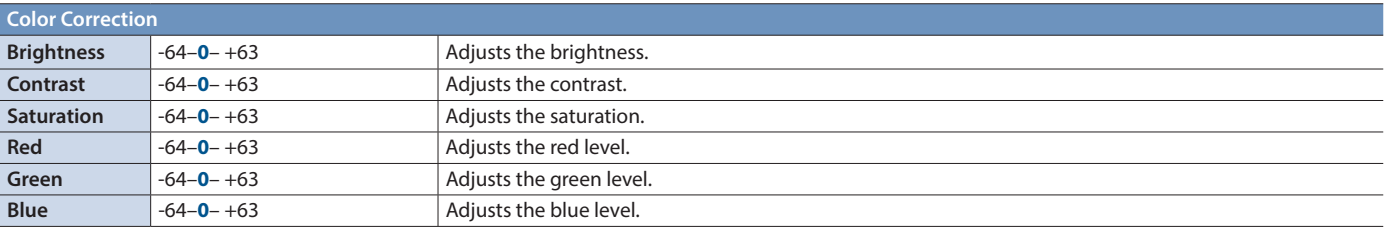

<span id="page-44-2"></span>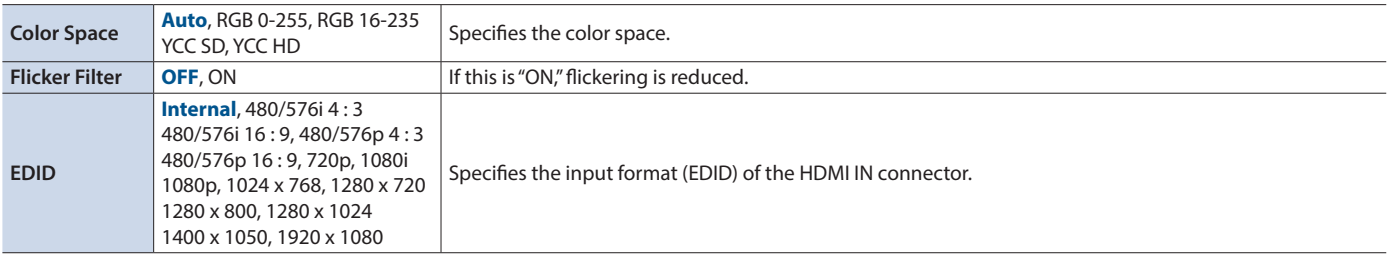

### **When Input Assign=SDI or Composite**

Adjusts the video that is input from the SDI IN connector or COMPOSITE IN connector.

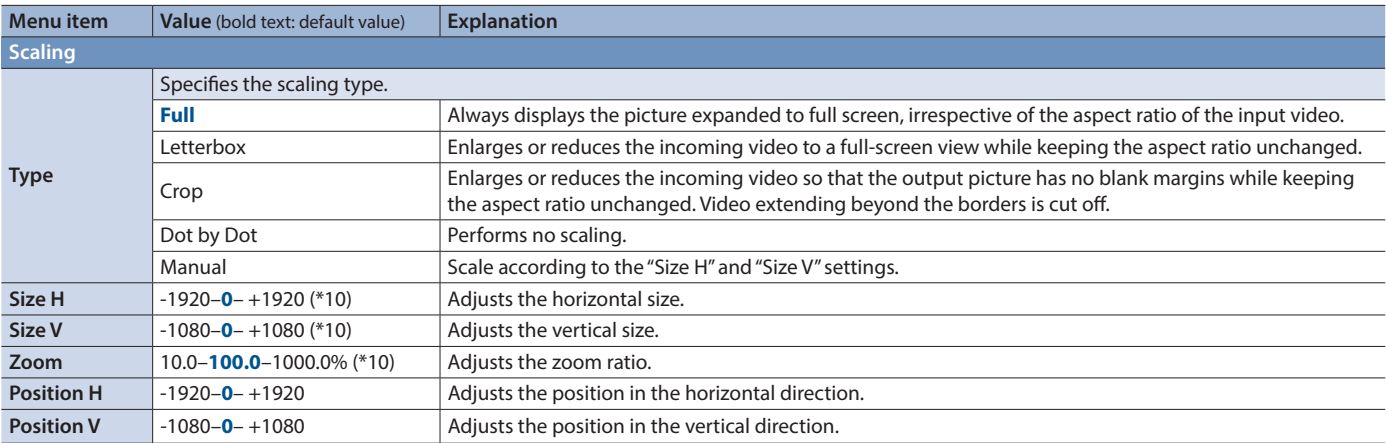

(\*10) The valid range of setting values depends on conditions such as the input/output format. In some cases, changing the value of a setting might not affect the video.

### Menu List

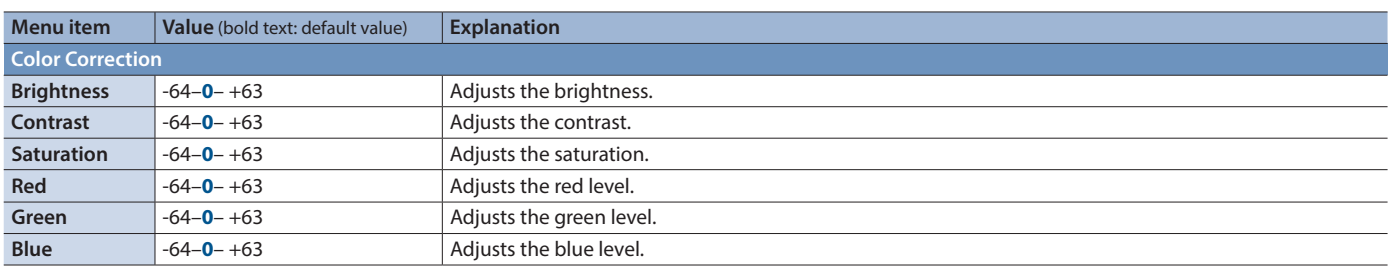

### **When Input Assign=RGB/Component**

Adjusts the video that is input from the RGB/COMPONENT IN connectors.

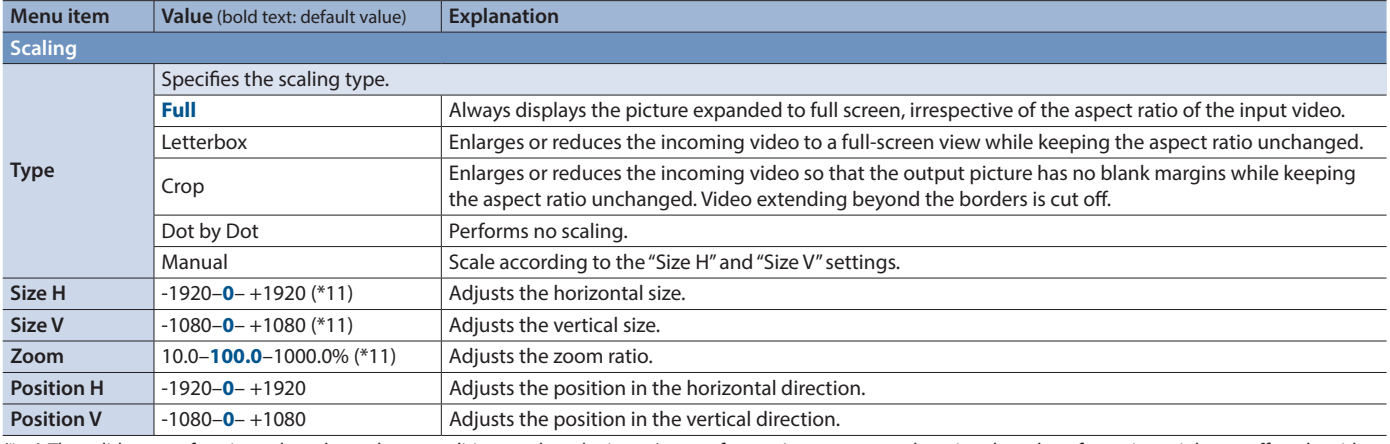

(\*11) The valid range of setting values depends on conditions such as the input/output format. In some cases, changing the value of a setting might not affect the video.

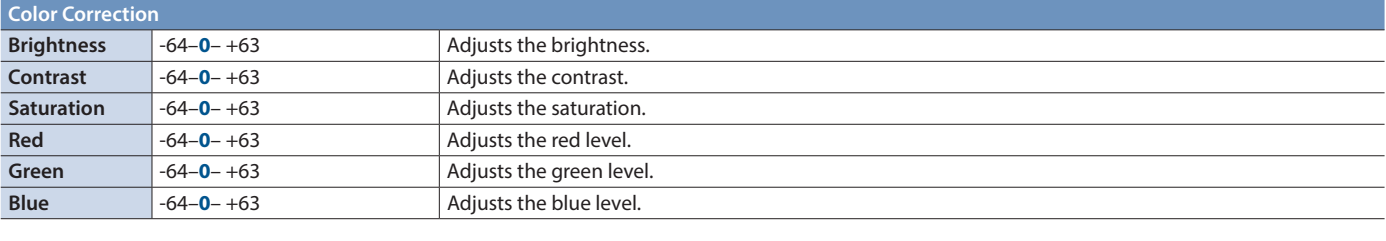

<span id="page-45-0"></span>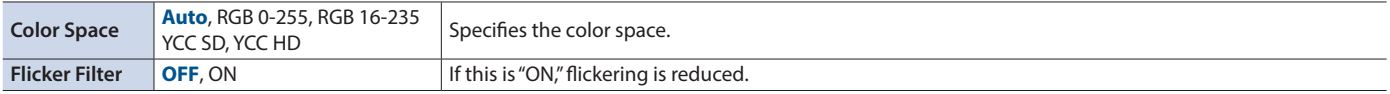

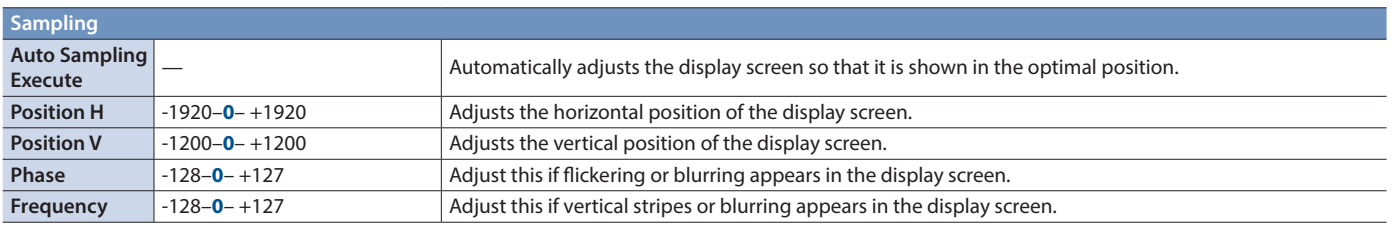

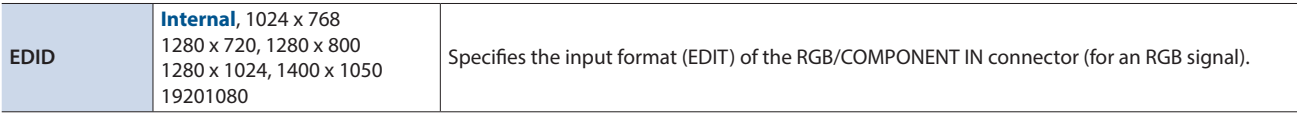

# <span id="page-46-1"></span><span id="page-46-0"></span>Video Input Still Screen **([MENU] button**0**Video <Still>)**

Here you can make settings for still images loaded into the unit.

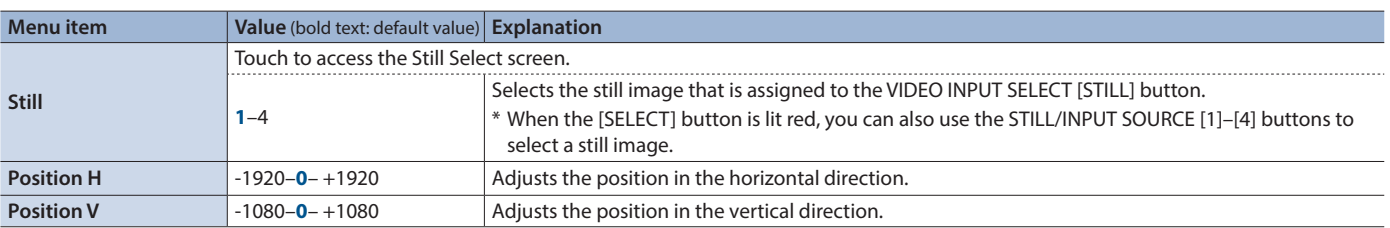

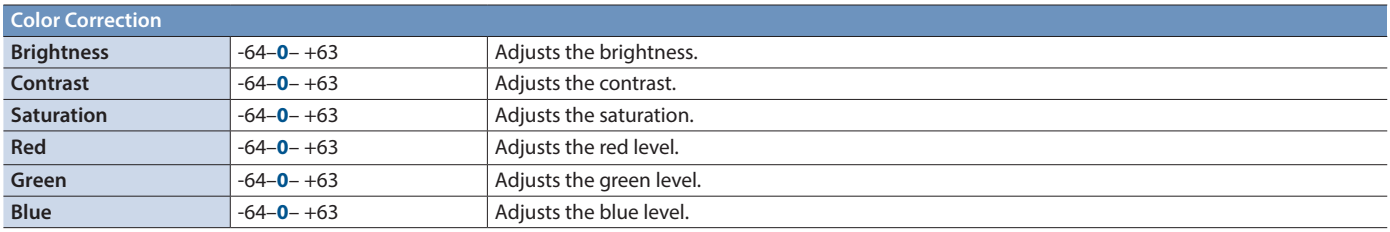

# Video Output Screen **([MENU] button**0**Video <Output>)**

### Here you can adjust the output video.

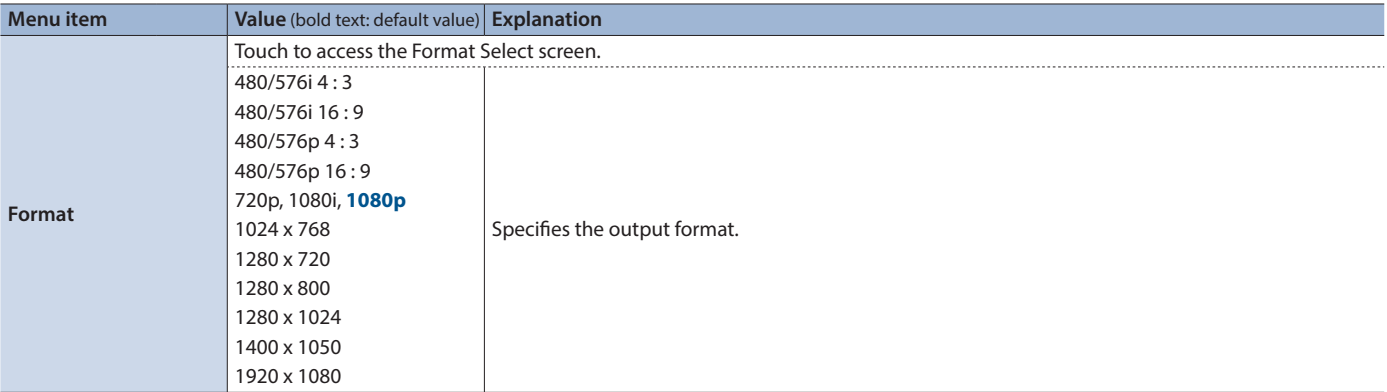

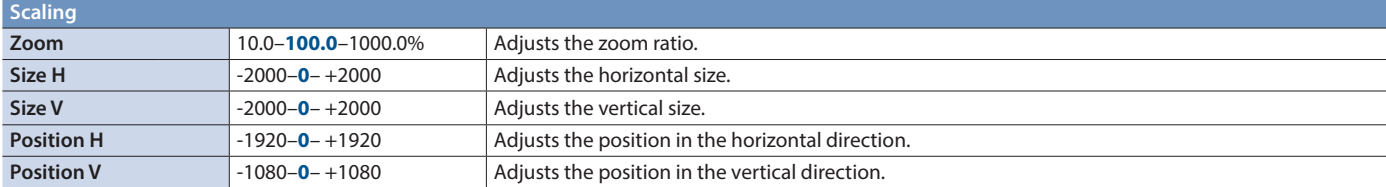

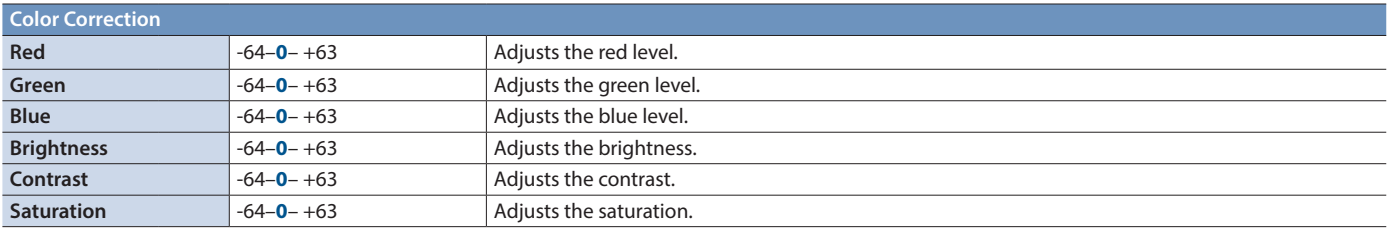

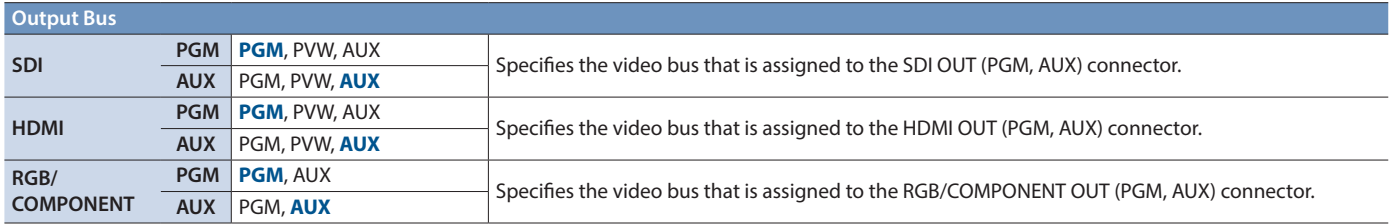

### <span id="page-47-0"></span>Menu List

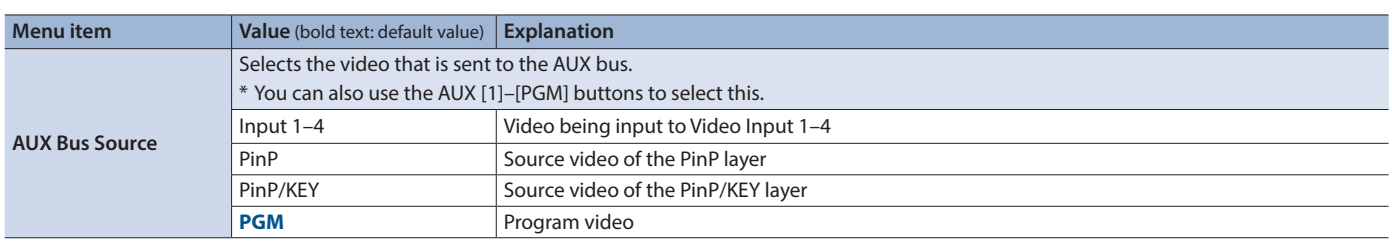

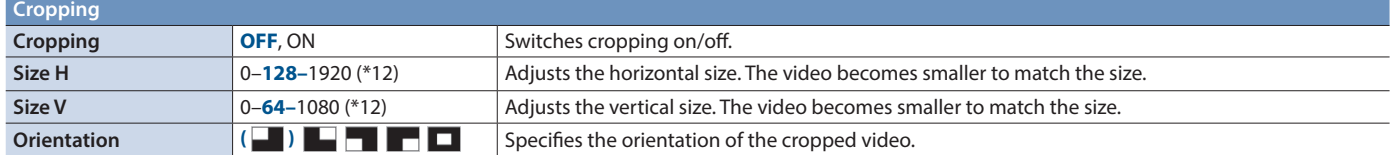

 $($ \*12) The valid range of setting values depends on conditions such as the input/output format. In some cases, changing the value of a setting might not affect the video.

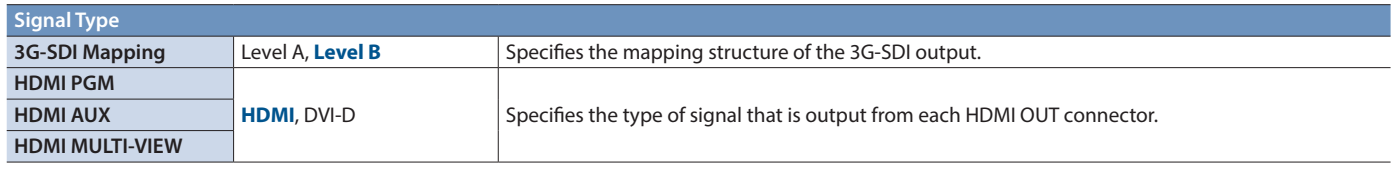

<span id="page-47-1"></span>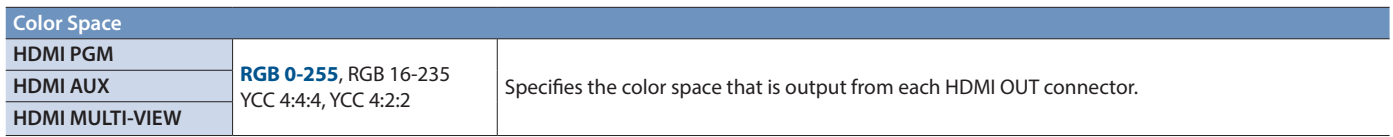

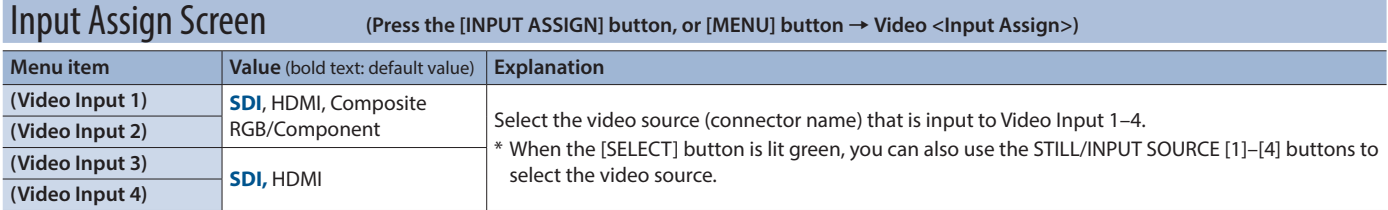

# Transition Setup Screen **([MENU] button**0**Video <Transition Setup>)**

Here you can make settings for video switching.

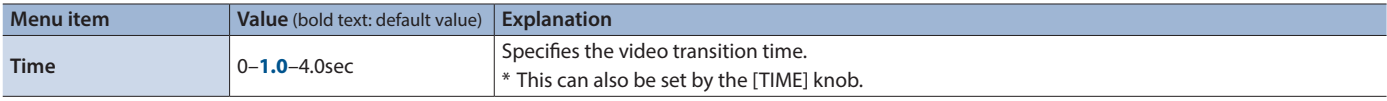

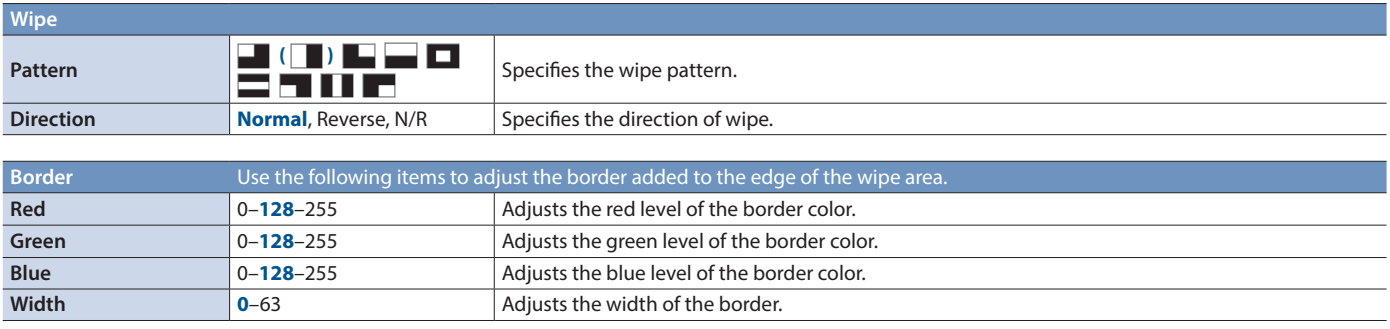

# <span id="page-48-0"></span>Composition Setup Screen **([MENU] button**0**Video <Composition Setup>)**

Here you can make settings for video composition.

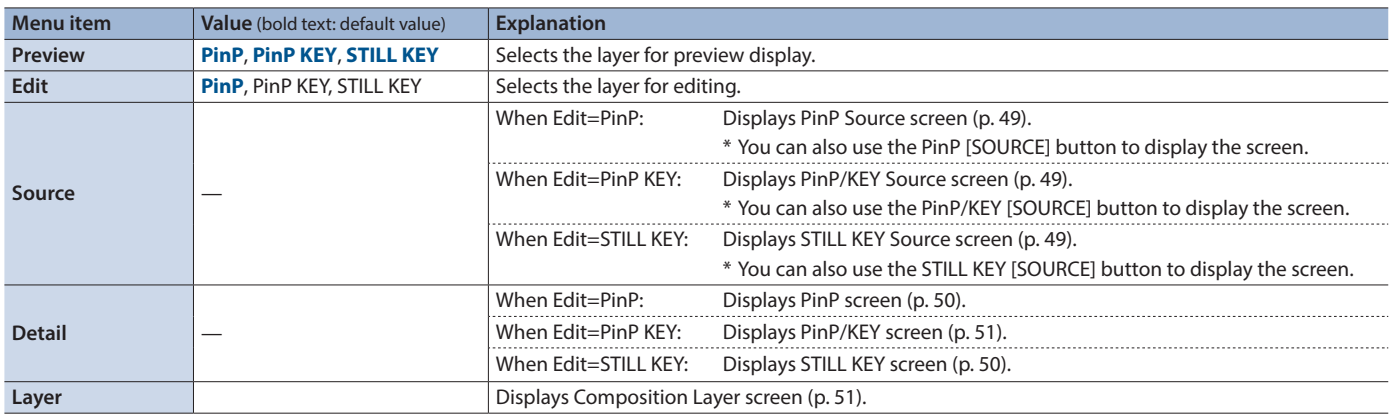

### <span id="page-48-1"></span>PinP Source screen

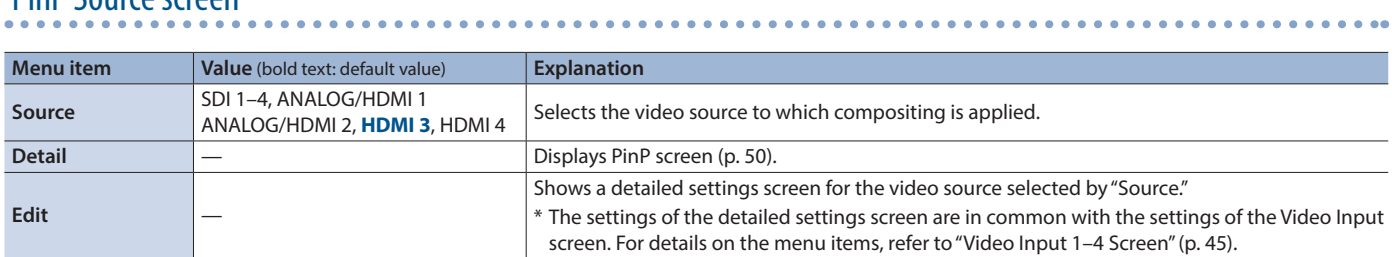

### <span id="page-48-2"></span>PinP/KEY Source screen

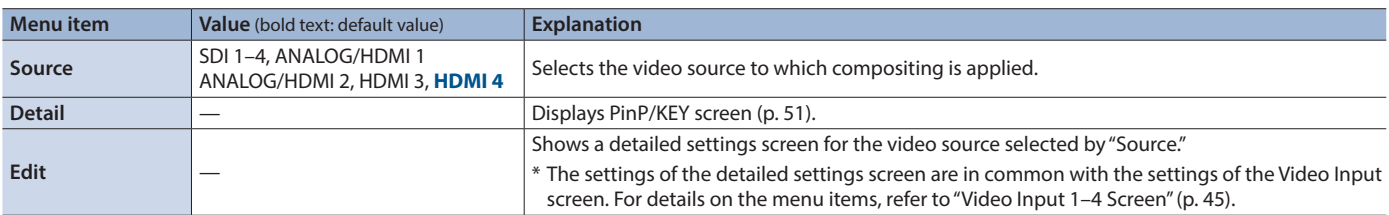

**\*\*\*\*\*\*\*** 

 $\frac{1}{2}$ 

### <span id="page-48-3"></span>STILL KEY Source screen

\* The settings of the STILL KEY Source screen are in common with the settings of the Video Input Still screen ([p. 47\)](#page-46-1).

.................

. . . . . . . . . . . . . . . . .

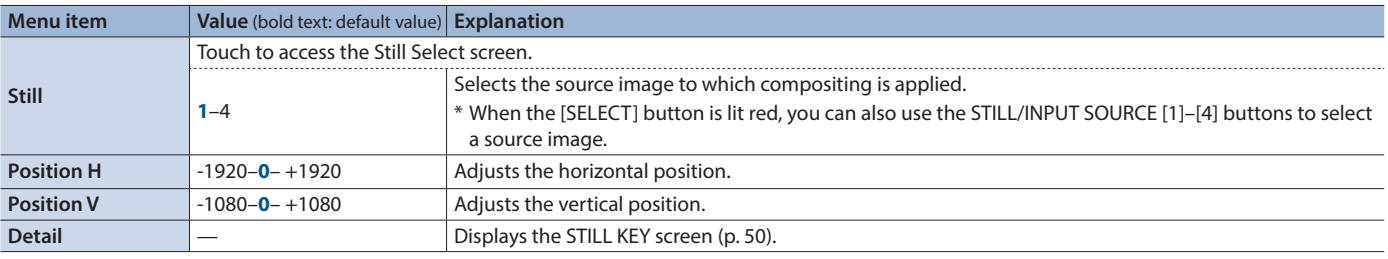

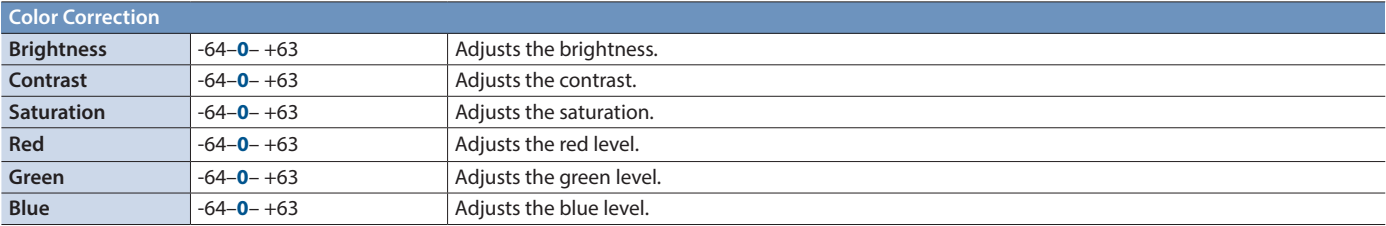

### <span id="page-49-0"></span>PinP screen

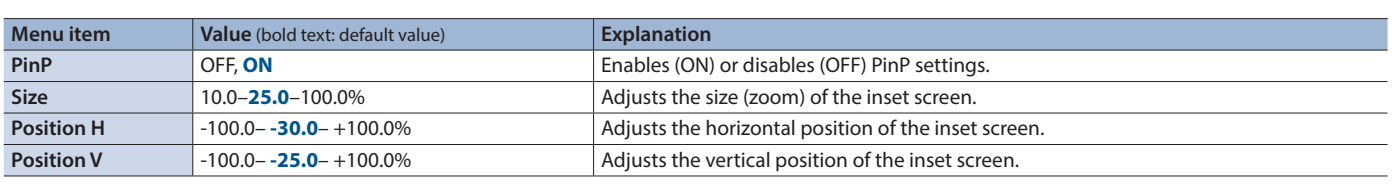

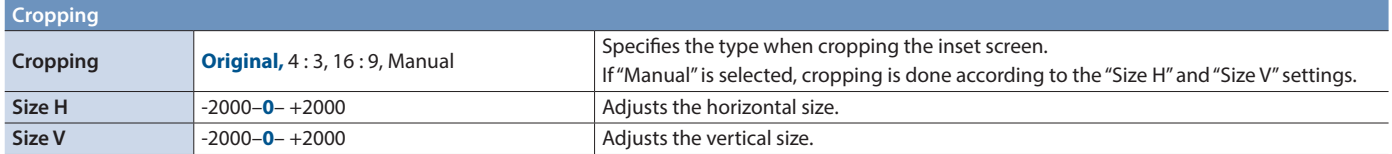

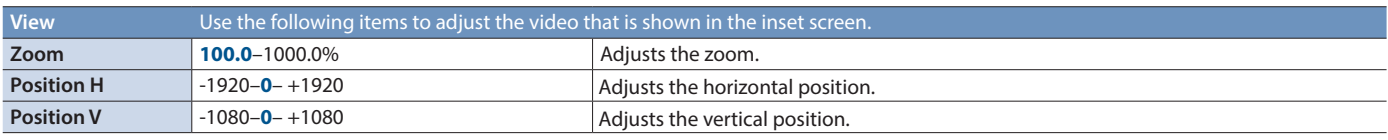

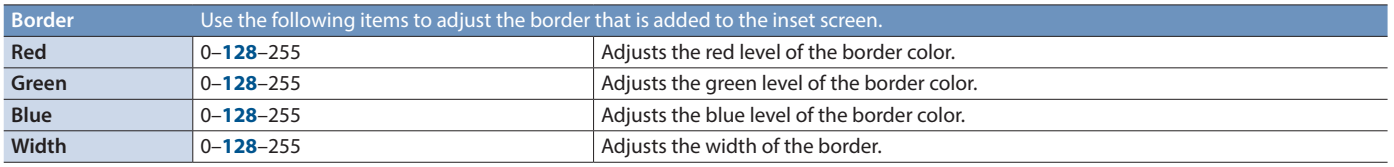

### <span id="page-49-1"></span>STILL KEY screen

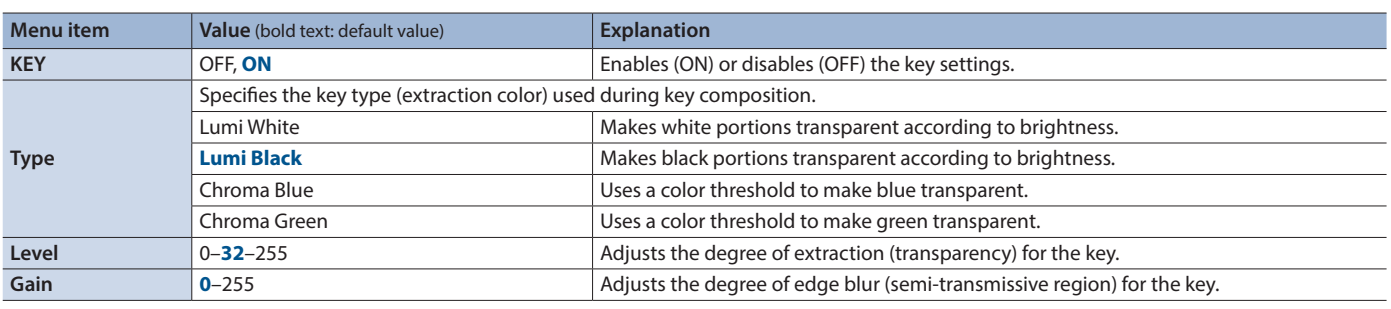

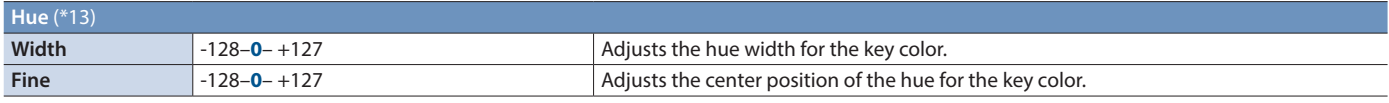

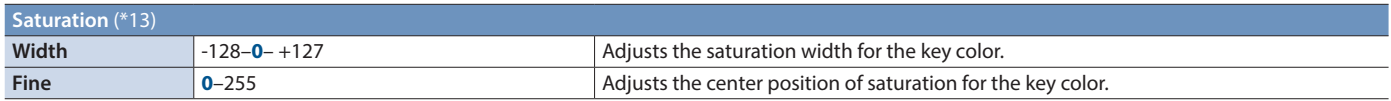

(\*13) This is valid when "Type" is "Chroma Blue" or "Chroma Green."

..

# <span id="page-50-0"></span>PinP/KEY screen

### PinP

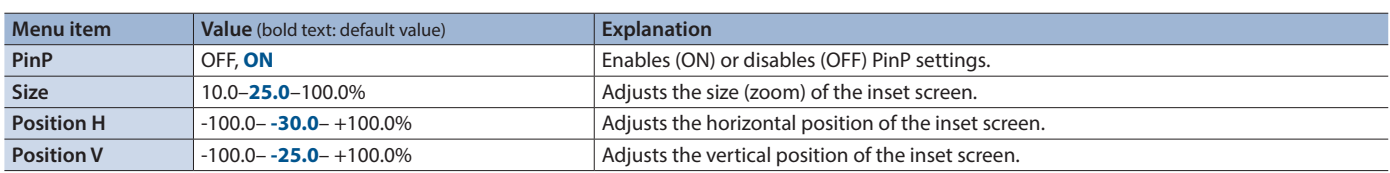

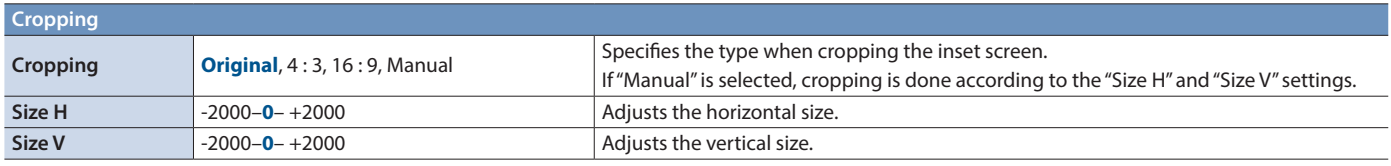

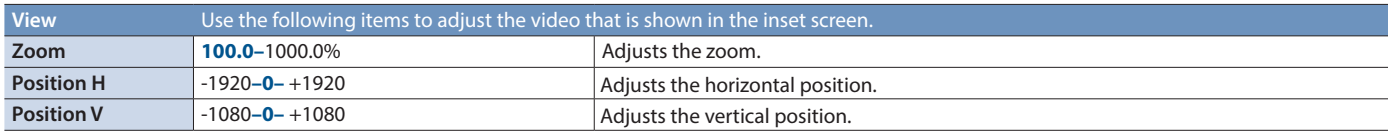

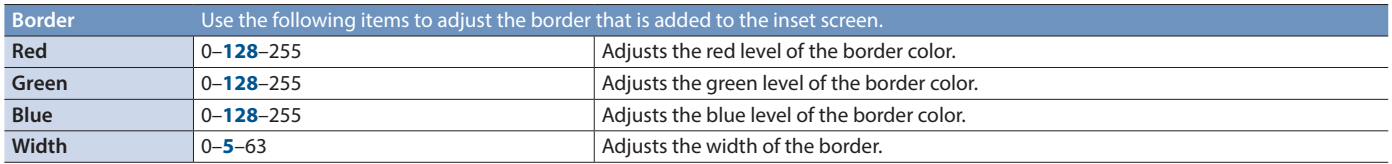

### KEY

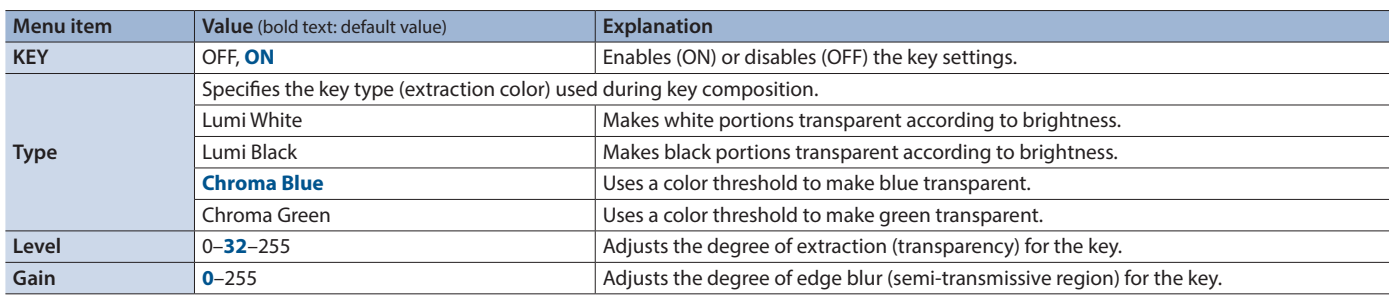

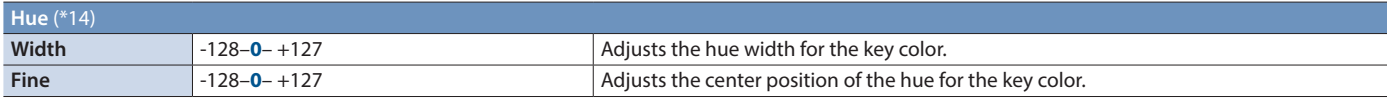

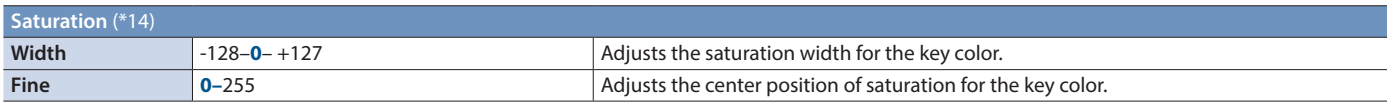

(\*14) This is valid when "Type" is "Chroma Blue" or "Chroma Green."

# <span id="page-50-1"></span>Composition Layer screen

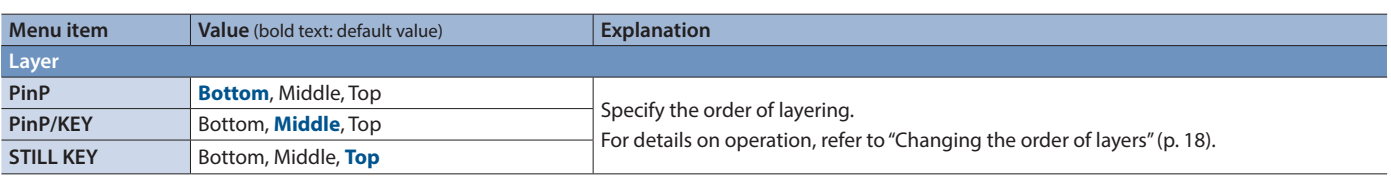

<span id="page-51-1"></span><span id="page-51-0"></span>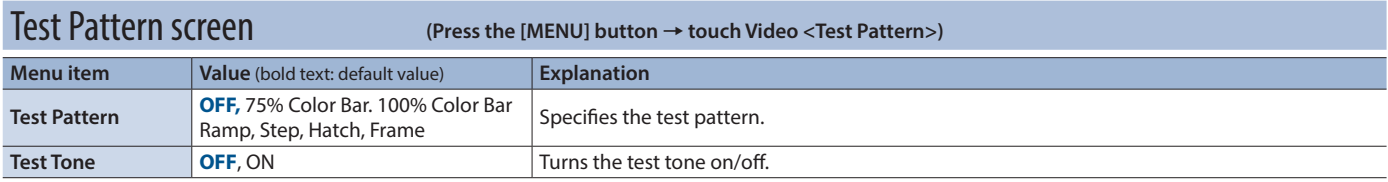

### Still Load/Delete screen **([MENU] button**0**Video <Still Load/Delete>)**

Here you can load a still image from a USB flash drive, or delete a loaded still image.

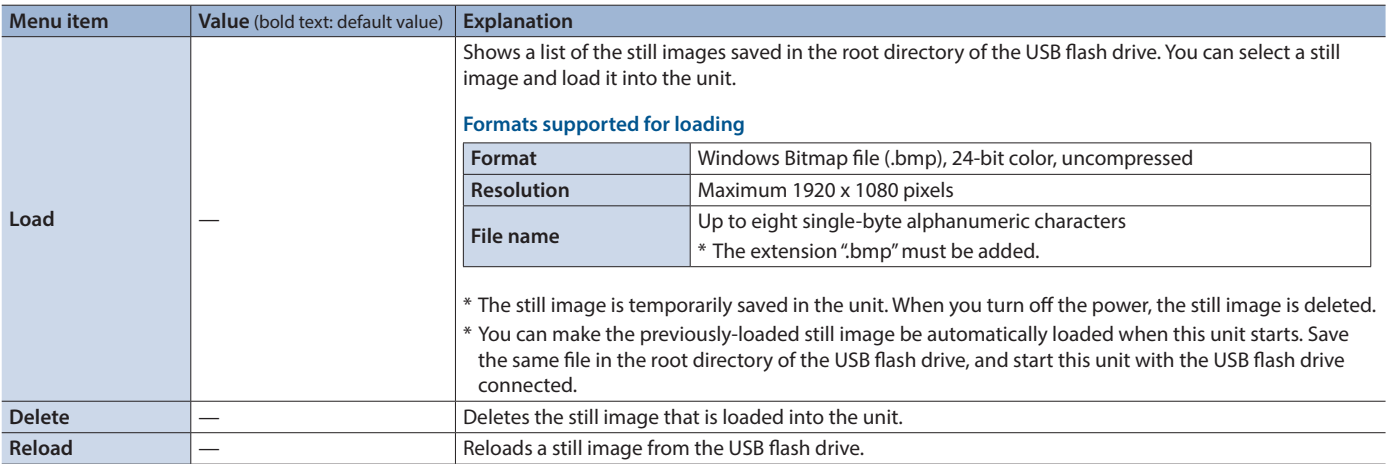

# Capture/Freeze/Logo Screen **([MENU] button**0**Video <Capture/Freeze/Logo>)**

Here you can specify the function of the [FREEZE/USER LOGO] button, and capture a still image from the video output.

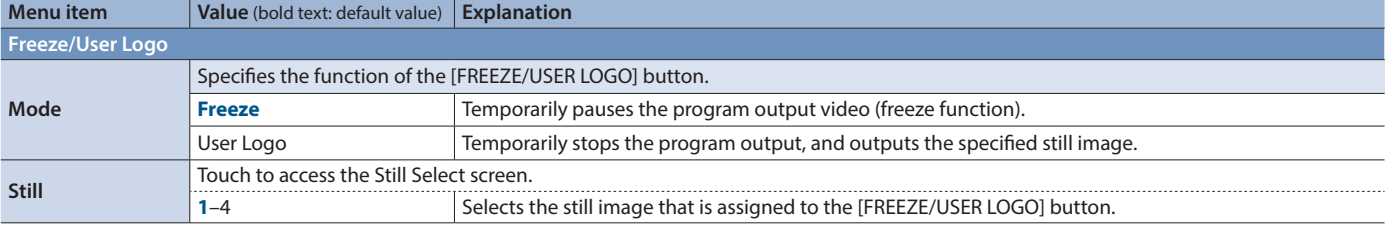

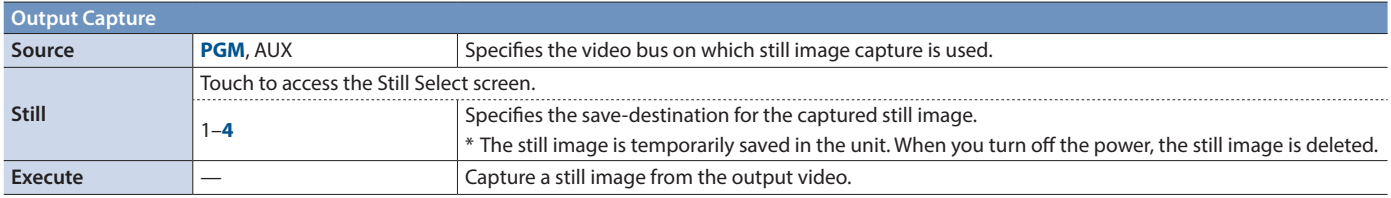

# <span id="page-52-0"></span>**System**

### USB Streaming Screen **([MENU]** button → < D> → System <USB Streaming>)

### Here you can make settings for video and audio that are output via USB.

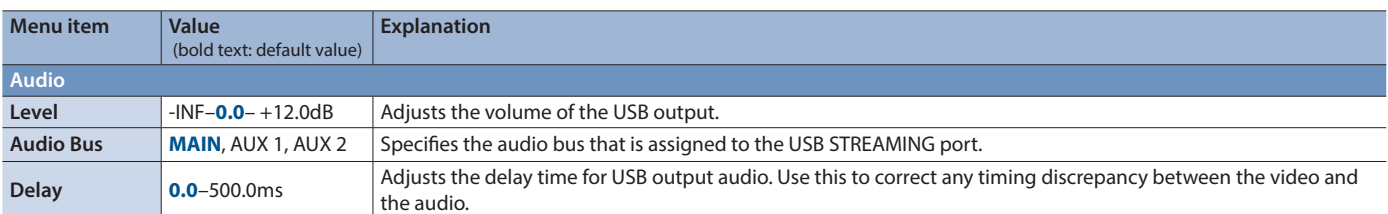

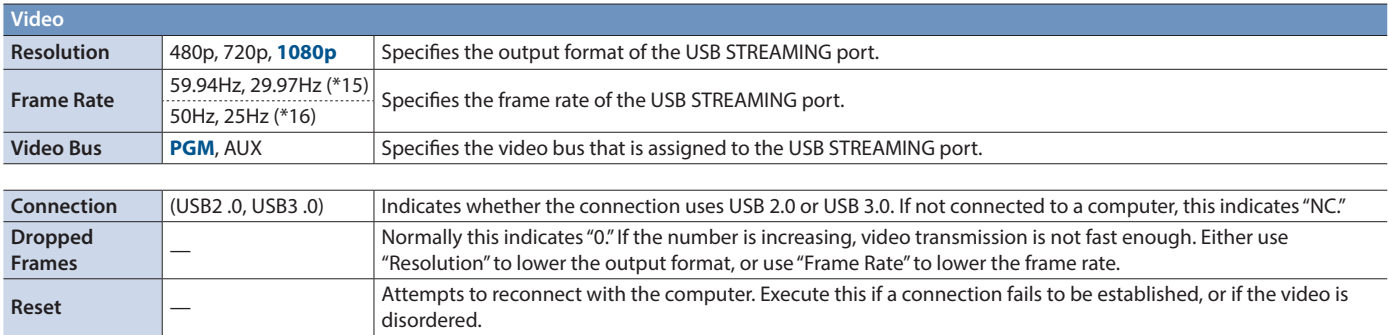

(\*15) This is the frame rate used when the Setup screen ([p. 54](#page-53-1)) parameter "Frame Rate" is set to "59.94Hz."

(\*16) This is the frame rate used when the Setup screen ([p. 54](#page-53-1)) parameter "Frame Rate" is set to "50Hz."

### <span id="page-52-1"></span>Memory Screen **([MENU]** button → < $\triangleright$  > → System <Memory>)

Here you can save the current settings to internal memory or to a USB flash drive, and recall saved settings.

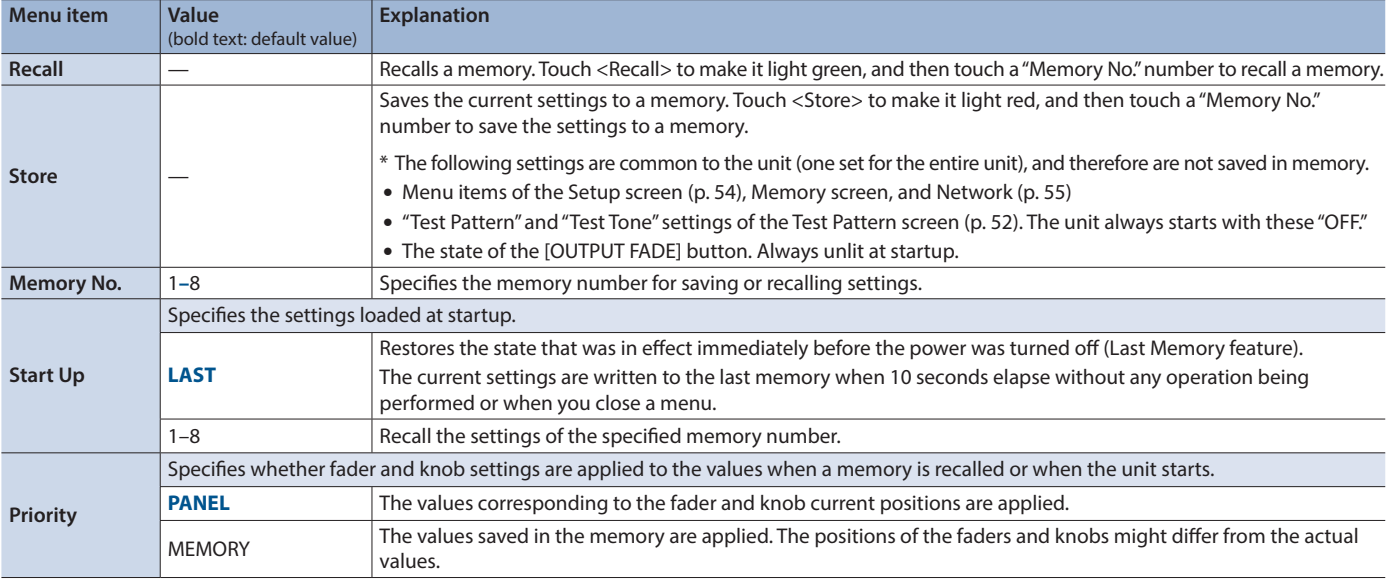

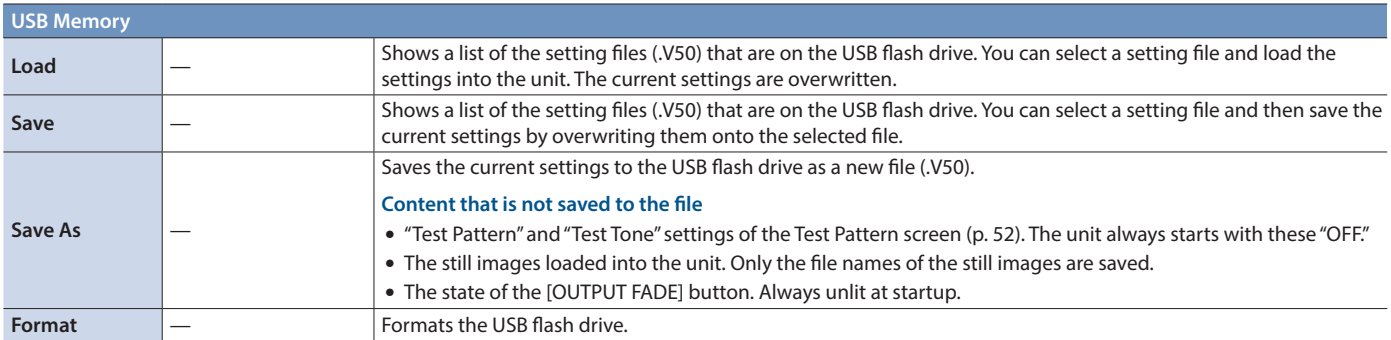

### <span id="page-53-1"></span><span id="page-53-0"></span>Setup Screen ([MENU] button → <**D** > → System <Setup>)

Here you can make system-related settings.

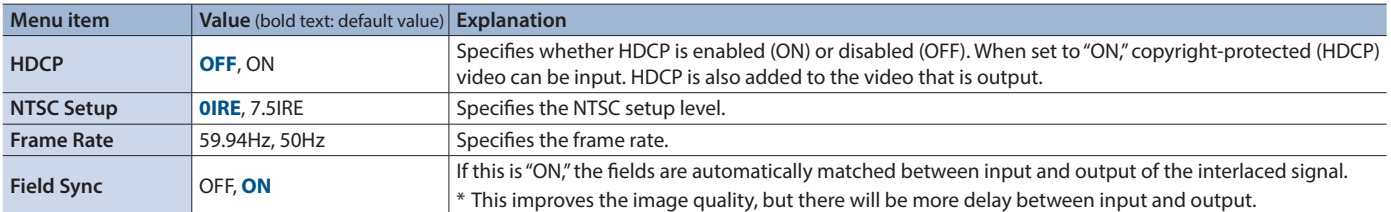

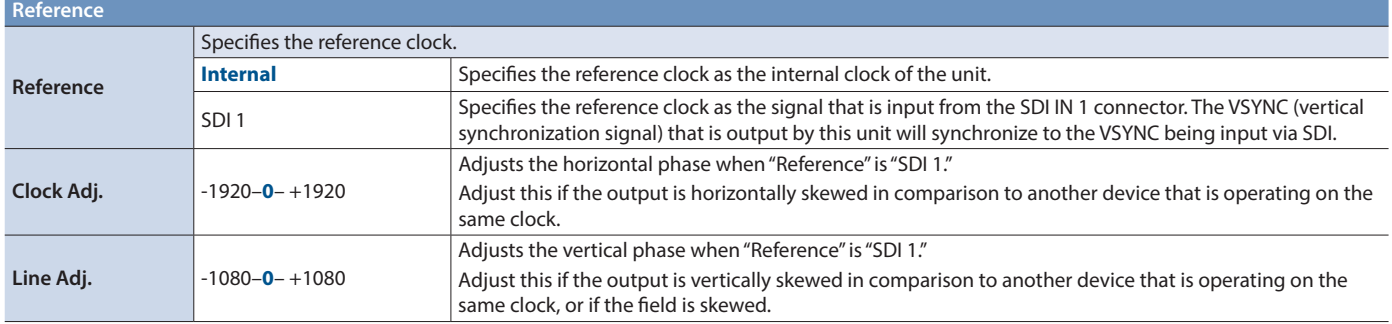

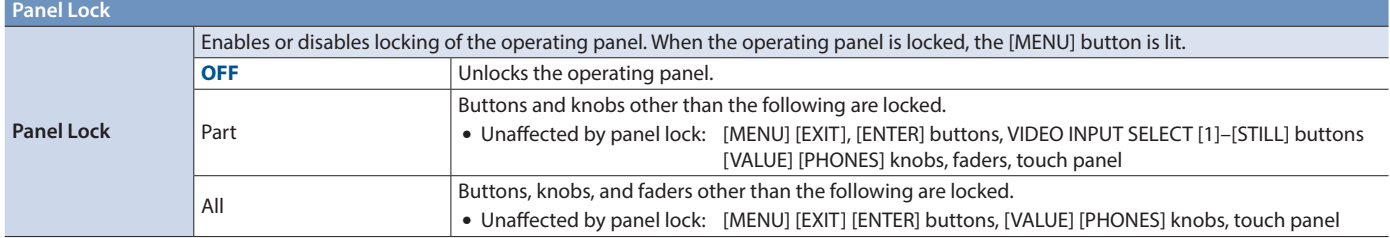

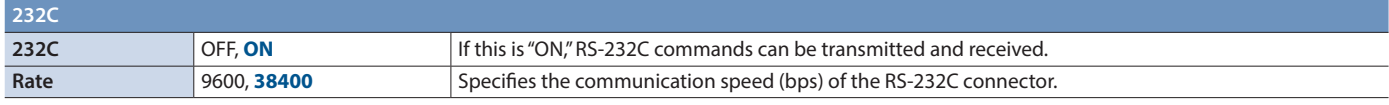

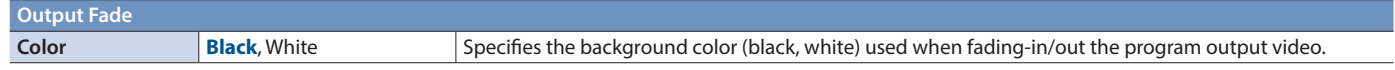

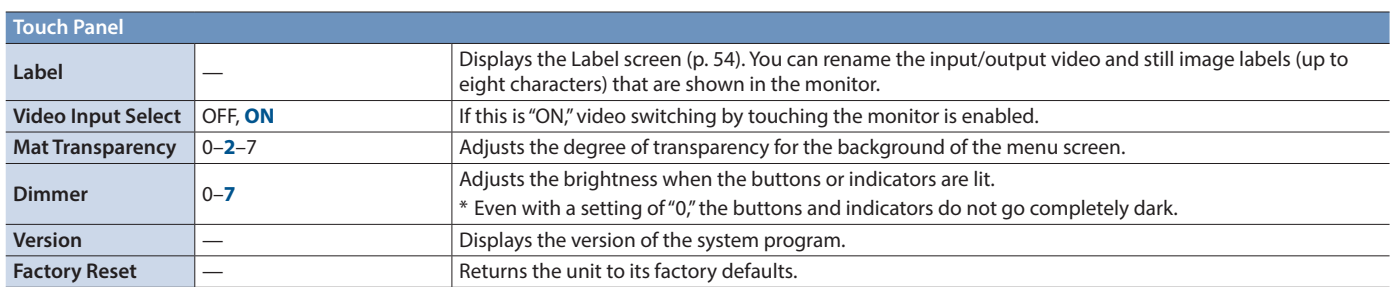

## <span id="page-53-2"></span>Label screen

. . . . . . . . . .

i.

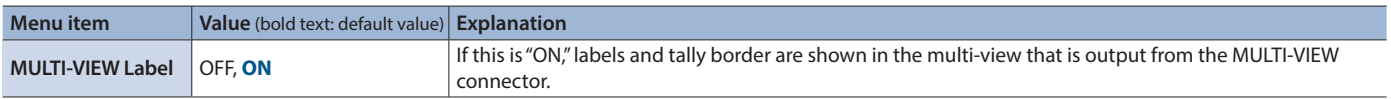

 $\ddot{\phantom{0}}$ 

ż í. í. # <span id="page-54-1"></span><span id="page-54-0"></span>Network

LAN Screen **([MENU] button**0**< >**0**Network <LAN>)**

### Here you can make network-related settings.

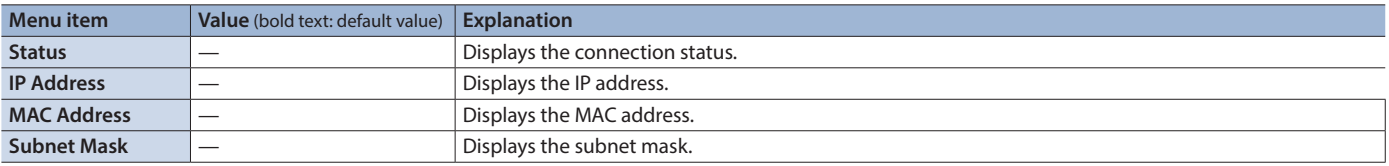

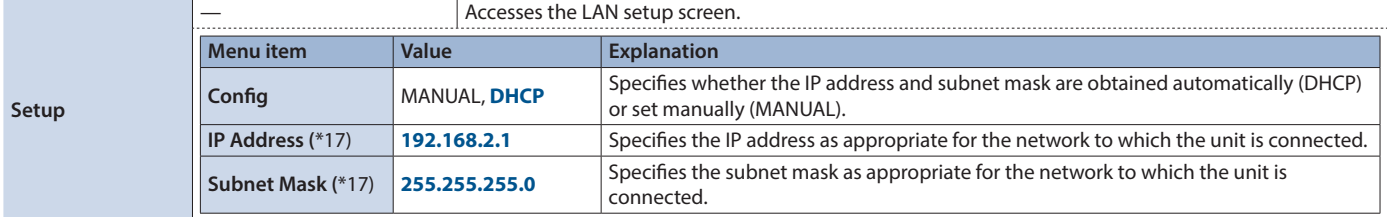

(\*17) This is valid if "Config" is "MANUAL."

# Camera Screen **([MENU] button**0**< >**0**Network <Camera Control>)**

Here you can make settings related to remote control of the cameras.

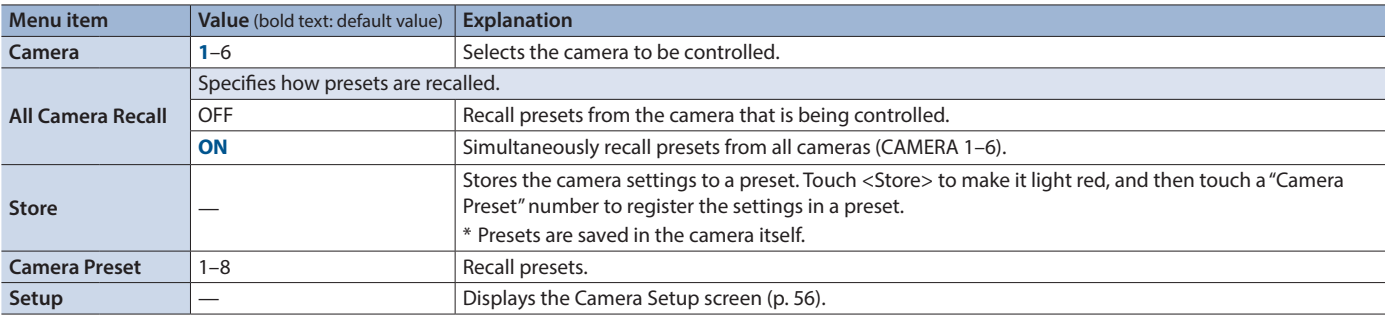

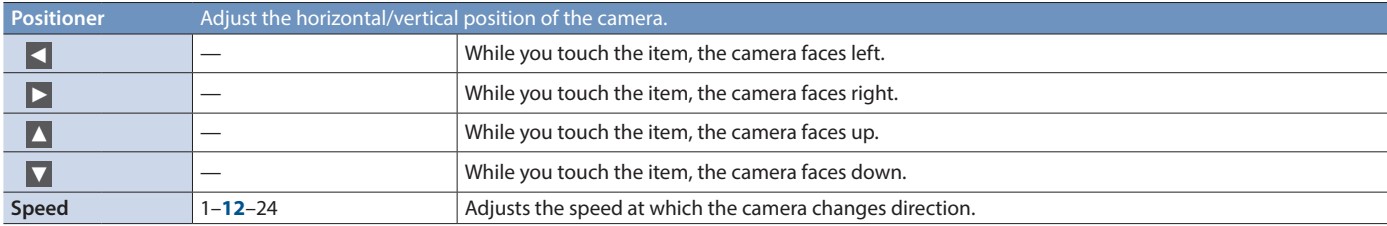

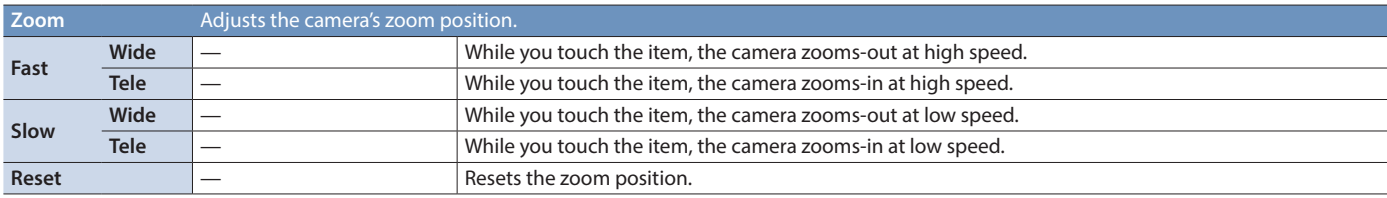

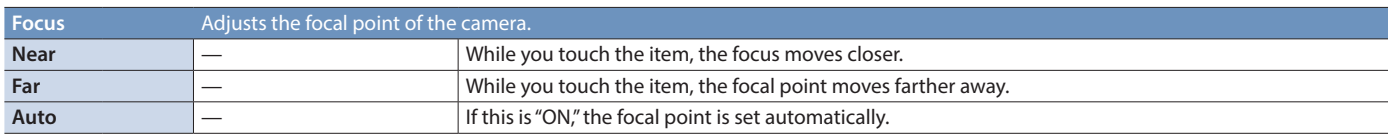

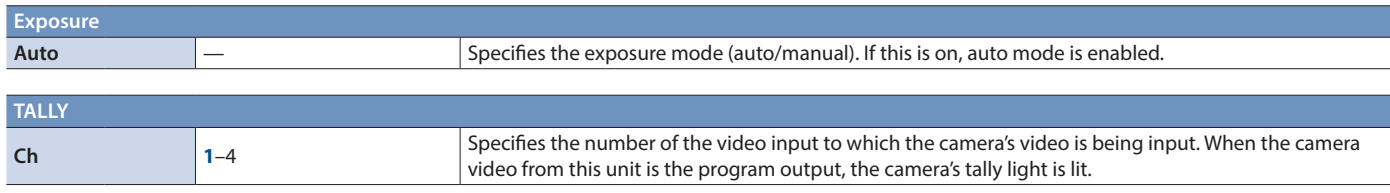

# <span id="page-55-0"></span>Camera Setup screen

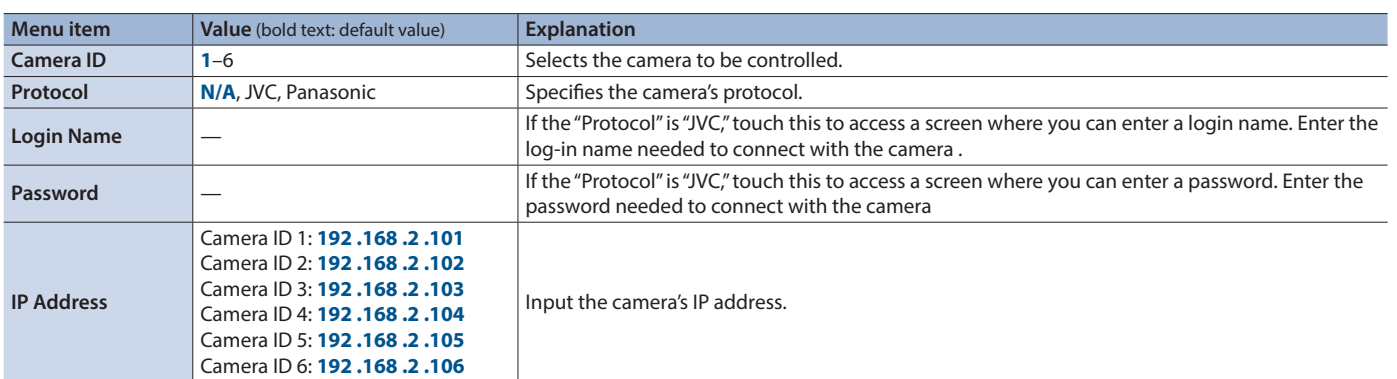

a aa i.

<span id="page-56-1"></span><span id="page-56-0"></span>This unit support two types of remote-interface communication: LAN and RS-232C. Using the LAN port or RS-232C connector to send specific commands to this unit from a controlling device lets you operate this unit remotely.

### LAN Interface

This uses the CONTROL port on this unit. You use Telnet to operate this unit remotely over a LAN (TCP/IP protocol).

### **Communication standards**

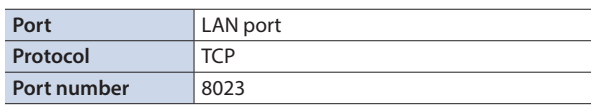

### Specifying the unit's network settings

- **1.** [MENU] button  $\rightarrow$  touch <  $\triangleright$  >  $\rightarrow$  System <LAN> $\rightarrow$ **<Setup>.**
- **2. Touch a menu item to select it, and make network settings.**

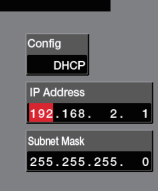

Touch the number or press the [ENTER] button to move the cursor.

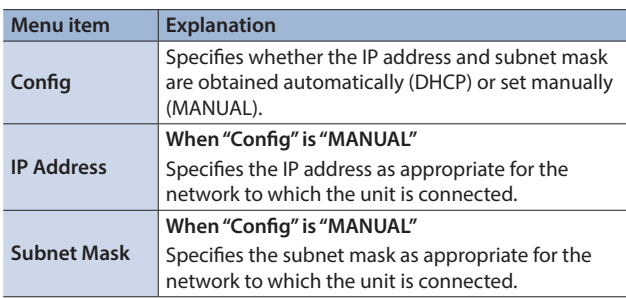

**3. Press the [MENU] button to close the menu screen.**

### Verifying the LAN information

**1.** [MENU] button  $\rightarrow$  touch <  $\triangleright$  >  $\rightarrow$  System <LAN>.

The LAN screen shows the following information.

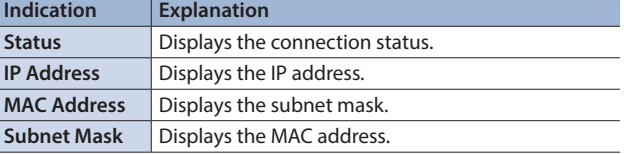

**2. Press the [MENU] button to close the menu screen.**

# RS-232C Interface

### **RS-232C connector pin layout Pin assignments**

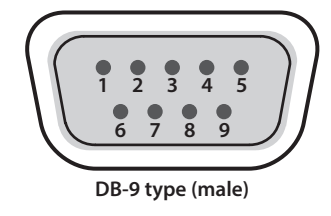

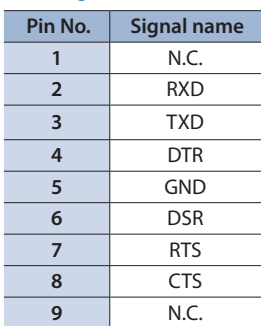

### **Communication standards**

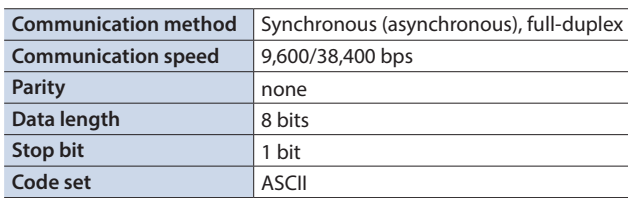

### **Cable wiring diagram**

Use an RS-232C crossover cable to connect this unit and the controller (an RS-23C2-compatible computer or other device).

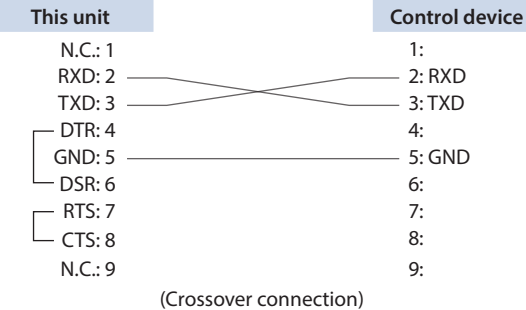

\* The connections between 4 and 6 and between 7 and 8 are inside this unit.

# Command Format

Commands are formatted using the configuration shown below. Commands are all in ASCII code.

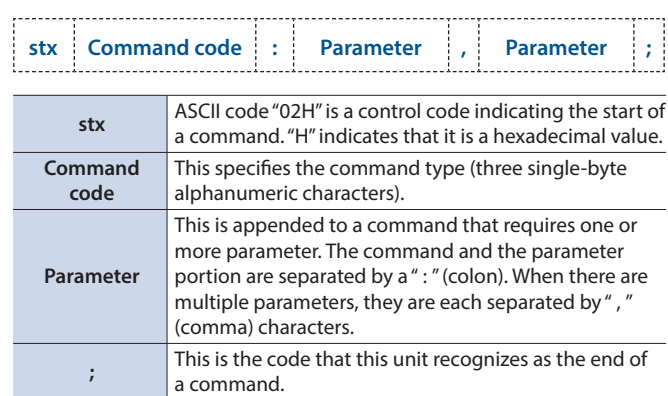

\* The codes of stx (02H) and ack (06H) are the control codes.

# <span id="page-57-0"></span>List of Commands

\* When sending a sequence of commands to this unit from a controller, after each one, be sure to verify that an "ACK" response is returned before sending the next command.

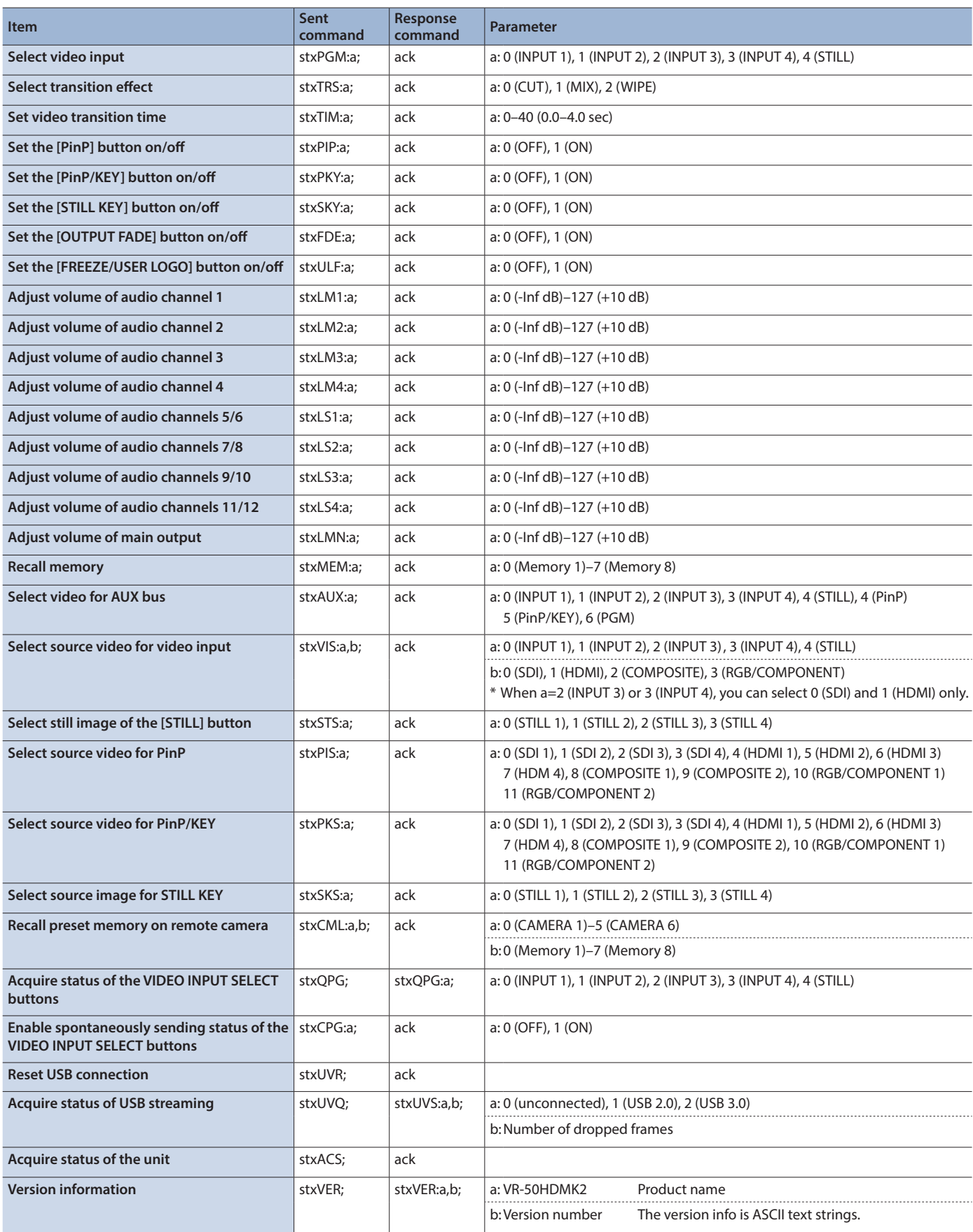

# Commands spontaneously sent from this unit

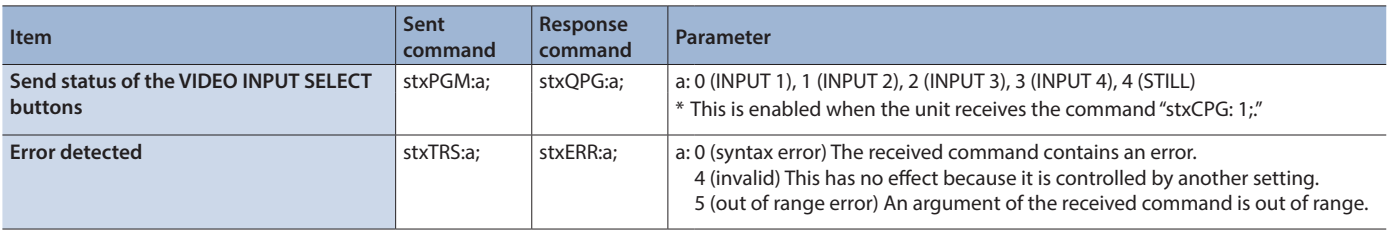

# <span id="page-59-0"></span>Appendices

# **Troubleshooting**

If you suspect a malfunction, please check the following points. If this does not resolve the problem, contact a nearby Roland Service Center.

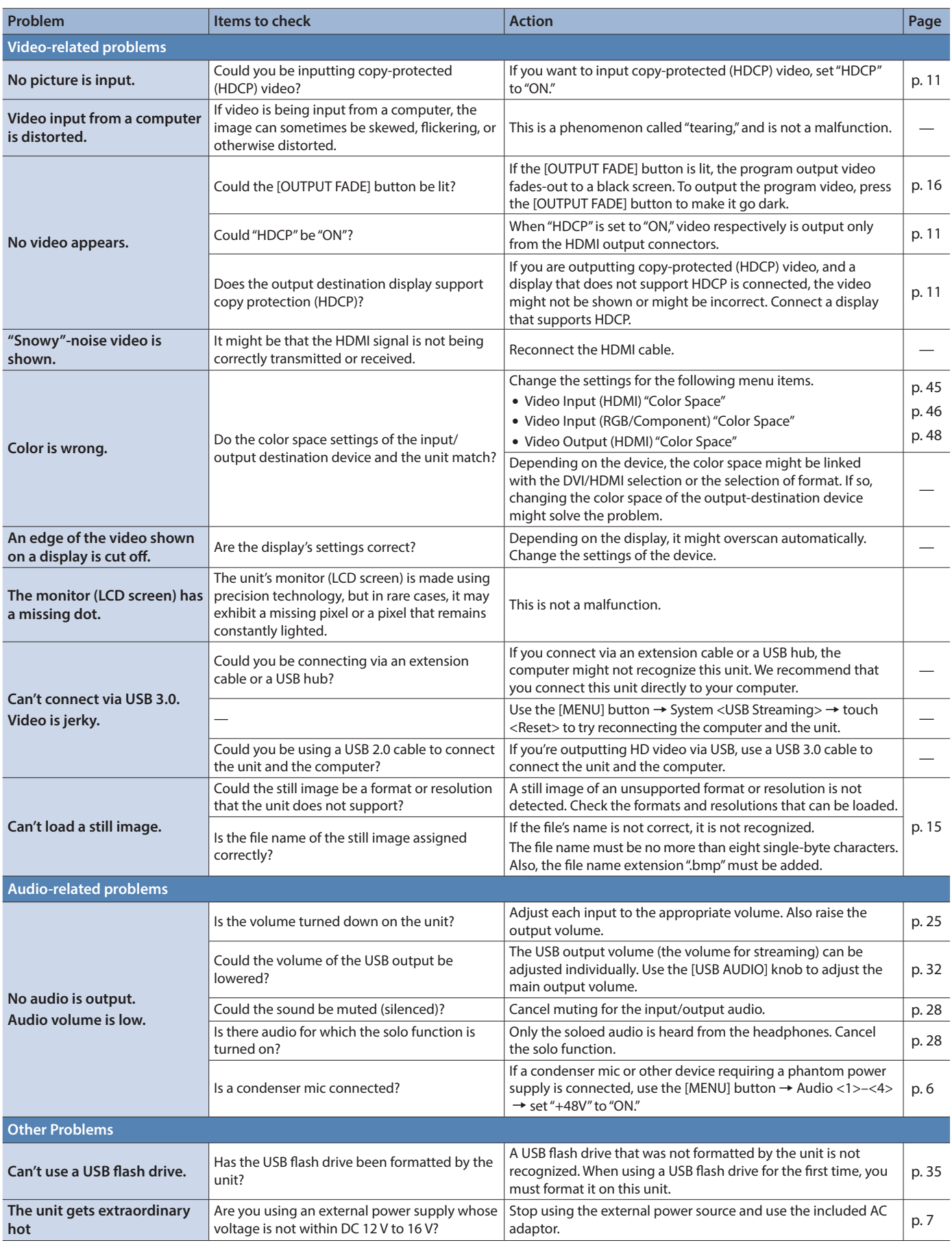

# <span id="page-60-0"></span>**Main Specifications**

### **Roland VR-50HD MK II: Multi-format Video Mixer**

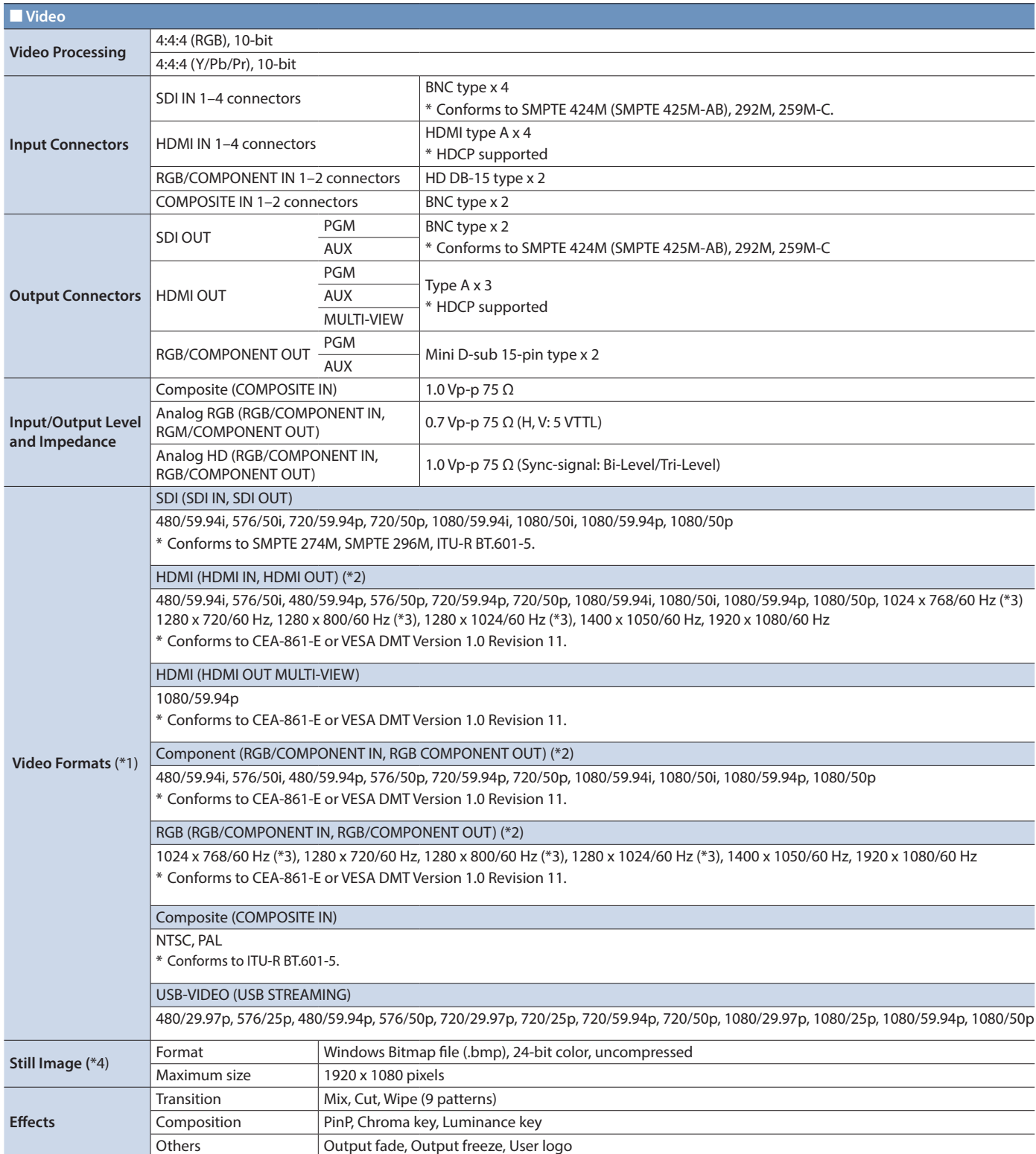

(\*1) The video signal frame rate must match the unit's frame rate setting.

(\*2) The output format of HDMI and RGB/Component is always the same. When a Video format is selected, component signal is output from the RGB/COMPONENT connector. When a RGB format is selected, RGB signal is output from the RGB/COMPONENT connector.

(\*3) Output refresh rate is 75 Hz when frame rate is set to 50 Hz.

(\*4) It can be loaded up to 4 files from USB memory.

### **Appendices**

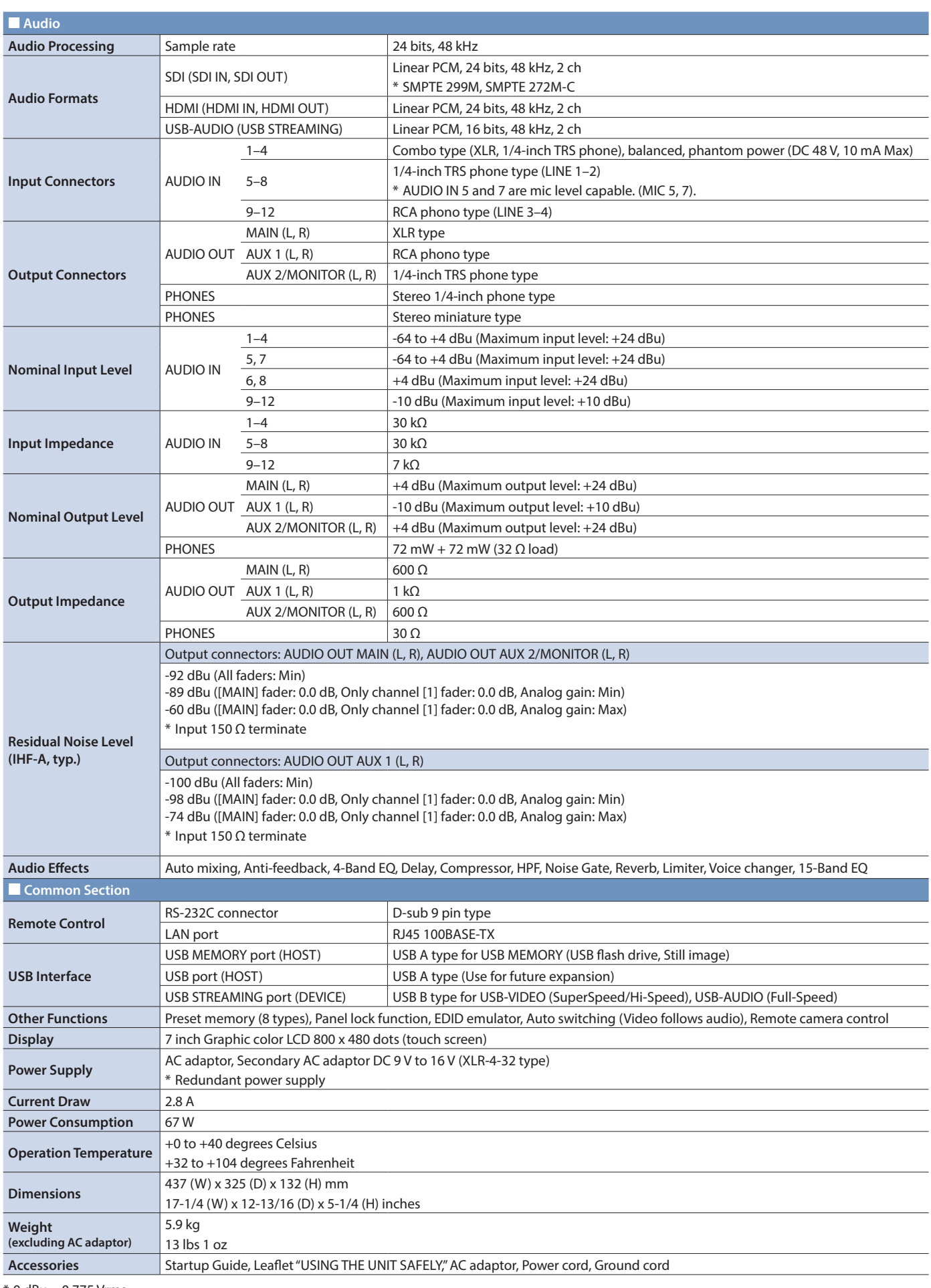

\* 0 dBu = 0.775 Vrms

\* This document explains the specifications of the product at the time that the document was issued. For the latest information, refer to the Roland website.

# <span id="page-62-0"></span>**Dimensions**

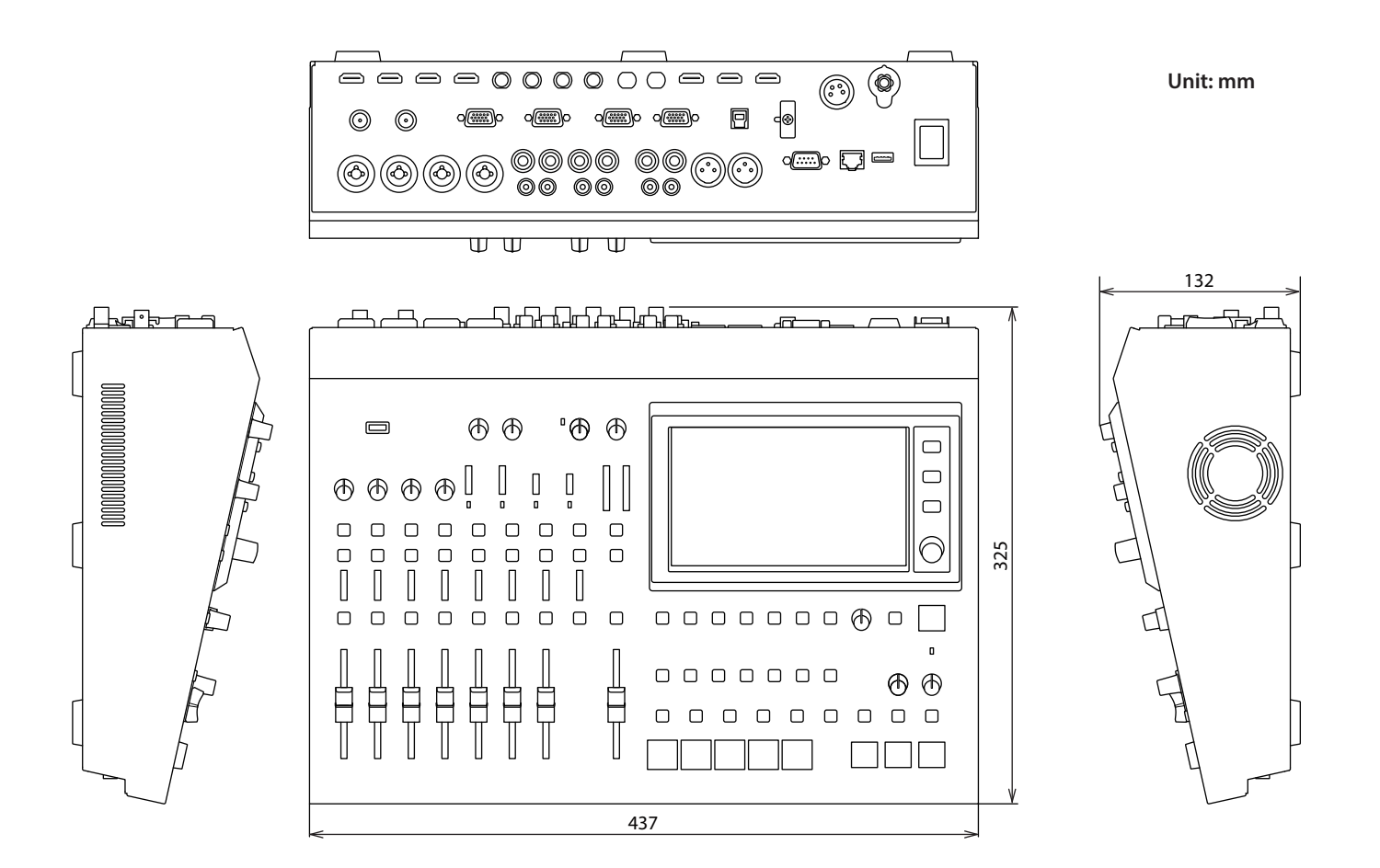

# <span id="page-63-0"></span>Video Block Diagram

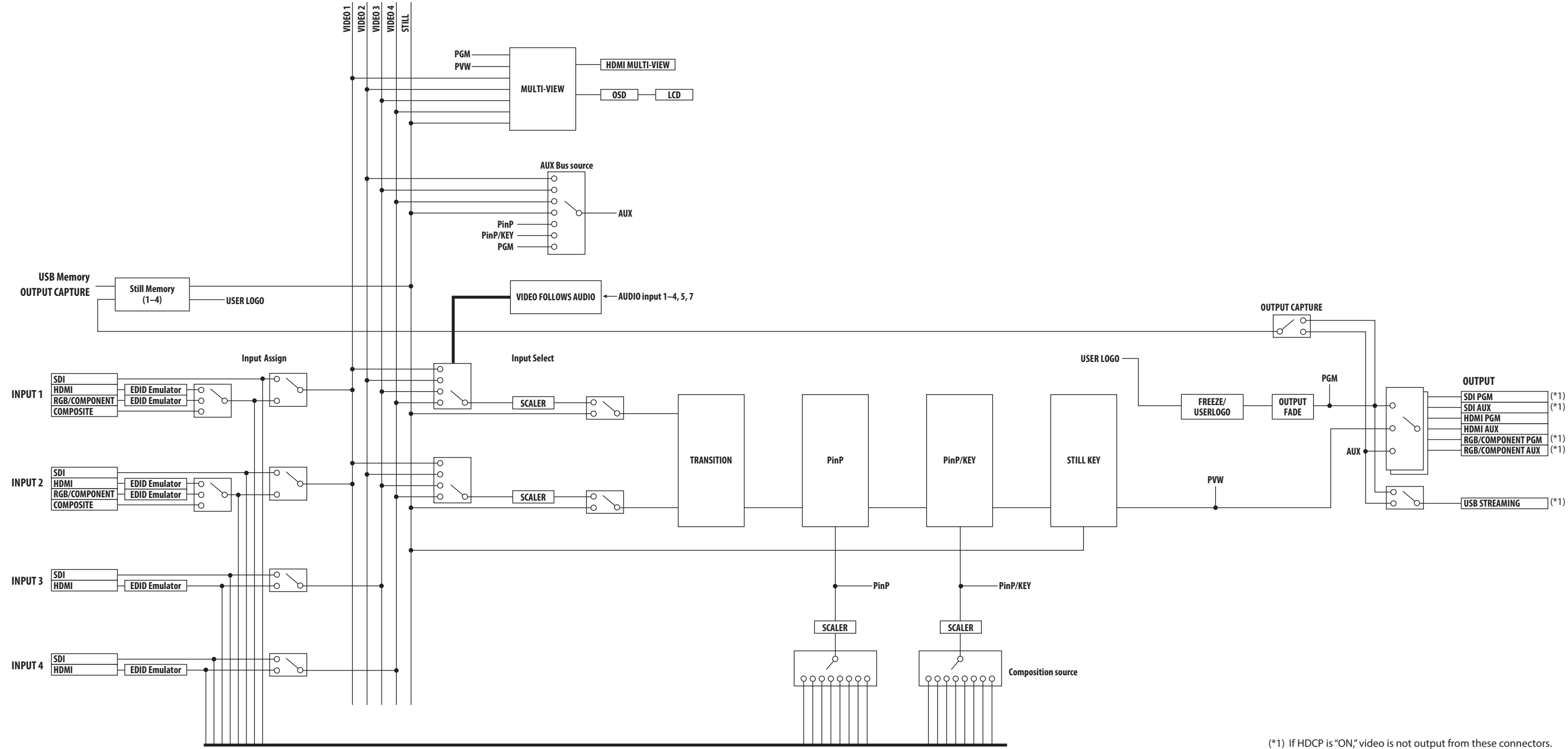

# <span id="page-64-0"></span>Audio Block Diagram

(\*1) If HDCP is "ON," audio is not output from these connectors.

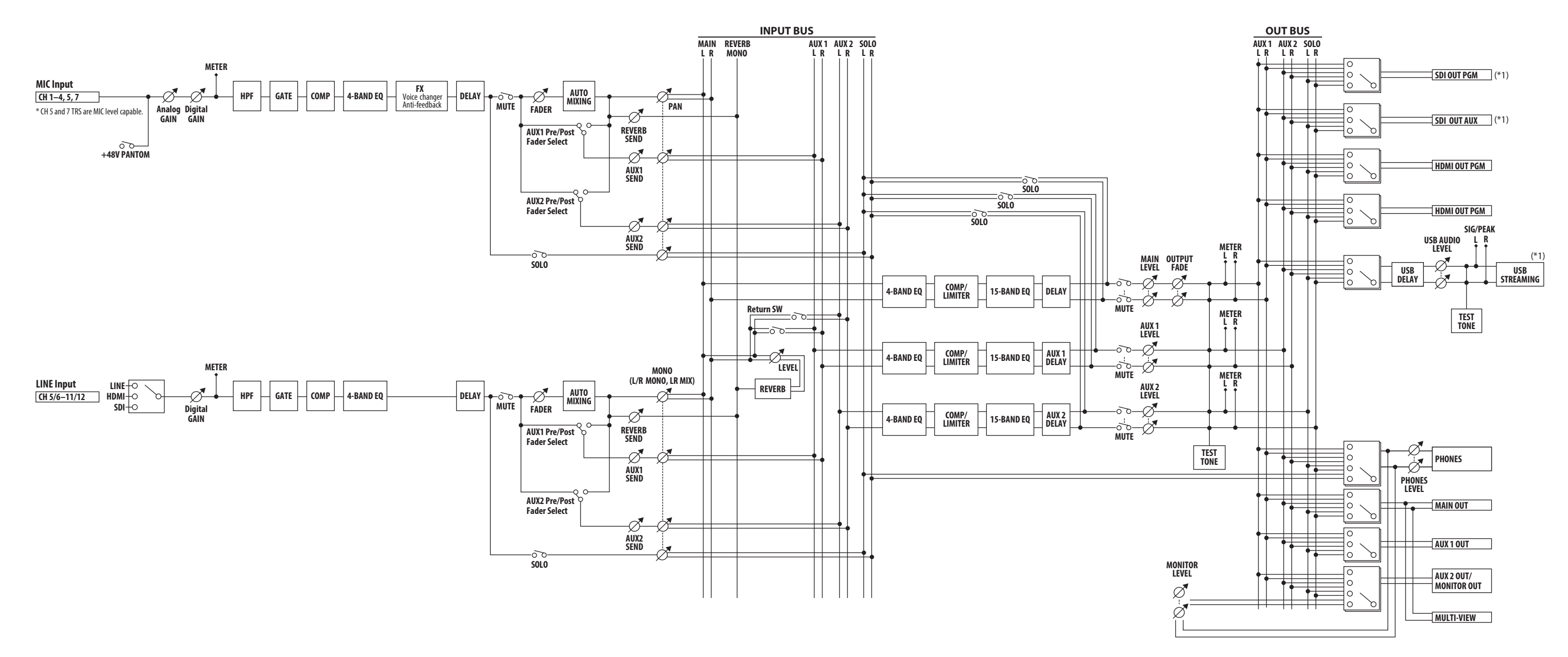